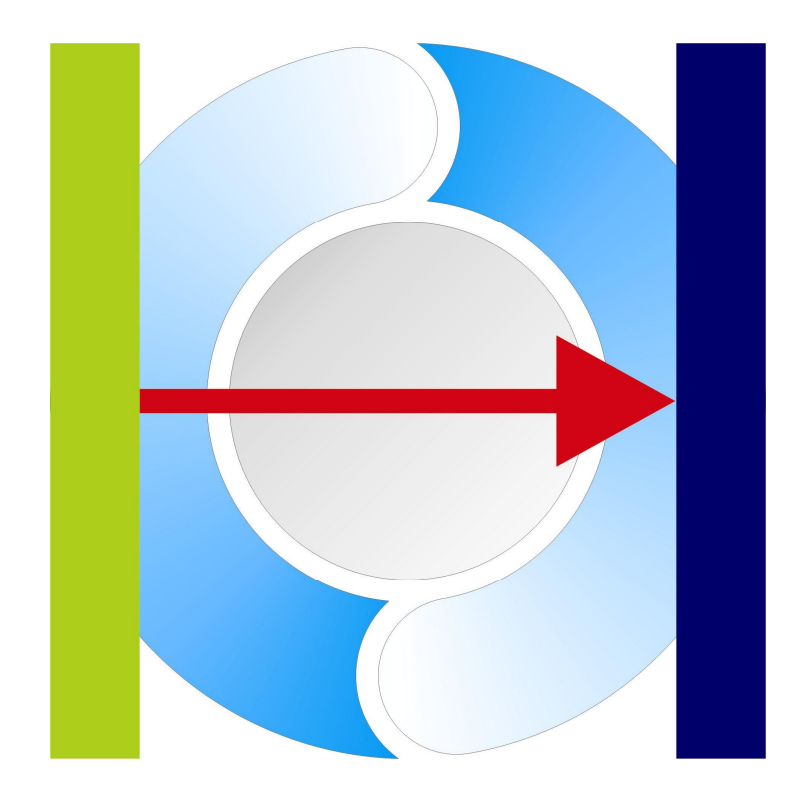

## **X-GO Flex Logic Control Documentation (Cluster 64 Bit)**

SYBERA GmbH © 2017

Date: Sept,10.2020

SYBERA GmbH Copyright © 2014

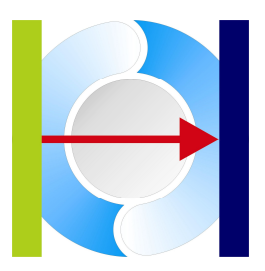

Table of content

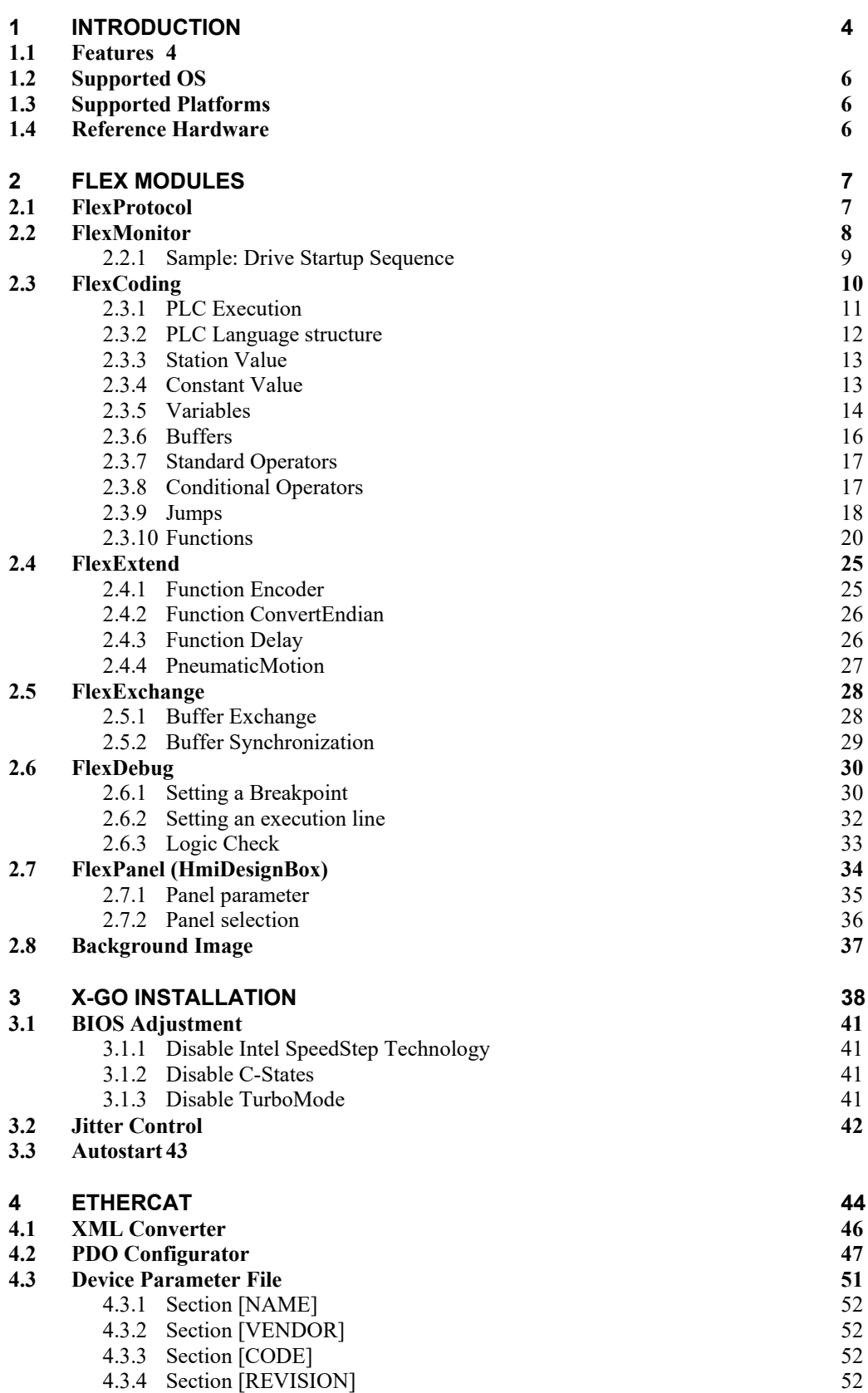

SYBERA GmbH, Hohenzollernstr.2, 71088 Holzgerlingen, Tel: +49-7031-411-781, Page 2

### SYBERA GmbH Copyright © 2014

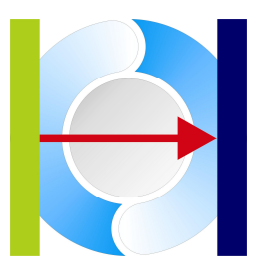

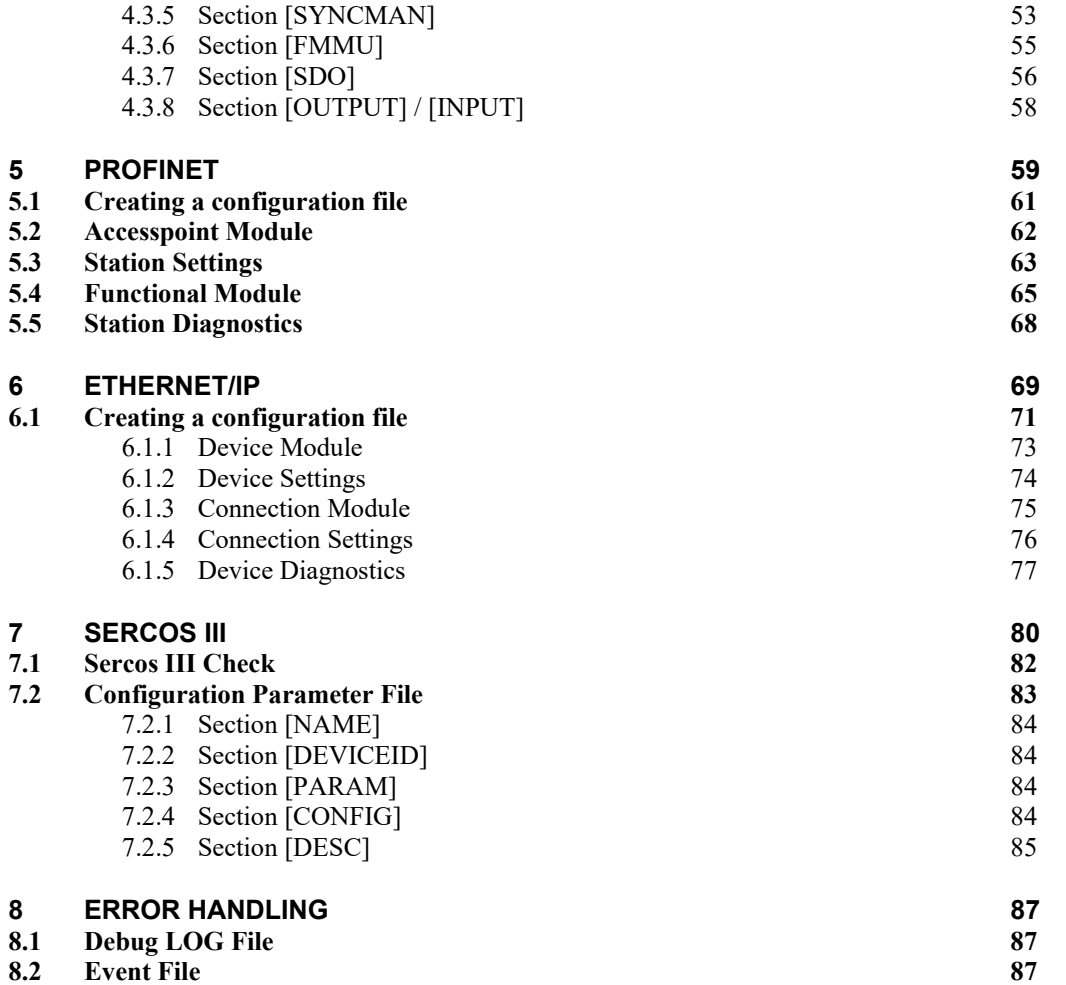

SYBERA GmbH Copyright © 2014

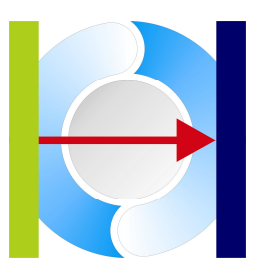

### **1 Introduction**

The software X-GO Flex for Windows allows the control of fieldbus devices (EtherCAT, ProfiNET, SERCOS III and Ethernet/IP) under realtime condition, without programming. All stations can be controlled logically with a PLC programming language. On this occasion, different language elements are provided for evaluation of constants and station values, for timer, counter and conditional jumps. Additional function modules may be added to the system. Moreover, the input is checked for logical errors with a PLC program checker. X-GO Flex enables the complete administration of all fieldbus stations. The station monitor shows the current input and output conditions. Data exchange between PLC system and outside applications can be easily done with the X-GO Software Development Kit (SDK). The ability of offering a photorealistic desktop screen, simply designed by parameter files, allows a new dimension for control applications.

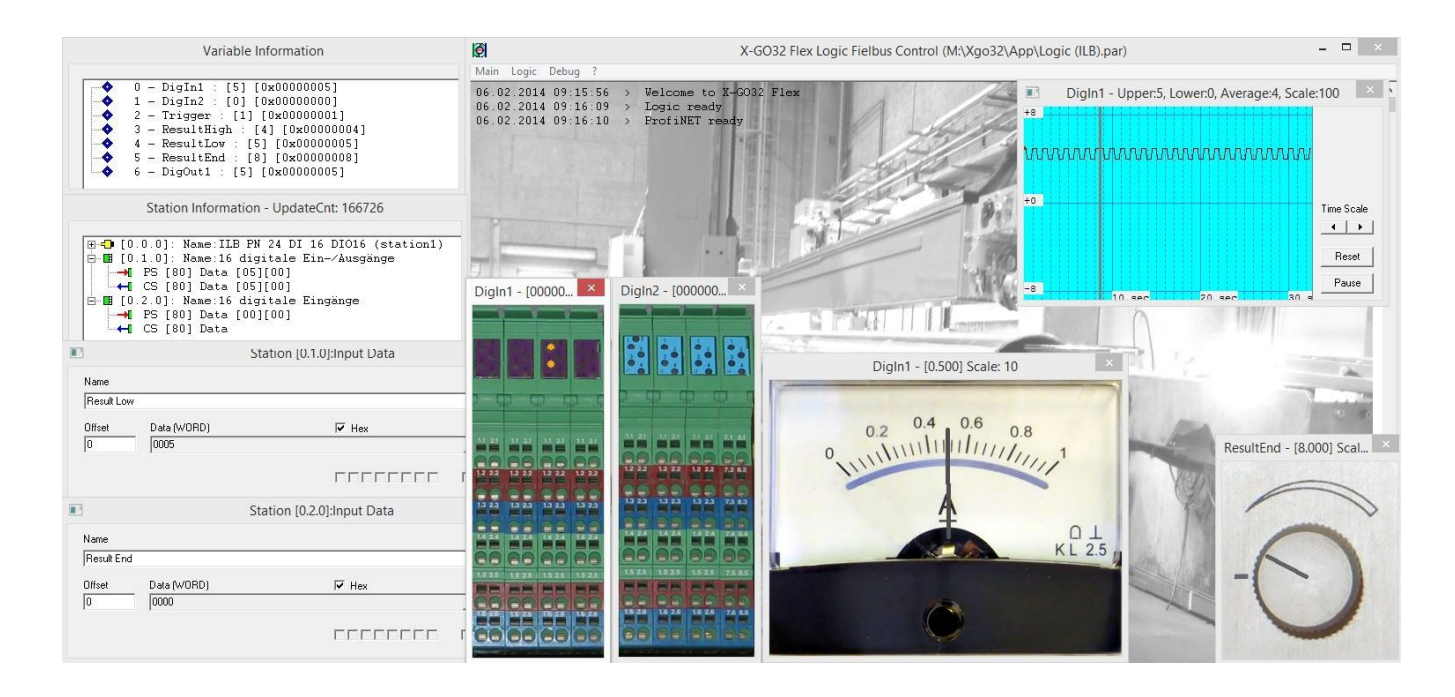

### **1.1 Features**

- 
- 
- 
- 
- 
- 
- 
- Flex Protocol EtherCAT, ProfiNET, Sercos III and Ethernet/IP support
- Flex Monitor **Input / Output monitoring with position mask**
- Flex Coding adjustable PLC programming language syntax
- Flex Debug interactive PLC debugging system with code interpretation
- Flex Panel **photorealistic, parameter controlled HMI**
- Flex Extend programming interface for PLC function extensions
- Flex Exchange **programming interface for exchanging data with outside applications**

SYBERA GmbH Copyright © 2014

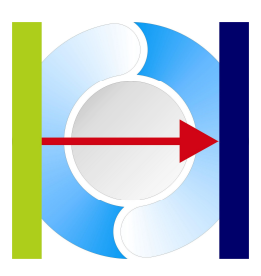

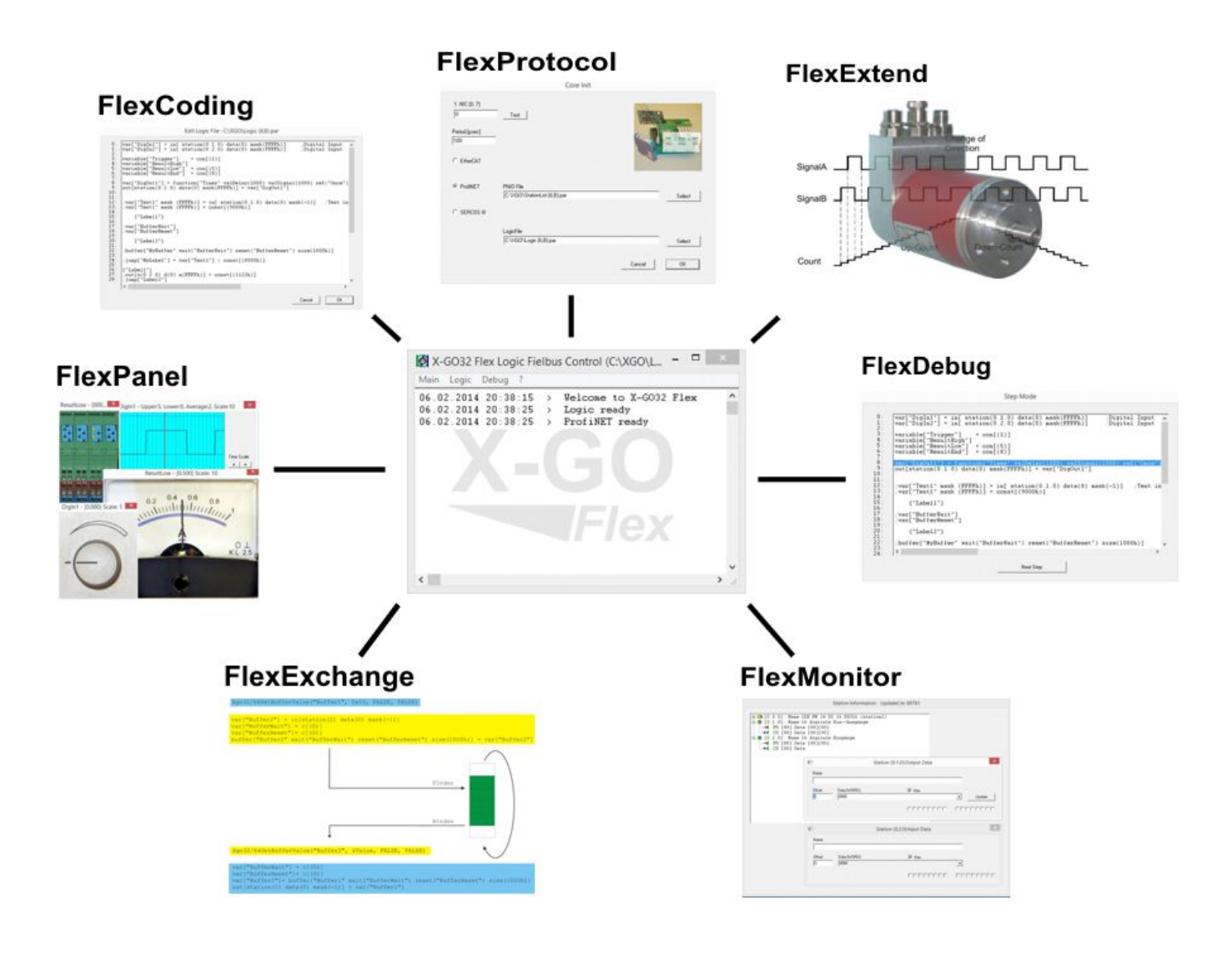

SYBERA GmbH Copyright © 2014

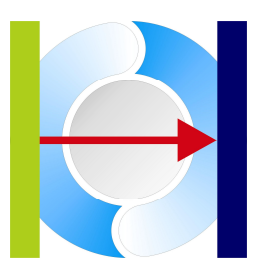

### **1.2 Supported OS**

- Windows 7
- Windows 8
- Windows 10

### **1.3 Supported Platforms**

- INTEL Multi-Core (i3 / i5 / i7 / CoreDuo)
- AMD Multi-Core  $(x2 / x4)$

### **1.4 Reference Hardware**

X-GO was especially tested with following hardware platforms:

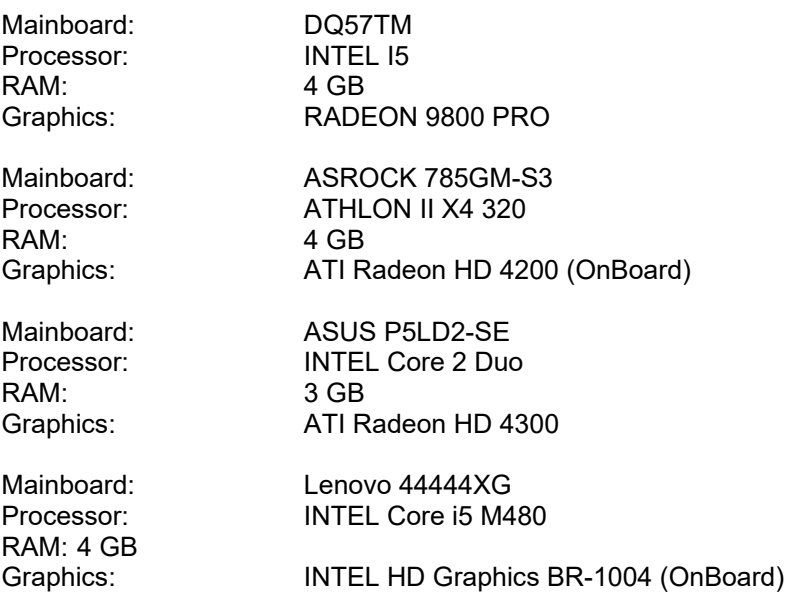

SYBERA GmbH Copyright © 2014

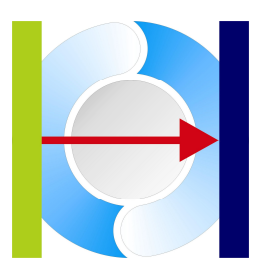

### **2 Flex Modules**

### **2.1 FlexProtocol**

Whether ProfiNET, EtherCAT, SERCOS III or Ethernet/IP, X-GO Flex based on the X-Realtime Engine for Windows controls the fieldbus protocols without complex programming. A multiple instantiation of X-GO Flex enables even the simultaneous operation of different protocols. All parameters are saved within the file XGO.PAR.

- EtherCAT
- ProfiNET
- Sercos III
- Ethernet/IP

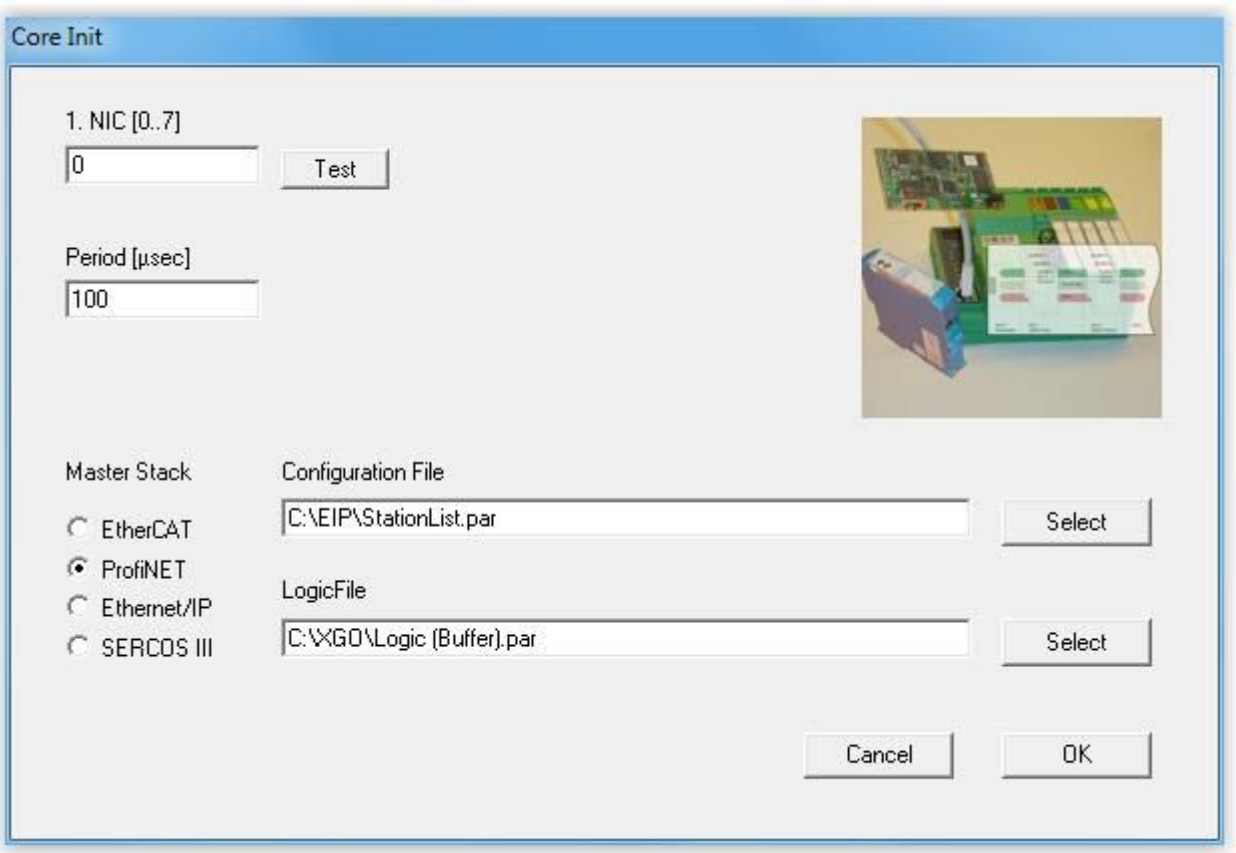

Each protocol has its own initial parameter set, like sampling period, synchronisation period, network card index. Additionally the network connection may tested by pressing the [TEST] button. If so, the network link LED will turn off and on to signal the correct adapter choice.

SYBERA GmbH Copyright © 2014

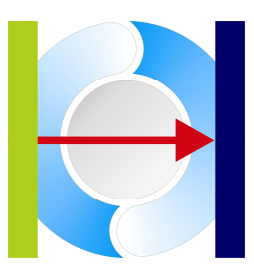

### **2.2 FlexMonitor**

The Flex Monitor provides you an easy to use station control system which is particularly suitable for service applications. It allows you to display the input data, and the change of output data with different data masks. All data masks are saved within the file "MASK.PAR" (or another given name) by leaving the software. The saved dialog location and name will be used by the Auto Start function..

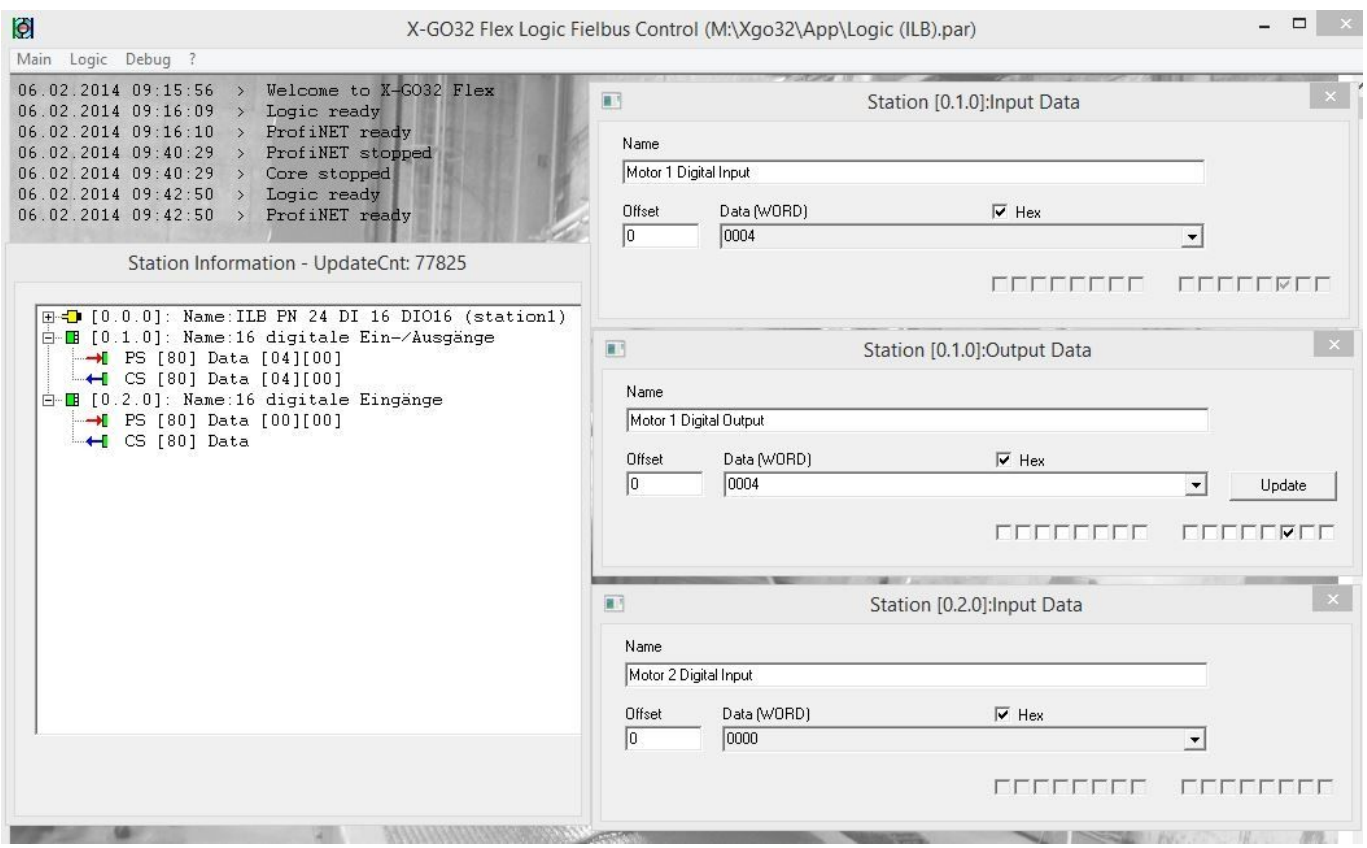

The value dialog allows reading or writing of station values. Just click on a station input or output item inside the Station Monitor opens the dialog. The data format is adjustable (due to the data length) and provides BYTE, WORD, DWORD, ASCII format (either HEX or DEC). The data offset determines the beginning of the payload data (Sercos III without CCON). The Data may be entered or read binary as well as text with an adjustable data format

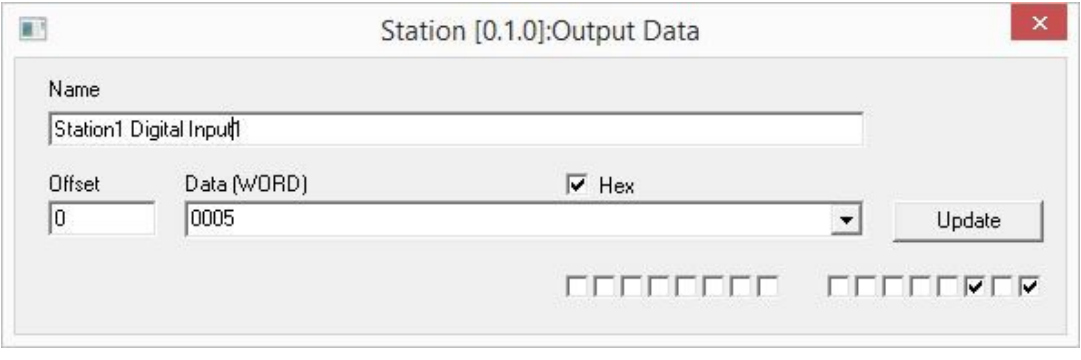

SYBERA GmbH Copyright © 2014

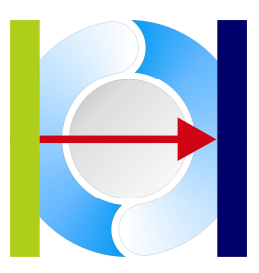

### **2.2.1 Sample: Drive Startup Sequence**

1. Set Drive Control Word (Bit 13) : Drive Restart

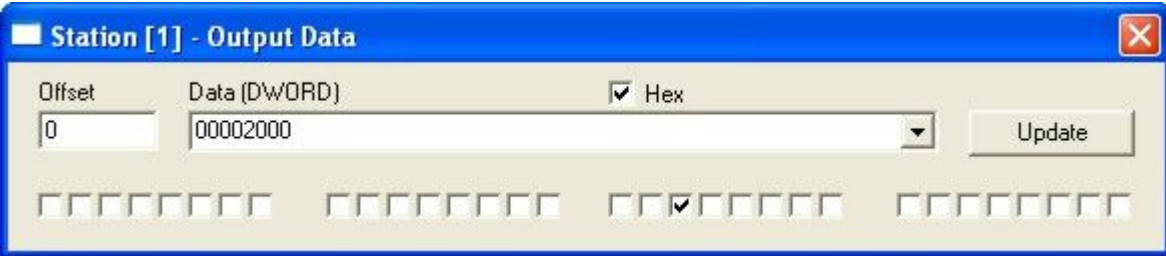

### 2. Set Drive Control Word (Bit 14) : Drive Enable

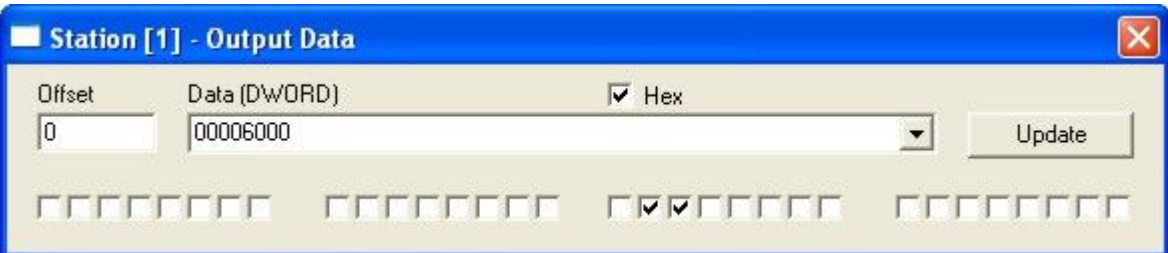

3. Set Drive Control Word (Bit 15) : Drive ON

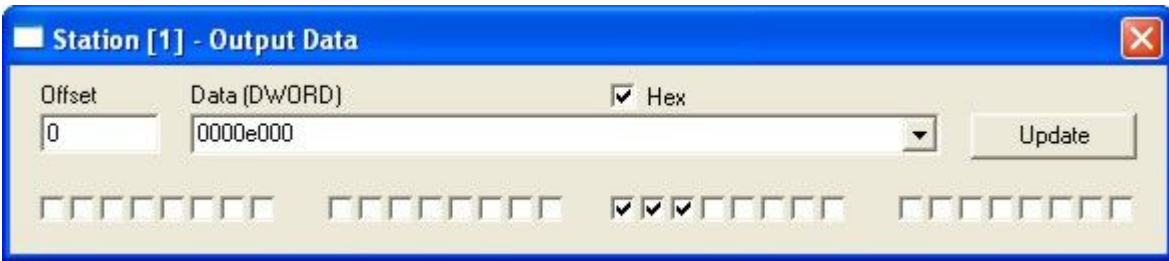

### 4. Set Drive Velocity (Bit 31)

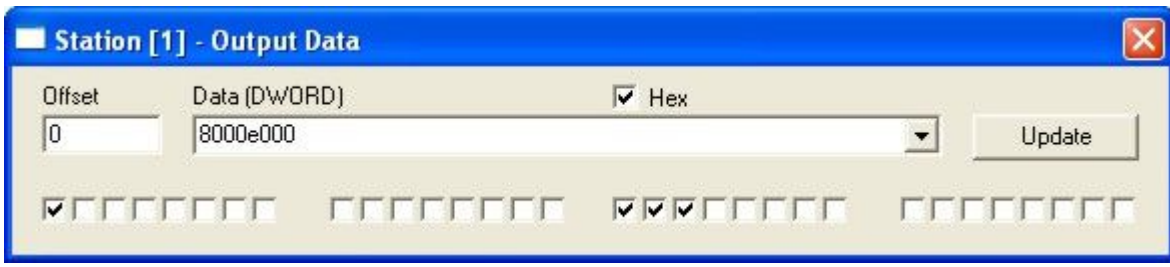

SYBERA GmbH Copyright © 2014

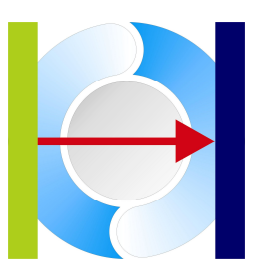

### **2.3 FlexCoding**

A programming language adapting to your preference ? Write your PLC realtime code with your own common syntax, with all the language elements and without crashes. A code checker checks the code and displays errors. X-GO Flex provides an editor to edit the PLC program. The PLC language provides all elements of a programming language and may be extended by own function modules (see FlexExtend). The PLC program is saved as text file (default name LOGIC.PAR)

```
Edit Logic File: M:\Xgo32\App\Logic (ILB).par
```

```
0 :
      \frac{\texttt{var}['begin"||\texttt{PigIn1"}]} = \texttt{in}['station(0.1.0) data(0) mask(FFFFh)]}{\texttt{var}['DigIn2"] = \texttt{in}['station(0.2.0) data(0) mask(FFFFh)]}Digital Input
                                                                                                                            \lambda1:
                                                                                                   :Digital Input
 \overline{2}:
      variable["Trigger"] = con[(1)]<br>variable["ResultHigh"] = con[(4)]
 3:4:variable["ResultLow"]<br>|variable["ResultLow"]<br>|variable["ResultEnd"]
                                          = con[(5)]
 5:\frac{6}{7}:
                                          = con(8)]
 8:var["DigOut1"] = function["Timer" valDelay(500) valSignal(500) ref("Once") r
 \frac{8}{9}output[station(0.1.0) data(0) mask(FFFFh)] = var["Digit1"10:11:{''Label1" }12:13:var["BufferWait"]
      var["BufferReset"]<br>|var["BufferReset"]<br>|buffer["MyBuffer" wait("BufferWait") reset("BufferReset") size(1000h)]
14:15:16:17.\left[\texttt{jump}['MyLabel"] = \texttt{var['Digital"]} < \texttt{const}[(8000h)]\right]18:19:{''Label2" }20:\frac{21}{22}out[station(0.1.0) data(0) mask(FFFFh)] = constant[(1122h)]jump["Label3"]
\frac{23}{24}{"MvLabel"}
25:out[station(0.2.0) data(0) mask(FFFFh)] = var["DigitIn2"]26:27:{''Label3" }28:\langleOK
                                                                                                   Cancel
```
The adapting syntax allows using element declarations of your own preference. So these declarations are equal:

v<sup>["Sensor"]</sup> <mark>v</mark>ar["Sensor"] variable["Sensor"] vMyVariable["Sensor"]

Only the first character (**prefix**) of the language element is fixed and must be common.

SYBERA GmbH Copyright © 2014

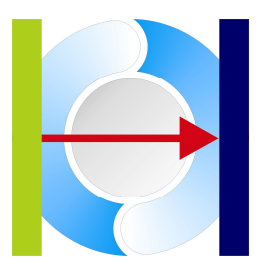

#### **2.3.1 PLC Execution**

All PLC program lines are executed at realtime, starting from the first line to the last and starting again in a loop by the given realtime synchronization period:

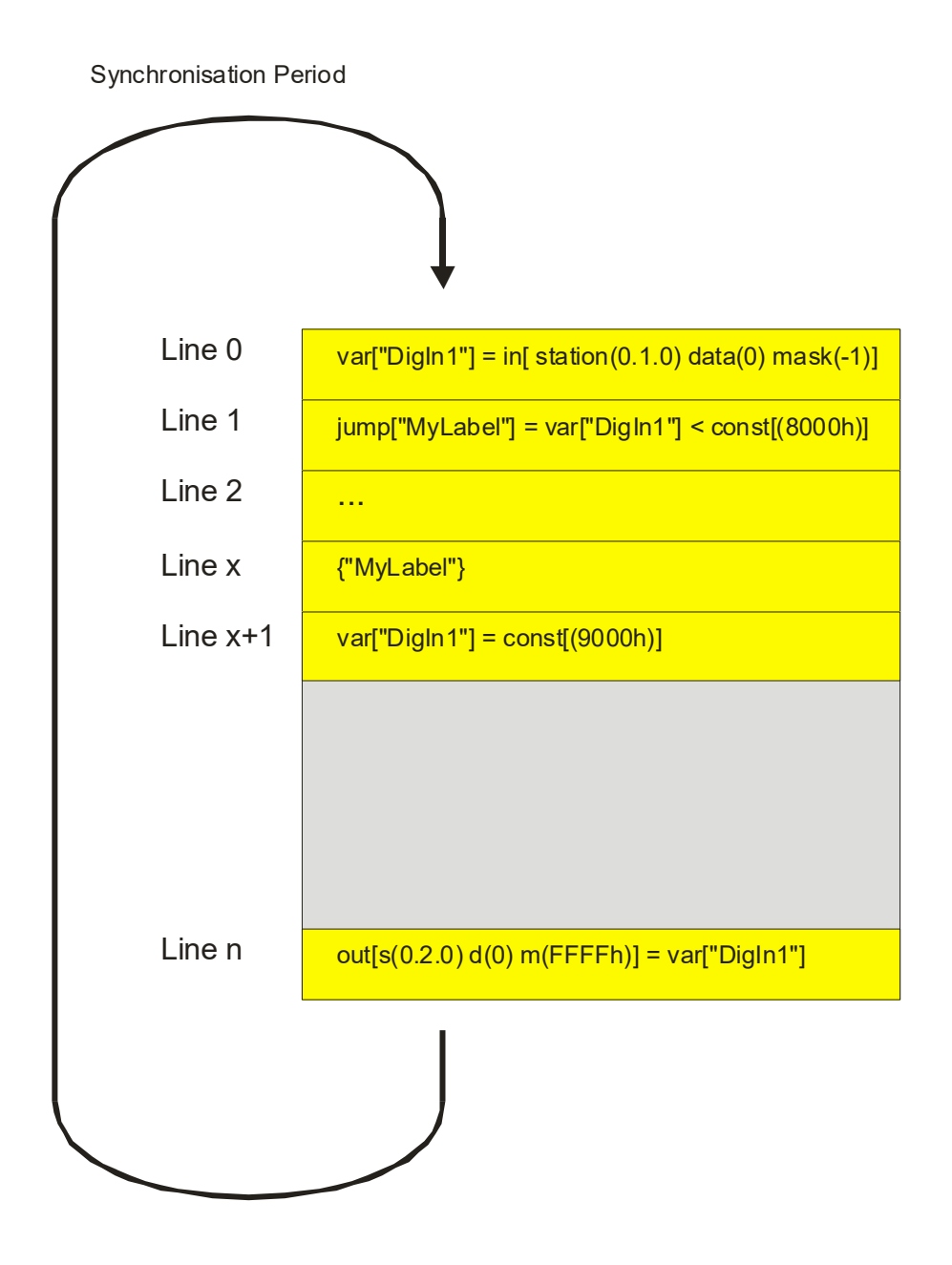

SYBERA GmbH Copyright © 2014

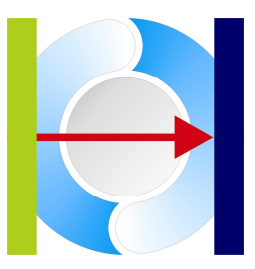

#### **2.3.2 PLC Language structure**

A PLC program line consists of 1, 3 or 5 language elements:

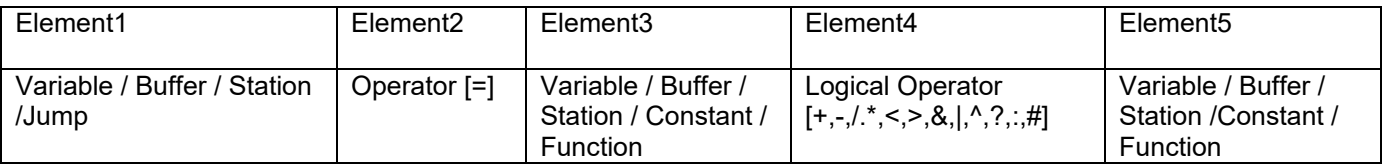

1 element PLC line:

Element1 = Variable / Buffer / Station /Jump

jump["MyLabel"] ;jump to MyLabel var["BufferWait"] ; qlobal variable

#### **3 elements PLC line:**

Element1 : Variable / Buffer / Station /Jump Element2 : Operator [=] Element3 : Variable / Buffer / Station / Constant / Function  $\texttt{variable}$ ["DigIn1"] =  $\texttt{input}$ [station(0.1.0  $\texttt{data}(0)$   $\texttt{mask}(-1)$ ] var["ResultLow"] = const[(9000h)] ;set result low for timer  $\frac{1}{2}$ ump["MyLabel"] =  $\frac{1}{2}$ ar["Cond"]

#### **5 language elements line:**

Element1 : Variable / Buffer / Station /Jump Element2 : Operator [=] Element3 : Variable / Buffer / Station / Constant / Function Element4 : Logical Operator [+,-,/.\*,<,>,&,|,^,?,:,#] Element3 : Variable / Buffer / Station / Constant / Function  $\texttt{variable}['DigIn1''] = \text{input}[\text{station}(0.1.0 \text{ data}(0) \text{ mask}(-1)] + \text{constant}[(5)]$  $j$ ump["MyLabel"] =  $\frac{v}{\alpha}$ ar["Test1"]<  $\frac{c}{\alpha}$ onst[(8000h)]

The size of each value is upto 4 bytes. Each program line may be decorated optionally by comments. Comments are separated by [;]. Even if a line contains only comments, it's included to the logic cycle as NOP program line.

SYBERA GmbH Copyright © 2014

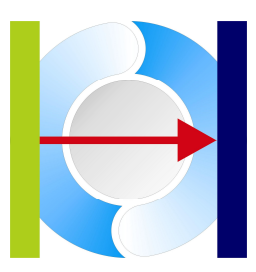

#### **2.3.3 Station Value**

The station value defines a location inside the station data input or output area. The size of each element is upto 4 bytes. The station element may consists of a combination of the parameters StationAddress (see FlexMonitor), DataOffset, BitMask and DataType. Due to the controlled fieldbus, the station address contains of the station index (EtherCAT, Sercos III) or the station index , module index and submodule index (ProfiNET). All station indexes starting from zero and have decimal format.

```
output[station(0.2.0) data(9) mask(FFh) type(4)] ;output station address 0.2.0
                                                   ;data Offset 9
                                                    ;bit mask FFh
                                                   ;data type string
Out[s(3) d(0) m(2)] ;output station address 0
;data offset 0
;bit mask 2
\frac{1}{2}nput[station(1) d(2) m(-1)] ; input station address 1
;data offset 2
;bit mask 0xFFFFFFFF
Data Types:
```
0 : None (DWORD) 1 : BYTE 2 : WORD 3 : DWORD 4 : WORD STRING 5 : DWORD STRING

### **2.3.4 Constant Value**

Constant values may have decimal or hexadecimal format. The size of each element is upto 4 bytes.

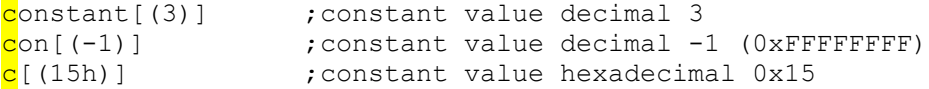

SYBERA GmbH Copyright © 2014

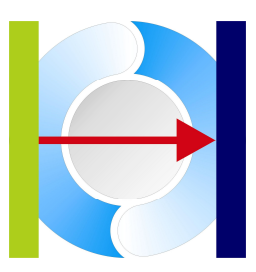

#### **2.3.5 Variables**

Variables are used as place holders for any language element. The size of each element is upto 4 bytes. A variable element may consists of the parameters Name in combination of the parameter BitMask.

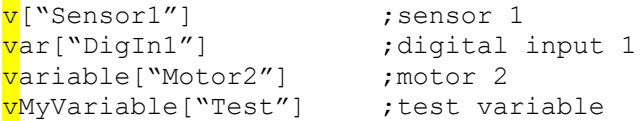

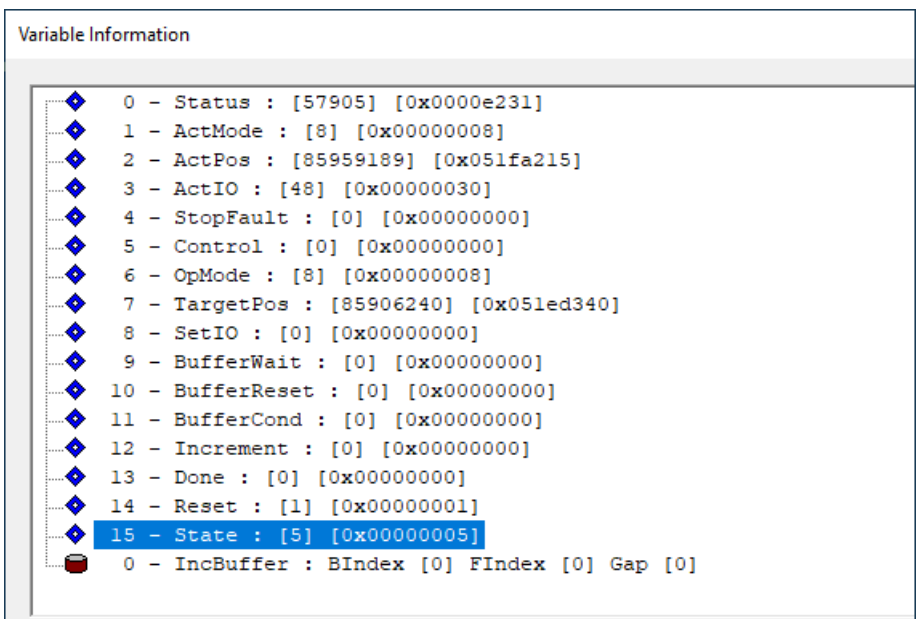

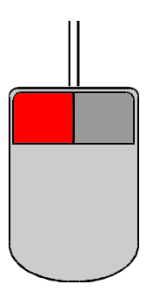

2.3.5.1 Changing a variable value

On pressing the left button at the selected variable, the value dialog appears. In debug mode, the value can be changed immediately

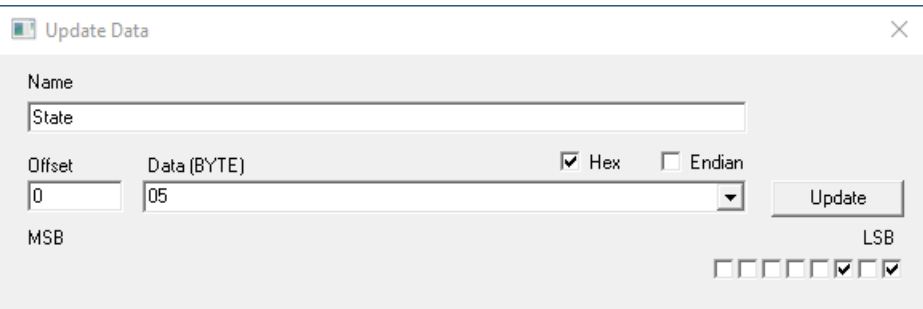

SYBERA GmbH Copyright © 2014

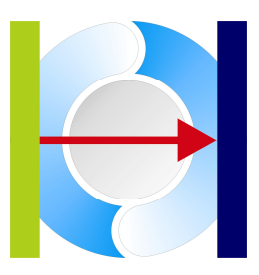

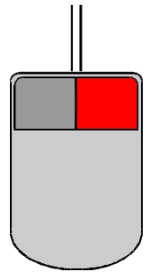

### 2.3.5.2 Selecting a panel

On pressing the right mouse button, a panel can be selected for the variable (see FlexPanel)

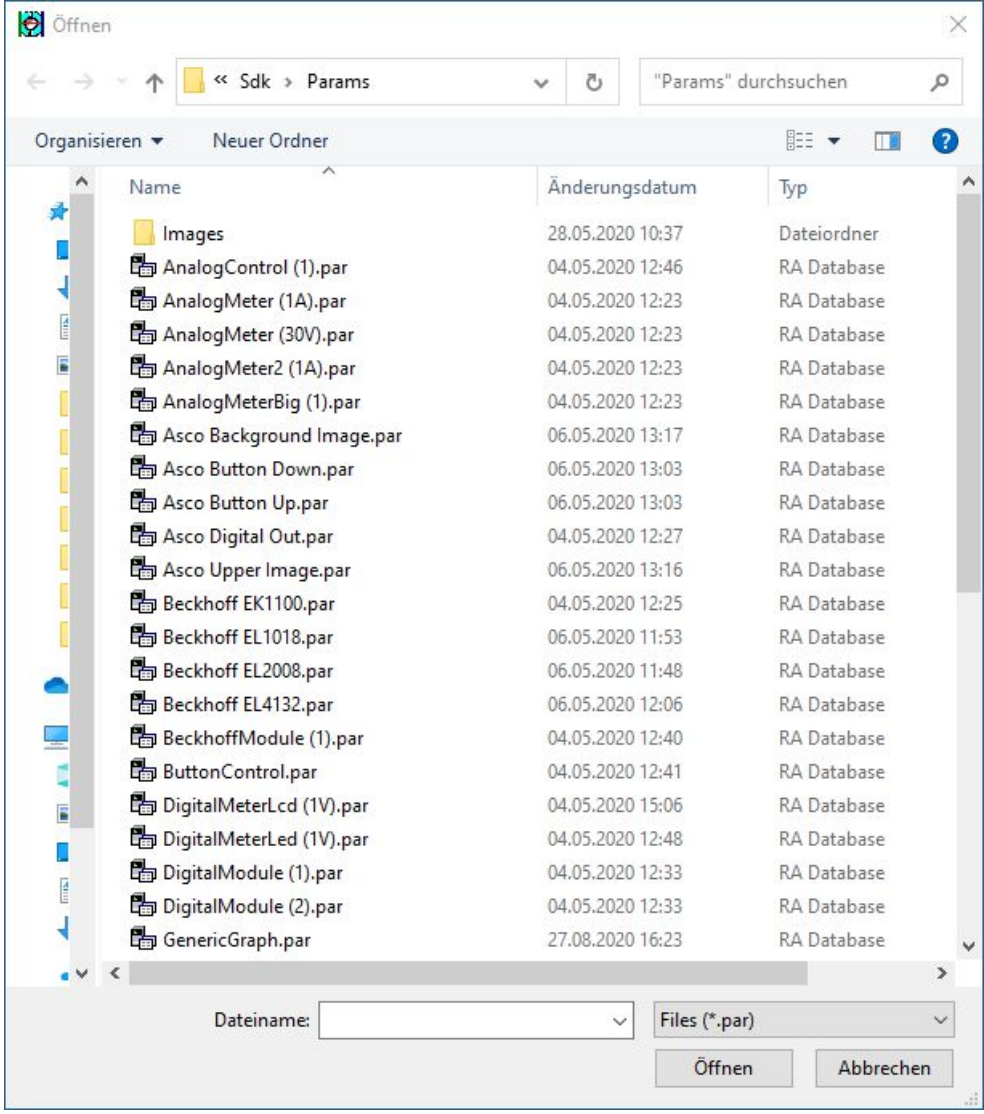

SYBERA GmbH Copyright © 2014

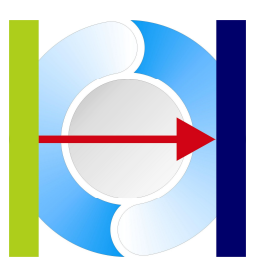

#### **2.3.6 Buffers**

Buffers can be used to share information with the programming interface between the PLC program and an outside application (see FlexAttach, part of the X-GO SDK). The buffer elements consist of the parameters Name, Size and a reference to the control variables BufferWait, BufferReset and BufferCond.

```
\texttt{var}["BufferWait"] = const[(0)]
\texttt{var}["BufferReset"] = const[(0)]
\texttt{var}["BufferCond"] = const[(0)]
buffer["MyBuffer" wait("BufferWait") reset("BufferReset") cond("BufferCond")
size(1000h)]
```
#### Prameters:

["buffer\_name"] buffer name wait["name"] (in): if variable is set (1), buffering is suspended, else (0) buffering is active reset["name"] (in): if variable is set (1), buffering is reset, else (0) buffering is active condition["name"] (out): return buffer condition:

BUFFER\_EMPTY = 0 BUFFER\_BUSY = 1 BUFFER\_FULL = 2

size(x) (in): buffer size. If buffer is located multiple times within the PLC program, only the first location specifies the buffer size

SYBERA GmbH Copyright © 2014

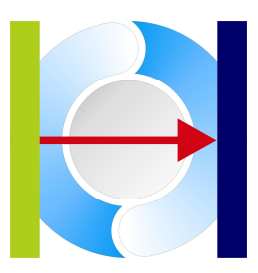

#### **2.3.7 Standard Operators**

X-GO provides almost all standard operators, like addition, subtraction, multiplication, division, negation, greater than, less than.

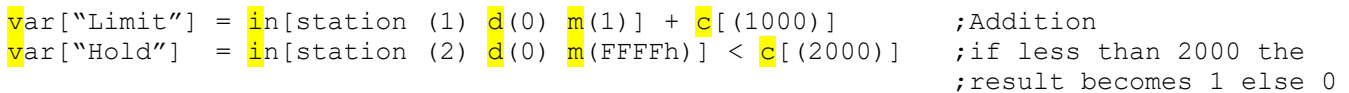

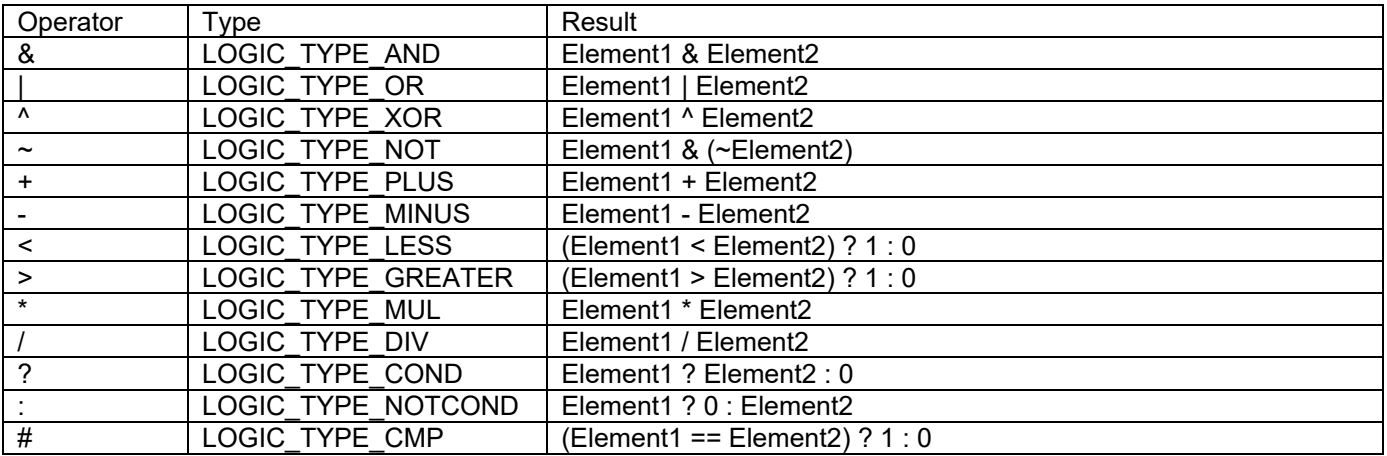

### **2.3.8 Conditional Operators**

Conditional operators result with element2 on condition of element1, if the result is logical true, and 0 if the result is false

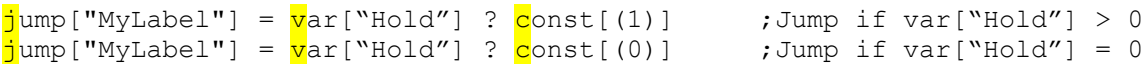

SYBERA GmbH Copyright © 2014

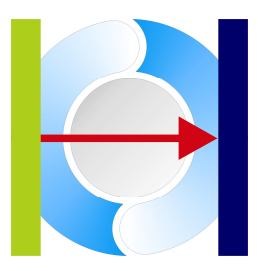

### **2.3.9 Jumps**

Typically all programming languages provide conditional or unconditional jumps. X-GO Flex provides 3 jump types, conditional, unconditional and conditional wait.

#### 2.3.9.1 Conditional Jump

Conditional jumps are proceeded due to the result of a conditional. The destination of the jump is the label line

### $\frac{1}{2}$  iump["MyLabel"] =  $\frac{1}{2}$  var["Hold"] #  $\frac{1}{2}$  const[(5)]

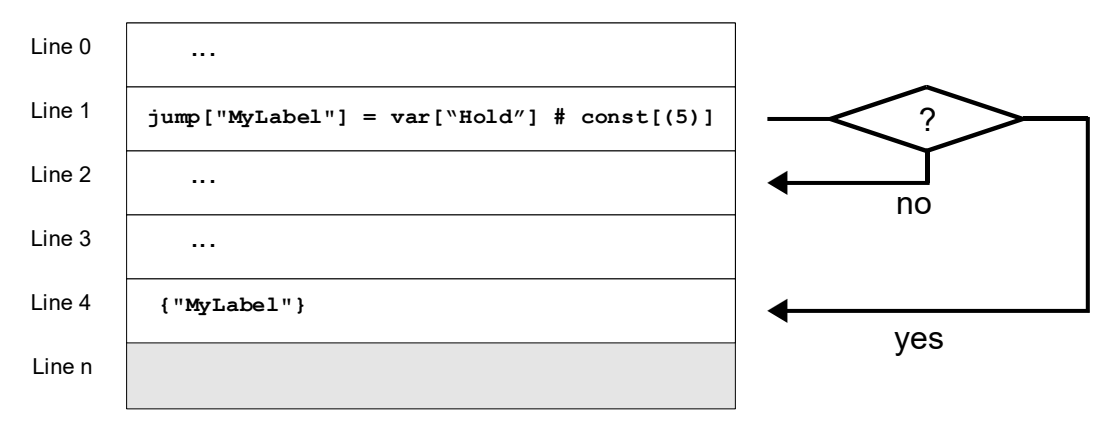

SYBERA GmbH Copyright © 2014

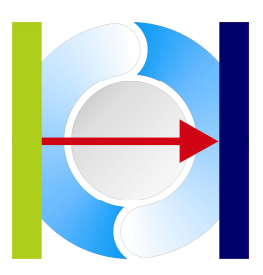

### 2.3.9.2 Unconditional jump

A unconditional jump is immediately executed. The destination of the jump is the label line

### jump["MyLabel"]

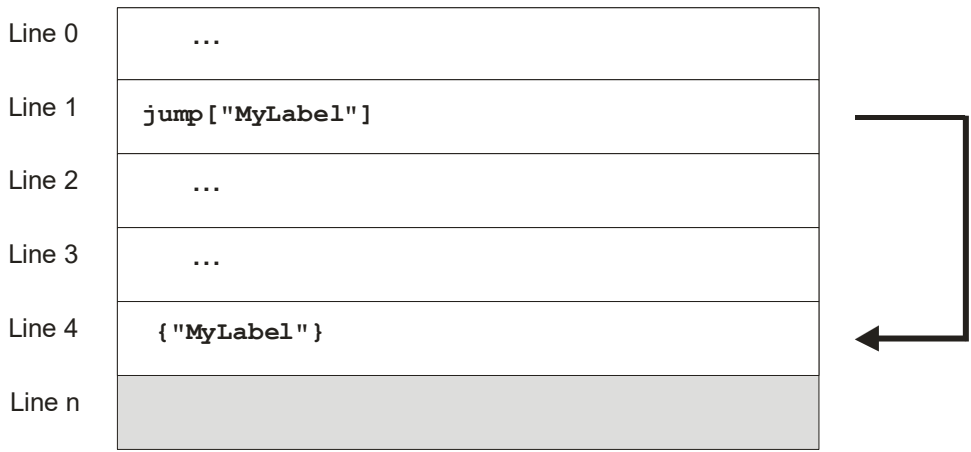

### 2.3.9.3 Conditional Wait

Conditional wait keeps the line position while"result == TRUE". On "result == FALSE" the destination of the jump is the next line

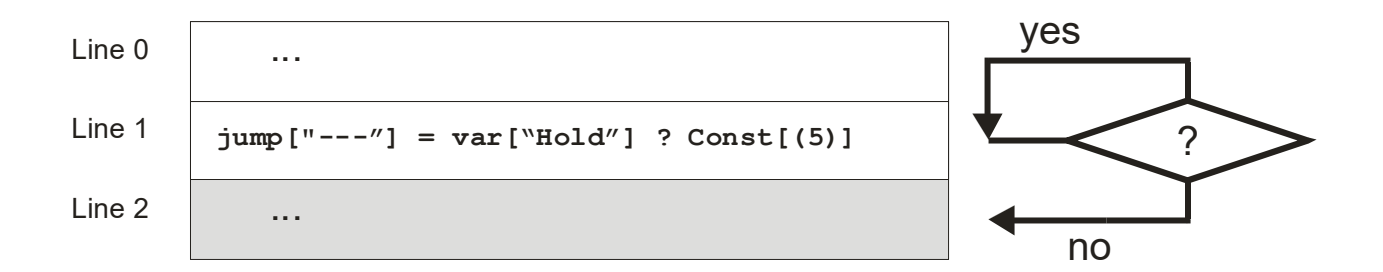

SYBERA GmbH Copyright © 2014

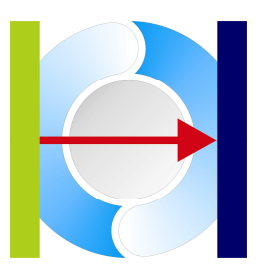

#### **2.3.10Functions**

X-GO Flex provides a set of PLC functionality, like TIMER, COUNTER, THRESHOLD, … .Each function may be used as language element inside the PLC program. A function consists of the FunctionName followed by parameters.

 $Var["Result"] = function["Name", Param1, Param2, Param3, ...]$ 

Each function parameter may be a value or a reference. Each function returns a value.

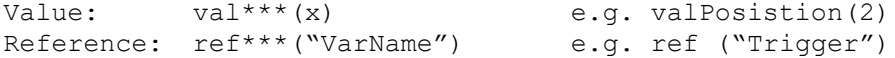

SYBERA GmbH Copyright © 2014

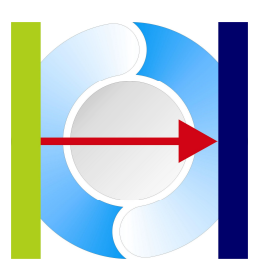

#### 2.3.10.1 Function Timer

Timers may be used as periodic or single-shot timer. The timer function is defined by the parameter order FunctionName, DelayTime, SignalTime, OnceFlag, ResultLow, ResultHigh, ResultEnd and TriggerFlag. Each parameter may be a reference to a variable (prefix r), or a constant value (prefix v). The timer resolution is 1 msec.

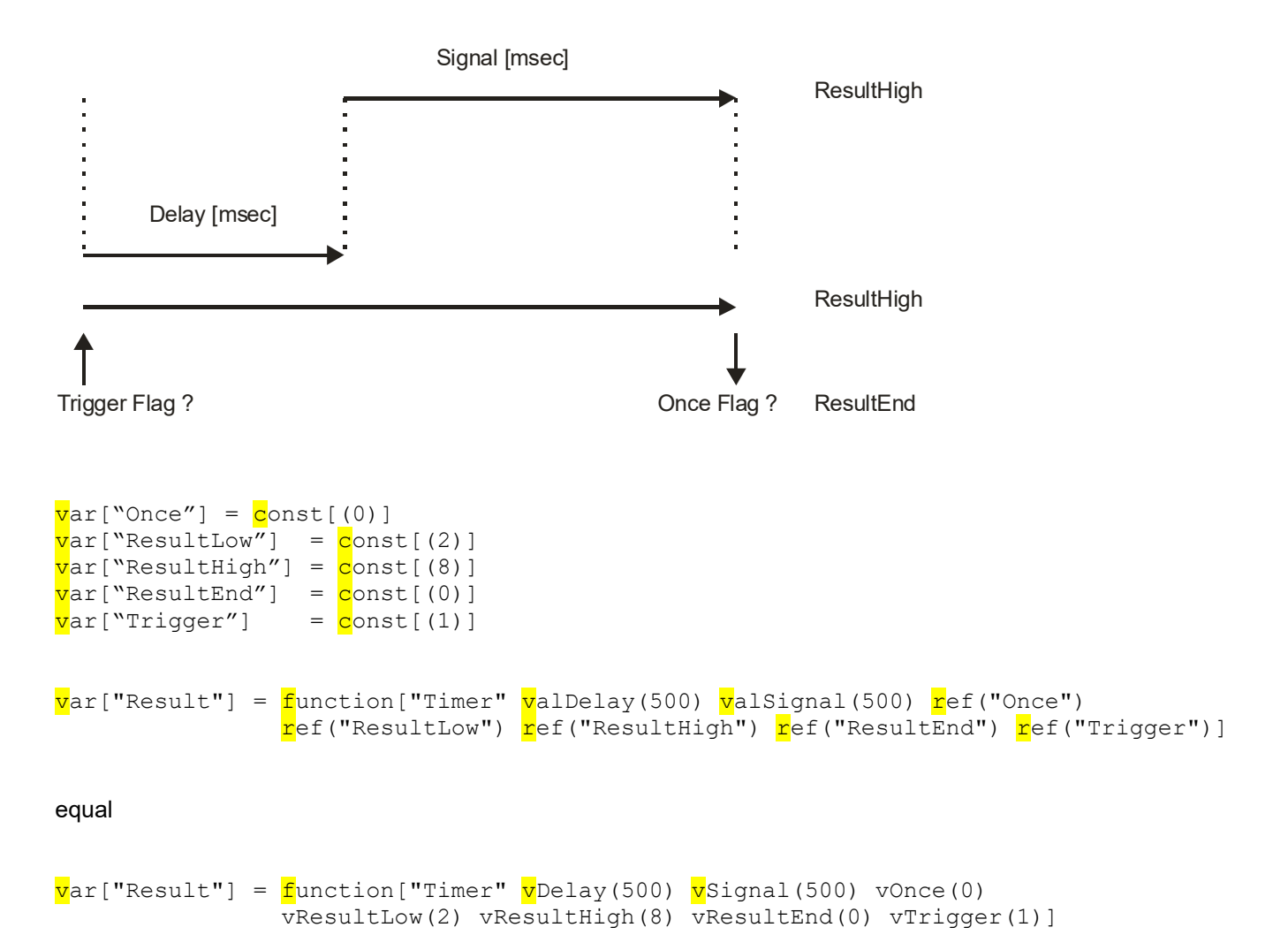

SYBERA GmbH Copyright © 2014

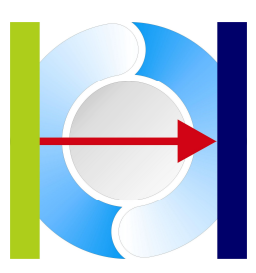

#### 2.3.10.2 Function Counter

The counter function is defined by the parameter order FunctionName, IntervalCount, RepeatCount, TriggerFlag, and upto 5 positions. Each parameter may be a reference to a variable (prefix r), or a constant value (prefix v). The position parameter is define with X and Y steps. The counter function makes use of a matrix which allows a wide range of use. The matrix is defined by counter positions (x/y). The gap between 2 positions is divided into steps given from the x distance:

e.g. pos1 = (0, -10) pos2 = (10, 10) -> 10 Steps resulting (counter = -10, -8, -6, -4, -2, 0, 2, 4, 6, 8, final 10)

Counters may be used as periodic or single-shot counter. The step time of a counter is based on the given sampling time (typically 100 µsec). This time may be multiplied by the parameter IntervalCount. The RepeatCount is the number of the periodically repeation of the matrix. A RepeatCount of -1 means endless repeation.

e.g.

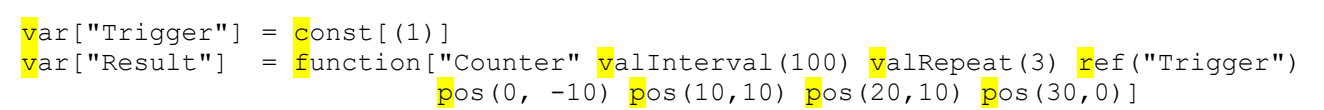

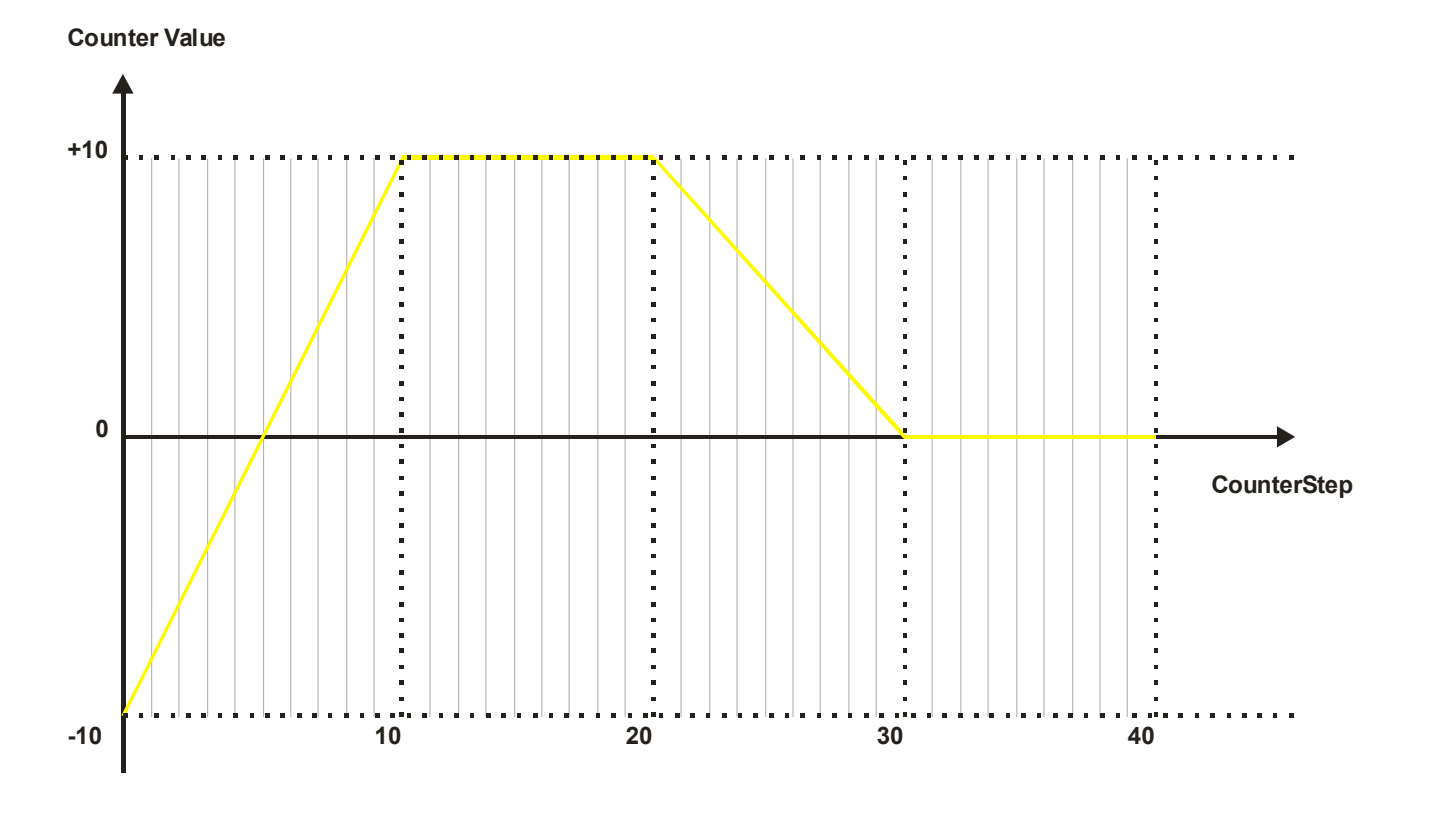

Note: Calculation of  $Y<sub>step</sub> = (long)$ 

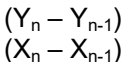

SYBERA GmbH Copyright © 2014

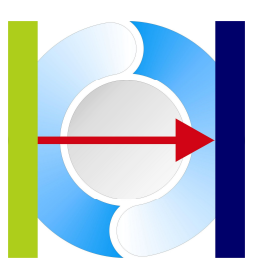

### 2.3.10.3 Function Threshold

The threshold function is defined by the parameter order FunctionName, Level, HoldLevel, Deviation, ResultUp, ResultDown and ResultHold. Each parameter may be a reference to a variable (prefix r), or a constant value (prefix v).

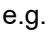

```
var["Level"] = i n[station (2) data(0) mask(FFFF) ]<mark>v</mark>ar["Result"] = <mark>f</mark>unction["Threshold" <mark>r</mark>ef("Level")        <mark>v</mark>alHoldLevel(25)        <mark>v</mark>alDeviation(10)
<mark>v</mark>alResultUp(4), <mark>v</mark>alResultDown(1), <mark>v</mark>alResultHold(2)]
```
Definition:

if (Level < HoldLevel - Deviation) and the settlement of the Result = ResultDown if (Level > HoldLevel + Deviation)<br>if (Level >= HoldLevel - Deviation) and (Level <= HoldLevel + Deviation) Result = ResultHold if (Level  $>=$  HoldLevel - Deviation) and (Level  $<=$  HoldLevel + Deviation)

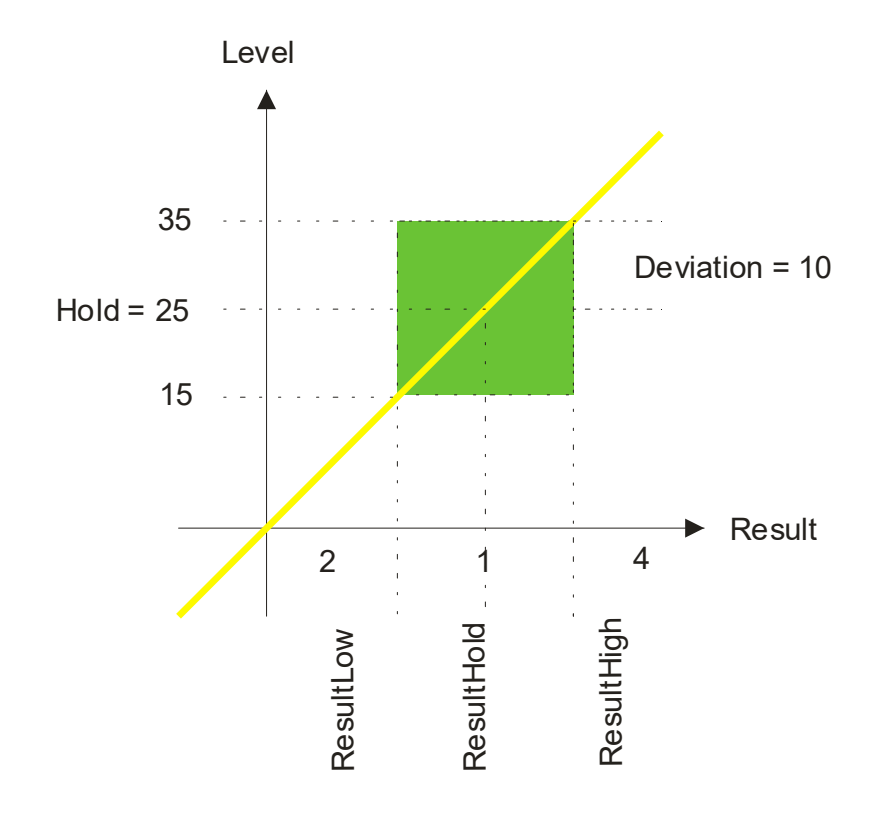

SYBERA GmbH Copyright © 2014

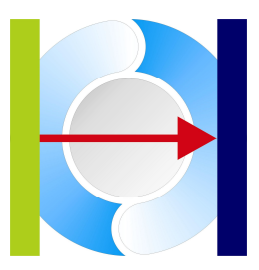

#### 2.3.10.4 Function Shift(Left/Right)

The function Shift(Left/Right) is defined by the parameter order FunctionName, Value, and Shift. Each parameter may be a reference to a variable (prefix r), or a constant value (prefix v).

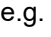

```
var["Value"] = const[ (11223344h)]
\overline{var}["Result"] = \overline{f}unction["ShiftLeft" \overline{r}ef("Value") \overline{v}alShift(8)]
var["Result"] = function['ShiftRight" ref("Value") valshift(16)]
```
Definition: Result = Value << Shift

#### 2.3.10.5 Function Compare

The function Compare is defined by the parameter order FunctionName, Comperand1, Comperand2, ResultEqual and ResultNotEqual. Each parameter may be a reference to a variable (prefix r), or a constant value (prefix v).

e.g.

```
<mark>v</mark>ariable["Value1"] = <mark>c</mark>onst[(1)]
\texttt{variable}["Value2"] = \texttt{const}[(2)]
\frac{\nabla}{\nabla}ar["Result"] =
       function["Compare" ref("Value1") ref("Value2") valEqual(4) valNotEqual(5)]
```
Definition: if (Value1 == Value2) { Result = valEqual; } else { Result = valNotEqual; }

2.3.10.6 Function BitTst

The function BitTst is defined by the parameter order FunctionName, Value, Bit, ResultEqual and ResultNotEqual. Each parameter may be a reference to a variable (prefix r), or a constant value (prefix v).

e.g.

```
\text{variable} "Value"] = \text{const} (4)]
var["Result"] = function["BitTst" ref("Value") valBit(2) valEqual(4) valNotEqual(5)]
```
Definition: if (Value &  $(1\le Bit)$ ) { Result = valEqual; } else { Result = valNotEqual; }

SYBERA GmbH Copyright © 2014

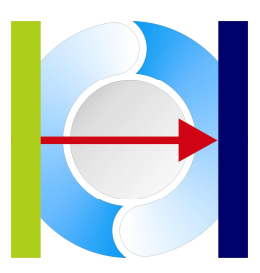

### **2.4 FlexExtend**

The X-GO Software Development Kit (SDK) allows the extension of the X-GO PLC language with new functional modules. With a simple programming interface new functional modules can be developed and used in the PLC program. For example Drive modules for complex curve control, or encoder modules may be added.

#### **2.4.1 Function Encoder**

The encoder function of FlexExtend provides a counter value for the encoder signals A, B and Reset. The encoder function is defined by the parameter order SignalA, SignalB and Reset. Each parameter may be a reference to a variable (prefix r), or a constant value (prefix v).

e.g.

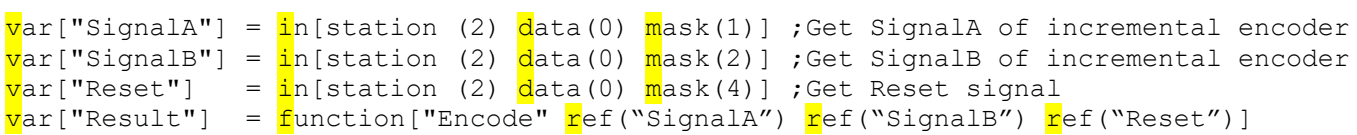

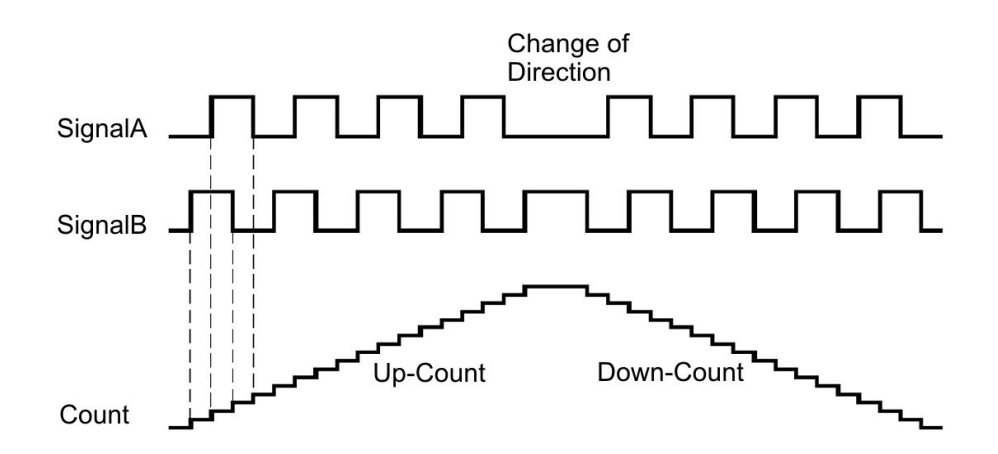

For more information about FlexExtend see the manual of the X-GO Software Development Kit (SDK)

SYBERA GmbH Copyright © 2014

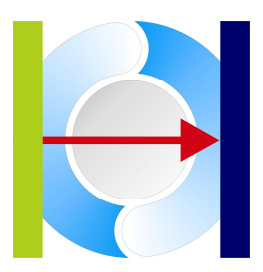

#### Sample Program:

```
{"Start"}
var["DigIn1"] = in[ station(0.1.0) data(0) mask(FFFF) ] ; Digital Input
var["DigIn2"] = in[ station(0.2.0) data(0) mask(FFFFh)] ; Digital Input
variable ["Trigger"] = const([1)]variable ["ResultHigh"] = const[(4)]
variable ["ResultLow"] = const[(5)]
variable ["ResultEnd"] = const[(8)]
variable ["Timer1"] = function["Timer" valDelay(1000) valSignal(1000) ref("Once")
                ref("ResultLow") ref("ResultHigh") ref("ResultEnd") ref("Trigger")]
jump["MyLabel"] = var["Timer1"] ? const[(4)] ;Jump if timer result is 4
var['BufferWait"] = const([0)]var["BufferReset"] = const[(0)]
buffer["Buffer1" wait("BufferWait") reset("BufferReset") size(1000h)] = var["Timer1"]
{"MyLabel"}
var["Counter1"] = function["Counter" valInterval(10) valRepeat(-1) valTrigger(1)
                    pos(0, -10) pos(10,10) pos(20,0)]
out[station(0.1.0) data(0) mask(FFFF) ] = var['Counter1"]
```
#### **2.4.2 Function ConvertEndian**

The function "ChangeEndian" changes a value to Big/LittleEndian. The function is defined by the parameter order Value and Size. Each parameter may be a reference to a variable (prefix r), or a constant value (prefix v).

e.g.

```
var["Value"] = \frac{i}{\ln}[station (2) \frac{d}{da}ta(0) \frac{m}{n}ask(-1)]
var["Result"] = function["ConvertEndian" ref("Value") varSize(4)]
```
#### **2.4.3 Function Delay**

The function "Delay" implies a timer which is used as functional delay in units of [msec] by returning a binary result value (TRUE / FALSE). Each parameter may be a reference to a variable (prefix r), or a constant value (prefix v).

e.g.

```
\texttt{var}["Reset"] = \texttt{const}[(0)]
\texttt{var}["Done"] = \texttt{f}unction["Delay" ref("Reset") \texttt{valDelay}(10000)]
```
SYBERA GmbH Copyright © 2014

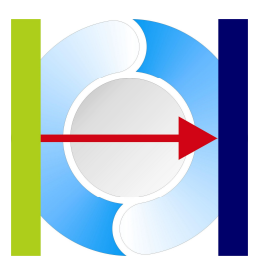

#### **2.4.4 PneumaticMotion**

The function "PneumaticMotion" is used to drive a pneumatics cylinder due to a proportional valve. Therefore the parameter "ParamDist" is measured by a sensor, while the parameter "ParamProp" drives a proportional valve. The parameter mode defines the motion ramp (1: linear, 2: progressive, 3: degressive), defined by 3 points:

x1 , pressure1 X2 , pressure2

X3 , pressure3

Each parameter may be a reference to a variable (prefix r), or a constant value (prefix v).

e.g.

```
\texttt{var}["ParamDist"] = in[station(3) data(5) mask(FFh)]
var["ParamProp"]
\overline{var}["Done"] = \overline{f}unction["PneumaticMotion" \overline{r}ef("Reset") \overline{v}alMode(1) \overline{r}ef("ParamDist")
                                                       \overline{p}os1(20,5500) \overline{p}os2(15,4000) \overline{p}os3(10,5000)
                                                        ref("ParamProp")]
out[station(5) data(2) mask(FFFFh)] = var["ParamProp"]
```
SYBERA GmbH Copyright © 2014

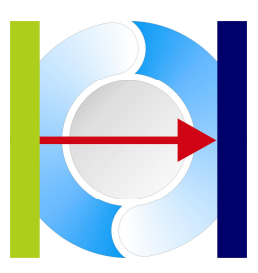

### **2.5 FlexExchange**

To make use of the FlexExchange Module the X-GO Software Development Kit (SDK) is required. The FlexExchange module allows easily connecting external applications to the X-GO PLC program. The whole logic stack is accessible via shared memory, so that PLC data can be processed directly with your  $C \neq 0$  or  $C + \frac{1}{2}$  program, via exported PLC variables and multiple buffers.

#### **2.5.1 Buffer Exchange**

Buffers can be used to share information with the programming interface between PLC program and any outside application. Therefore 2 interface functions are available:

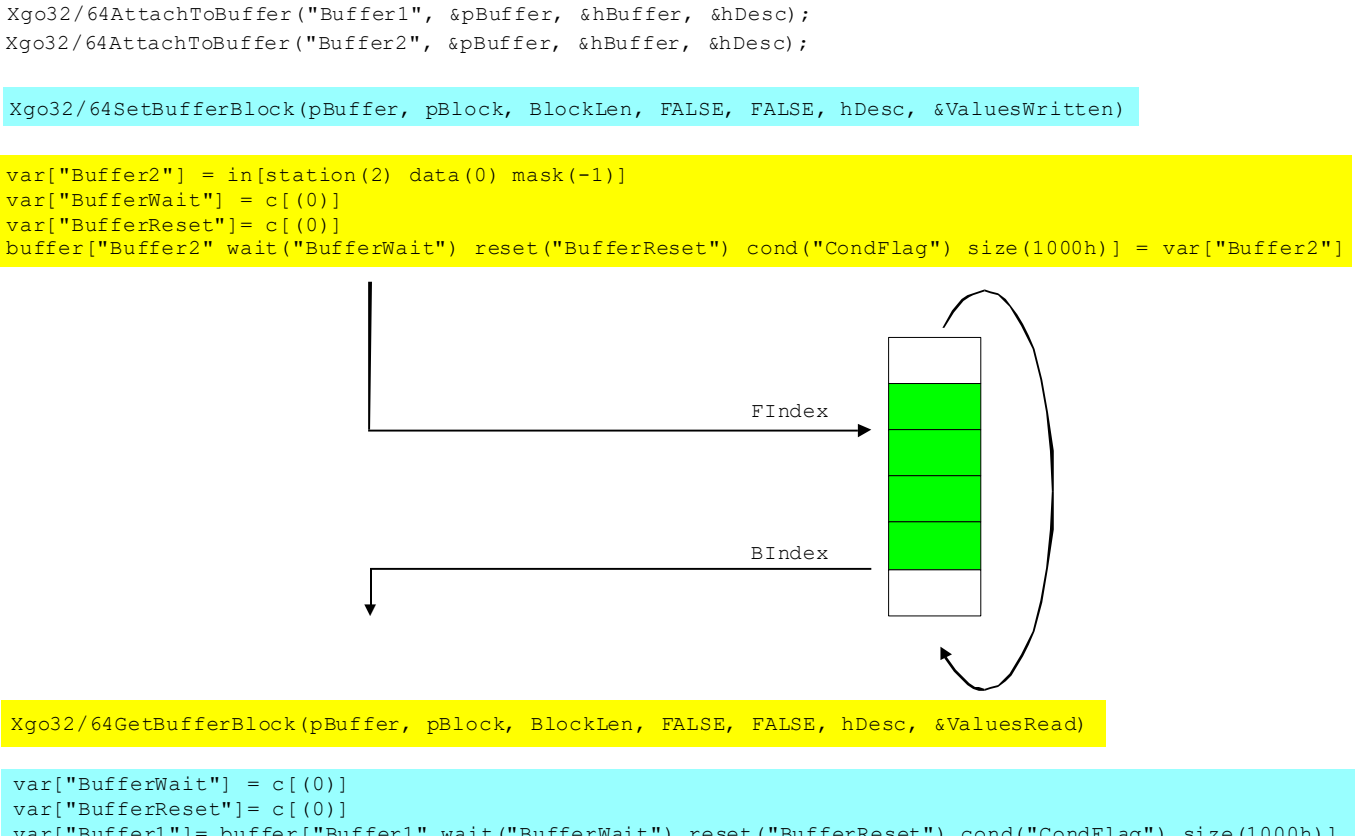

```
var["Buffer1"]= buffer["Buffer1" wait("BufferWait") reset("BufferReset") cond("CondFlag") size(1000h)]
out[station(1) data(0) mask(-1)] = var["Buffer1"]
```
Xgo32/64DetachFromBuffer(hBuffer); Xgo32/64DetachFromBuffer(hBuffer);

SYBERA GmbH Copyright © 2014

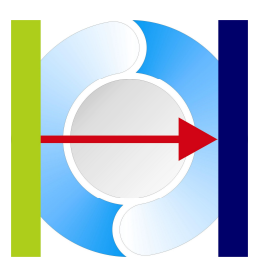

e.g. set value to buffer

```
var["BufferVal"] = const [(11223344h)]
var['BufferWait"] = const [0)]var['BufferRest"] = const [ (0) ]var["BufferCond"]
buffer["InBuffer" wait("BufferWait")
                  reset("BufferReset")
                  cond("BufferCond")
                  size(10000h)] = var["BufferVal"]
```
e.g. get value from buffer

```
var["BufferVal"]
var['BufferWait"] = const [0]var["BufferReset"]= const [(0)]
var["BufferCond"]
var["BufferVal"]= buffer["OutBuffer" wait("BufferWait")
                                     reset("BufferReset")
                                     cond("CondFlag")
                                     size(1000h)]
```
### **2.5.2 Buffer Synchronization**

With the BufferWait flag buffers can be synchronized between PLC program and outside application. Also the buffer can be resetted from both sides using the flag BufferReset. The condition indicates following buffer states:

- BUFFER\_FULL
- BUFFER BUSY
- BUFFER EMPTY

SYBERA GmbH Copyright © 2014

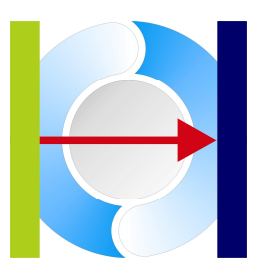

### **2.6 FlexDebug**

The FlexDebug allows breakpoints and single line execution of the PLC program. Each program line will be evaluated separately, while its result is updated inside FlexMonitor and FlexPanel. Flex Debug allows constant repositioning of the current execution line. When the program is running, it's interrupted on pressing the BREAK button. On BREAK, you can change or display values associated to FlexPanel elements.

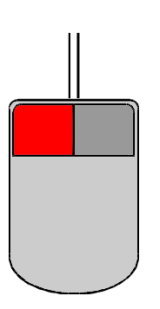

### **2.6.1 Setting a Breakpoint**

A breakpoint is set on pressing the left mouse button at the selected line. Press the GO button to run the program until the breakpoint is reached

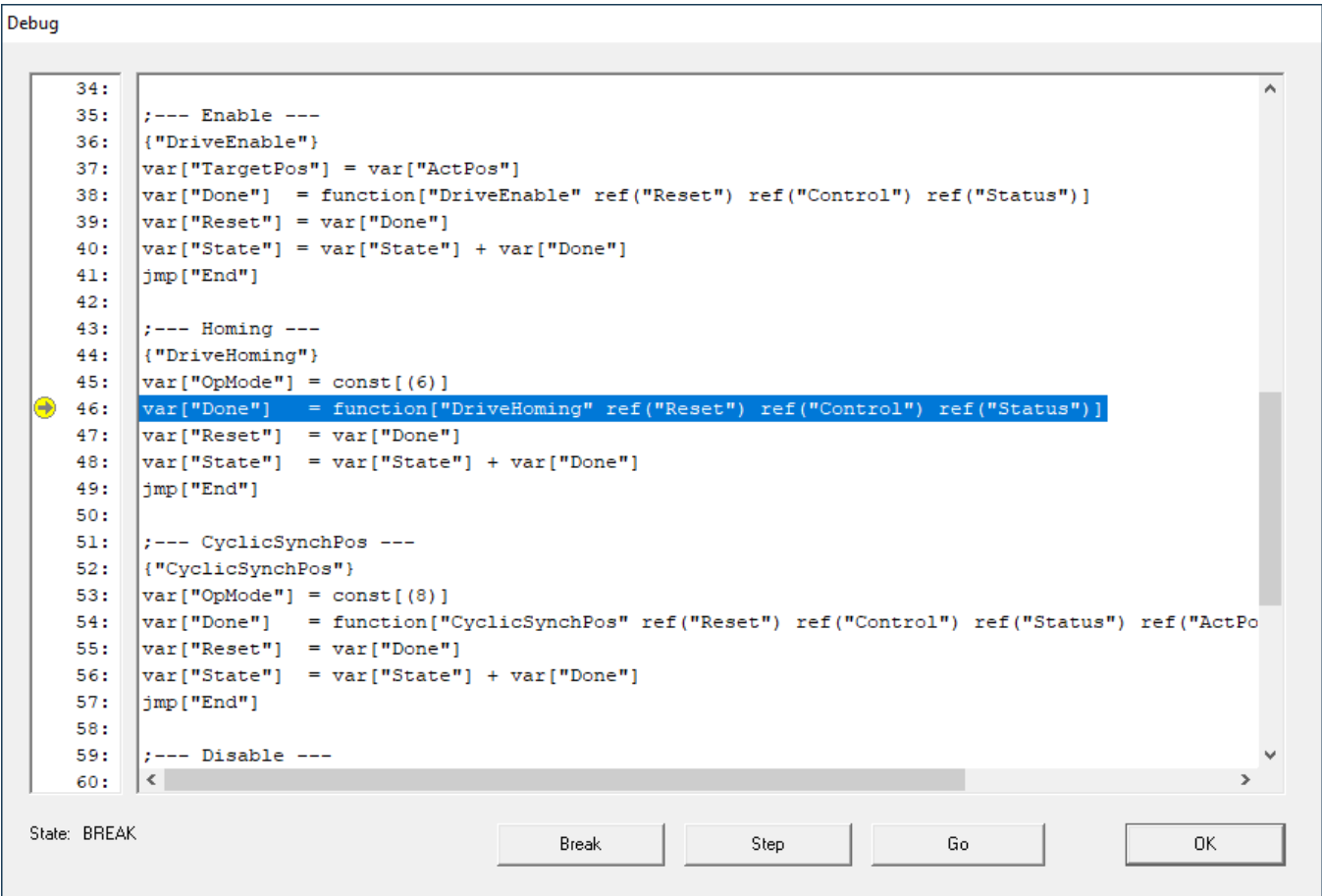

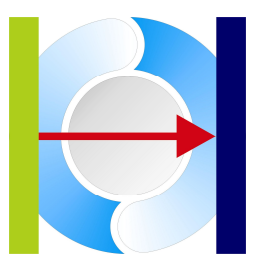

SYBERA GmbH Copyright © 2014

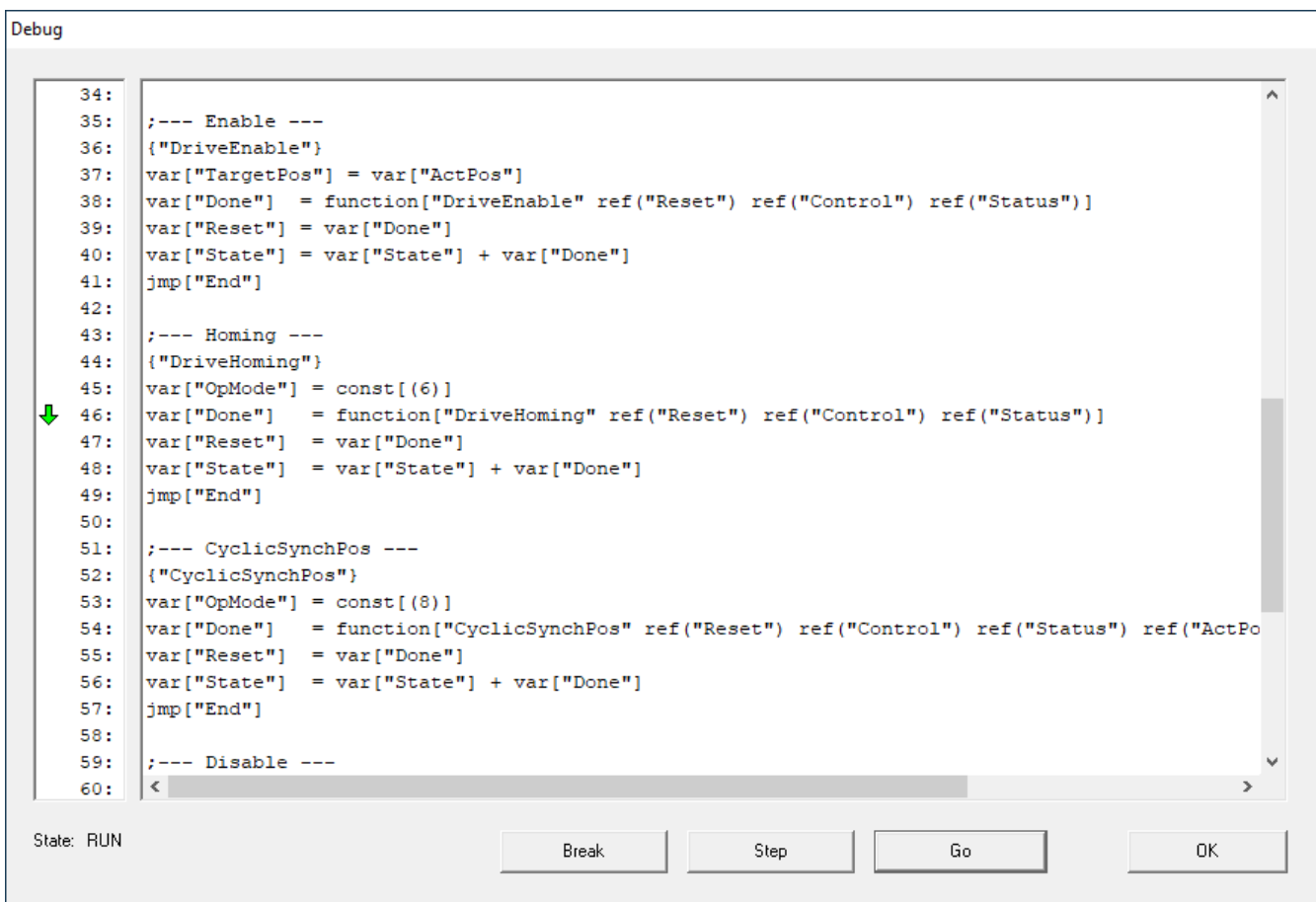

### Note:

When pressing the STEP button the line will be executed. Comment lines are stepped as NOP command

SYBERA GmbH Copyright © 2014

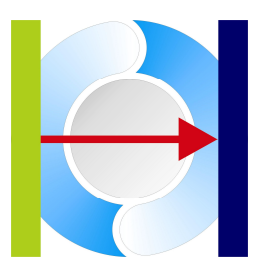

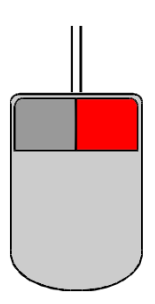

#### **2.6.2 Setting an execution line**

When pressing the right mouse button at any line, the execution will be set to this line

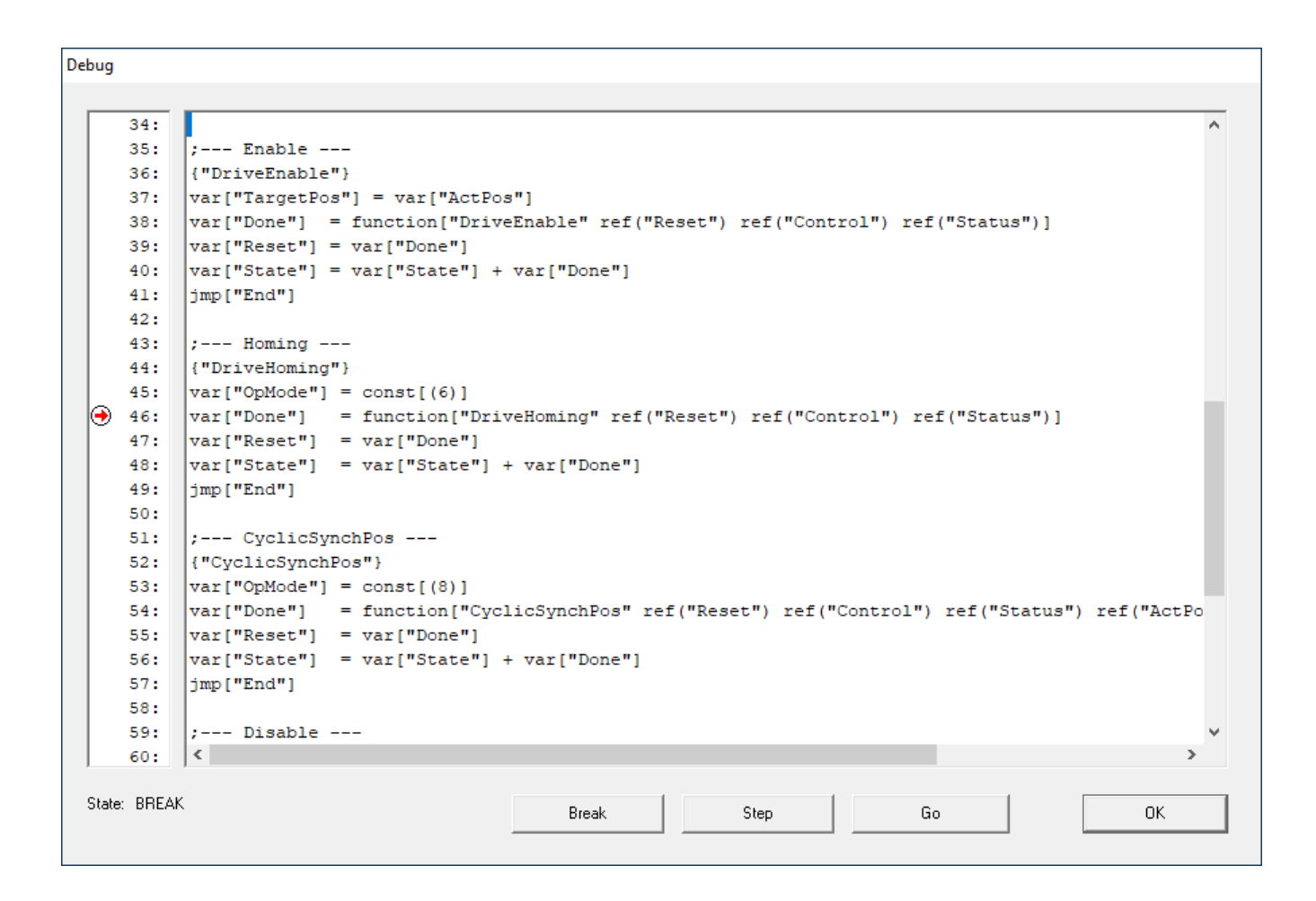

SYBERA GmbH Copyright © 2014

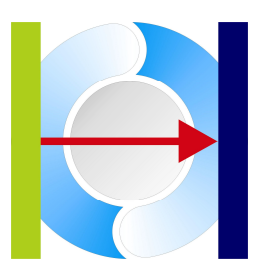

### **2.6.3 Logic Check**

X-GO provides a PLC program check while stepping. Thus, e.g. endless loops will be recognized.

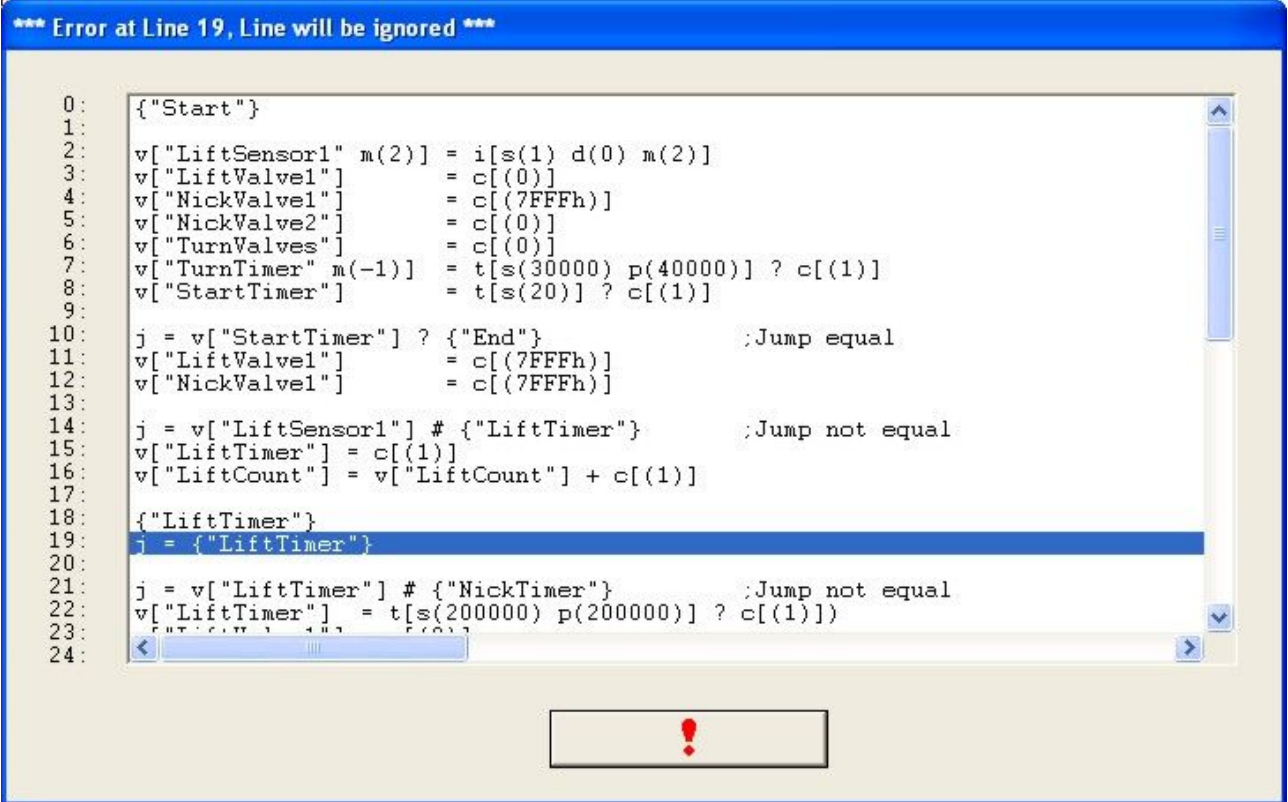

The error line will be ignored when pressing the button twice.

SYBERA GmbH Copyright © 2014

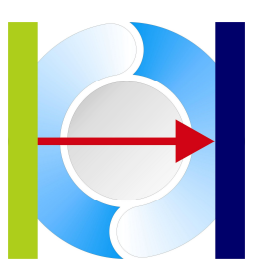

### **2.7 FlexPanel (HmiDesignBox)**

The Flex Panel module allows the photorealistic design and integration of machine panel instruments and controls, like meters, switches, modules and backgrounds - without programming. You can use images and graphics of your machine instruments, overlaid by corresponding software templates and simply linked to PLC program variables. The overlay of the software templates is carried out through simple adjustment of the parameter files. Additionally new templates can be programmed and integrated with the X-GO Software Development Kit (SDK).

#### Pre-defined panel images:

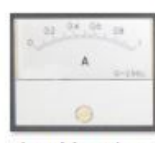

DigitalControlER

R.bmp

Manometer

6Bar.bmp

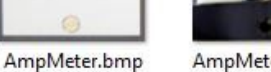

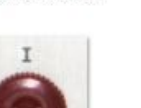

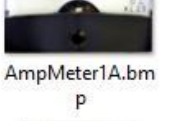

**T** 

.bmp

Motion.bmp

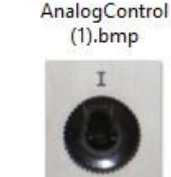

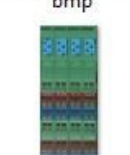

 $(400)$ .bmp

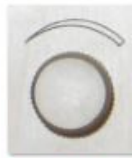

AnalogControl\_1. bmp

DigitalMeter2.bm

p m

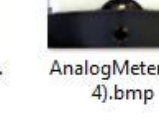

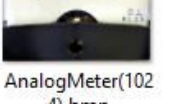

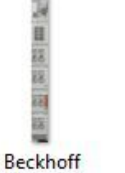

(large).bmp

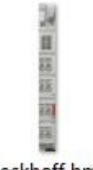

Beckhoff.bmp

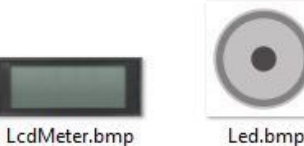

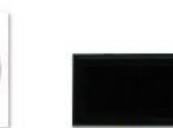

LedMeter.bmp

DigitalControlOff bmp

Phoenix Module1

DigitalControlOn.

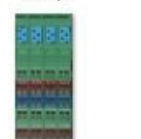

Phoenix Module2  $(400)$ , bmp

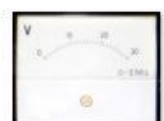

VoltMeter.bmp

### **Pre-defined panel functions:**

- AnalogMeter
- DigitalMeter
- LinearMeter
- AnalogControl
- DigitalControl
- DigitalModule
- GenericGraph
- Monitor
- Motion

SYBERA GmbH Copyright © 2014

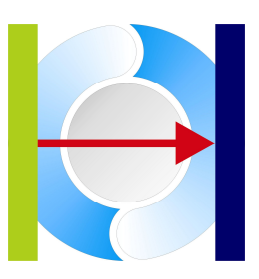

#### Sample: Parameter File for AnalogMeter Panel:

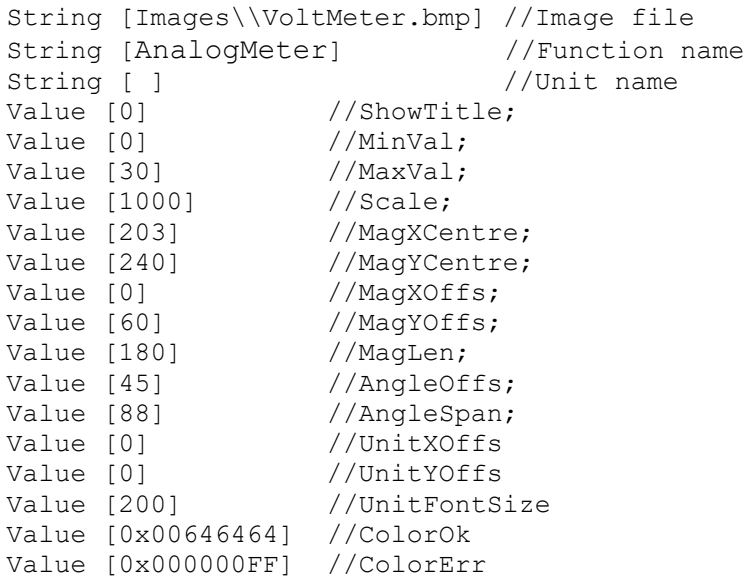

#### **2.7.1 Panel parameter**

To overlay a software panel template on a given image, simply adjust the parameter set. This can be done with any editor while X-GO is running. The default parameters set files are stored within the directory \Params, while corresponding images are stored within \Params\Images as files of Windows bitmap type BMP. To adjust the template element positions, like magnitude, unit offset, font size, by pressing the key [F5] the coordinates are shown in the left-top corner inside the panel dialog. When pressing the key [F4] the movement of the panel is adjusted to a grid.

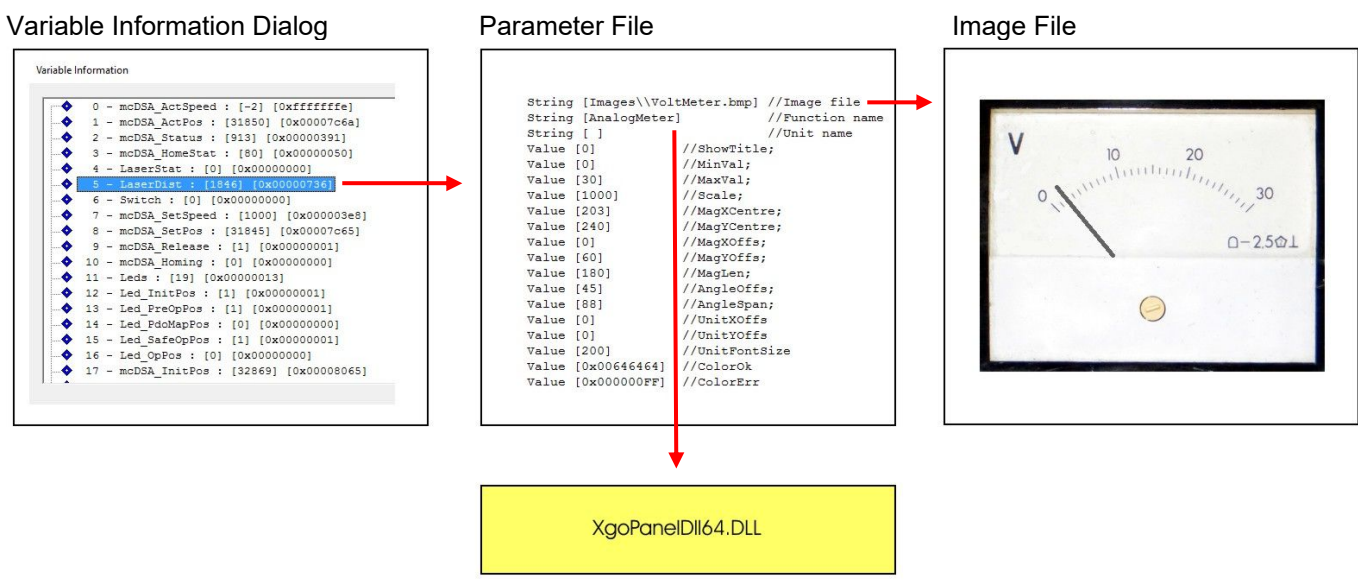

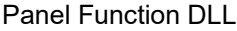

SYBERA GmbH Copyright © 2014

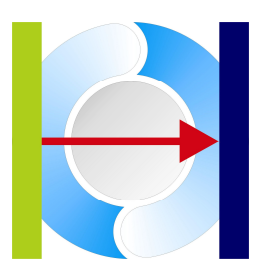

### **2.7.2 Panel selection**

For selecting a panel just right-click on a variable inside the Variable Information dialog.

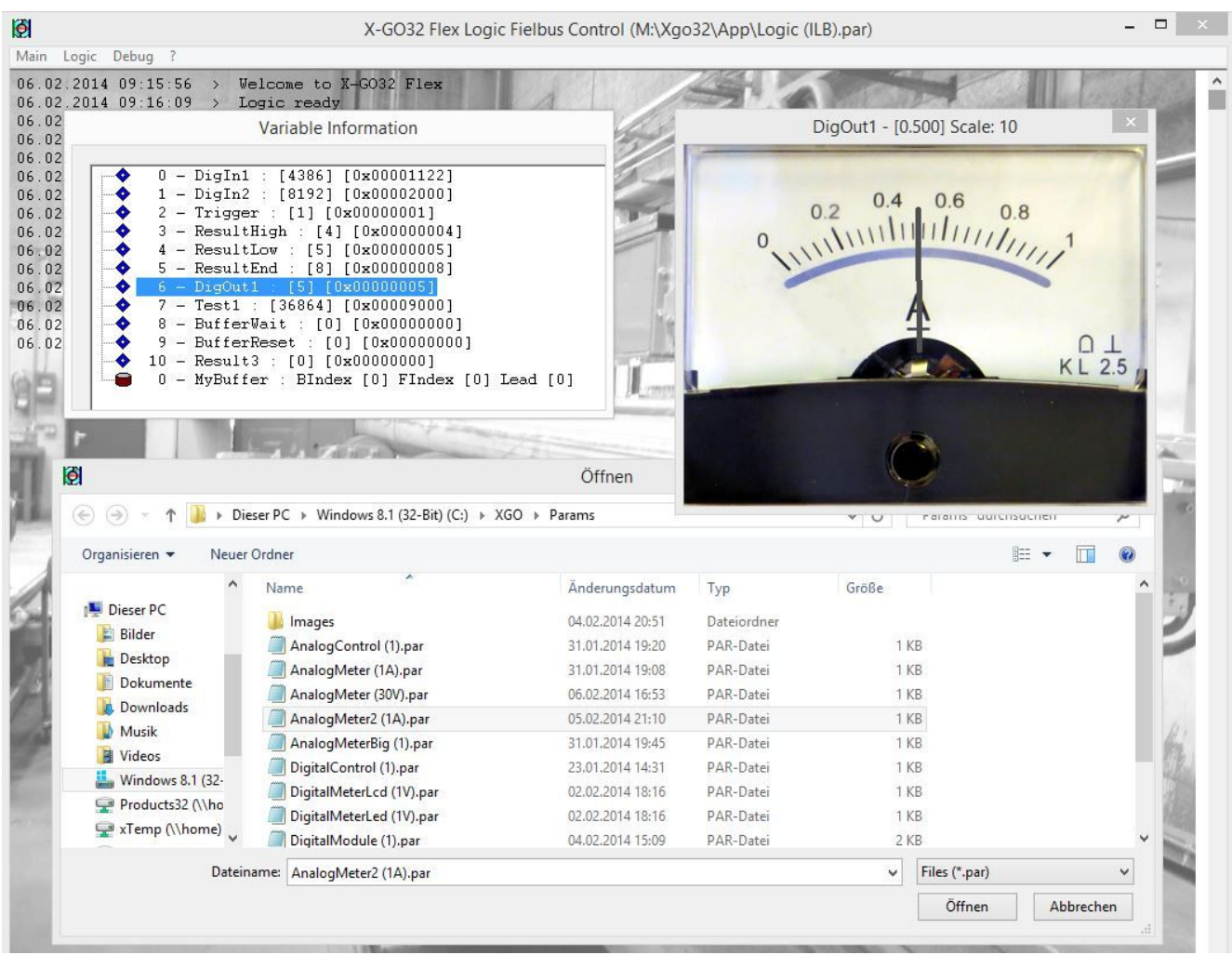

Function Keys:

- F4: Lock to Grid. When pressing F4 the selected panel is moving along a grid.
- F5: Print Grid Position. When pressing F5, the grid position appears within the selected
- F6: Unlock for moving. The selected panel appears at the upper left corner and must be unlocked for moving by pressing the Key F6.
- F7: Delete the selected panel
- F8: Decrease Z-Order
- F9: Increase Z-Order

Note:

For the development of new panel functions, Sybera offers the X-GO Software Development Kit
SYBERA GmbH Copyright © 2014

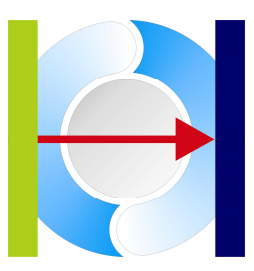

### **2.8 Background Image**

If an image named ""MAINIMG.BMP" is present within the XGO directory, the image is used as background image for XGO. It may be used as panel background to build up a photo-realistic control desktop in combination with the AUTOSTART feature..

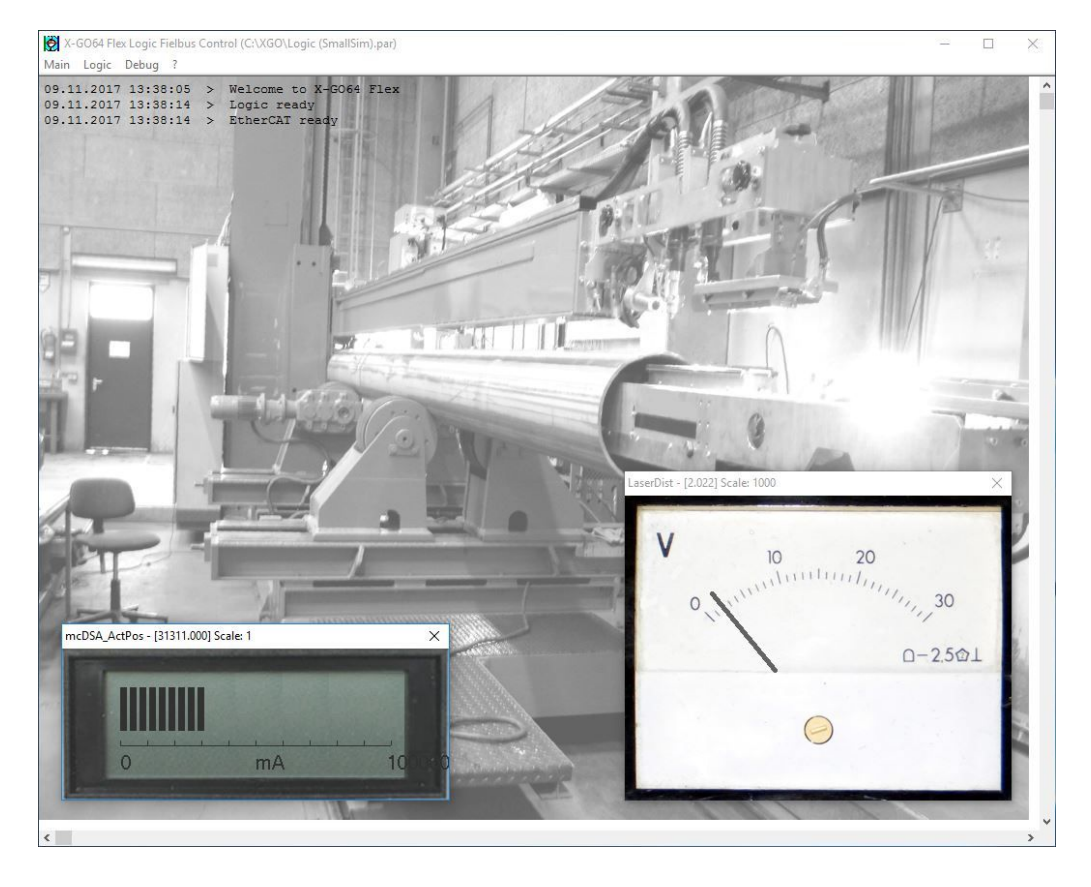

SYBERA GmbH Copyright © 2014

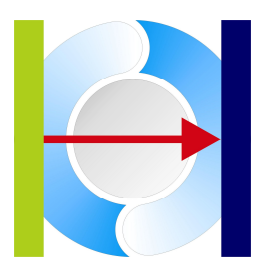

### **3 X-GO Installation**

For installation of the X-GO software following steps are required:

#### **Preparation**

- 1. Provide a PC with INTEL or REALTEK Ethernet adapter and Windows operating system with administrator
- 2. rights
- 3. Make shure, the latest Updates are installed (especially Windows 7)
- 4. Check the installed Ethernet adapter has given a correct IP address
- 5. Install the MFC redistributables DLLs (in Folder MISC \ REDIST)
- 6. Install Fonts (in Folder MISC \ FONTS)
- 7. Install MSXML redistributables (in Folder MISC \ MSXML)

#### **Installation**

- 8. Run the program SYSETUP32/64<br>9. (make sure the directory path has
- (make sure the directory path has no space characters)
- 10. On Installation the PEC information (PID, SERNUM and KEYCODE) must be
- 11. entered. The SERNUM for the evaluation version is: 12345678,
- 12. the KEYCODE is: 00001111-22223333
- 13. Select Network card
- 14. Reboot the System

Optional: Install network card manually (see chapter 2.1) Optional: Check license with SYLICENCECHECK(32/64).EXE

#### **Operation**

15. Use additional Tools for device configuration

ProfiNET: Use PNIOVERIFY to generate device configuration file

EtherCAT: Use ECATVERIFY to generate device configuration file ECATDEVICE.PAR (to be placed in \WINDOWS\SYSTEM32)

Ethernet/IP: Use EIPCONFIG to generate device configuration file

Sercos III: Use editor to generate device configuration file SC3CONFIG (to be placed in \WINDOWS\SYSTEM32)

16. Run X-GO(32/64)

SYBERA GmbH Copyright © 2014

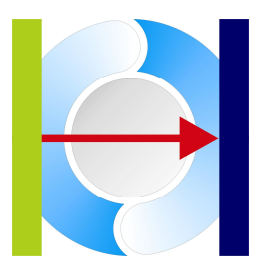

Start installation program SySetup32/64 with administrator privileges

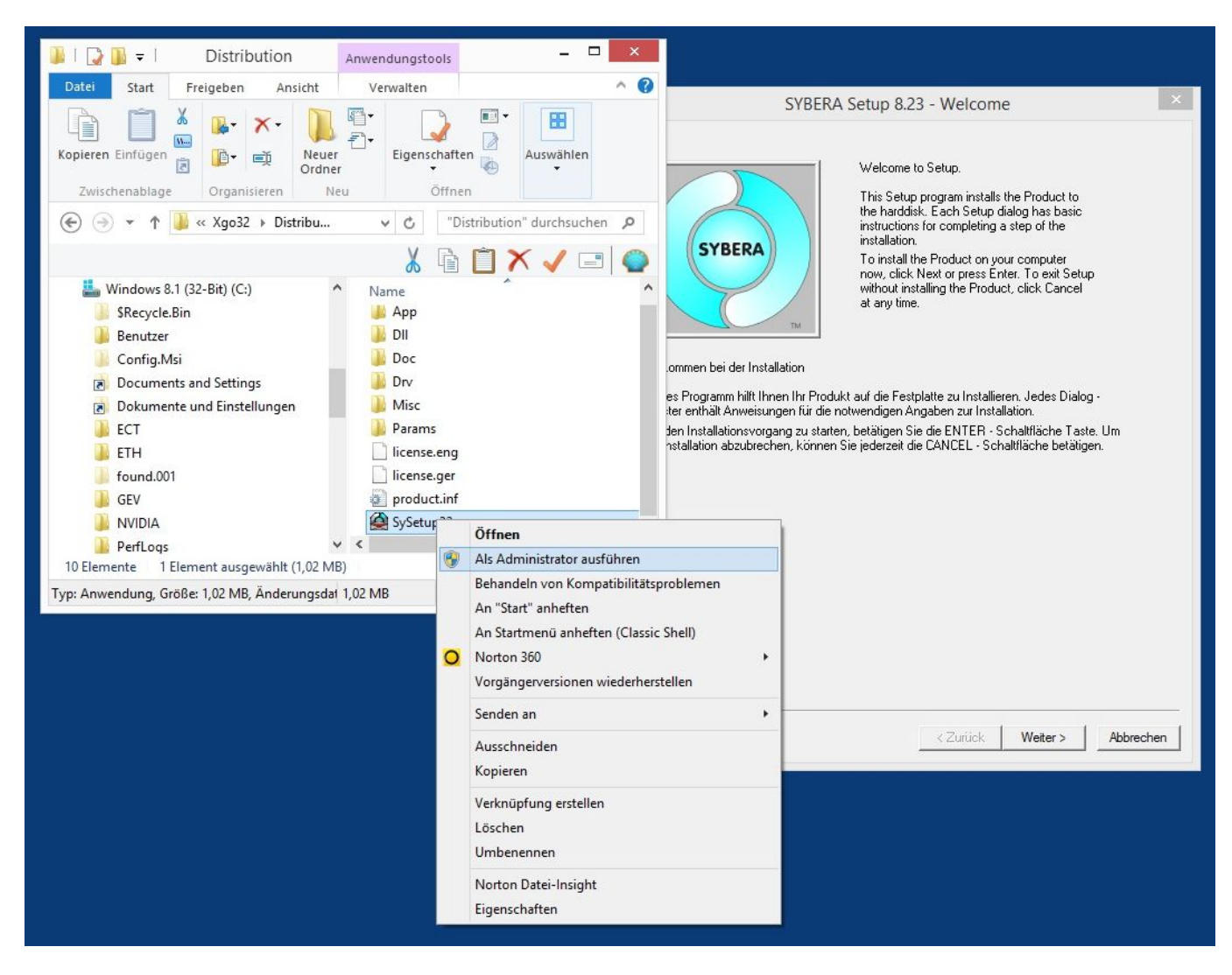

SYBERA GmbH Copyright © 2014

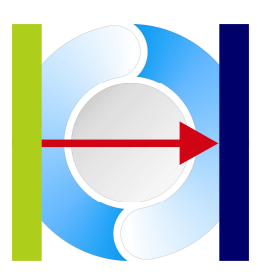

Select windows processor count (typically Active - 1 is best)

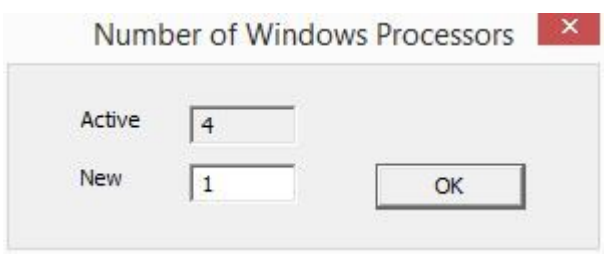

#### Select ethernet device and quit with button [OK]

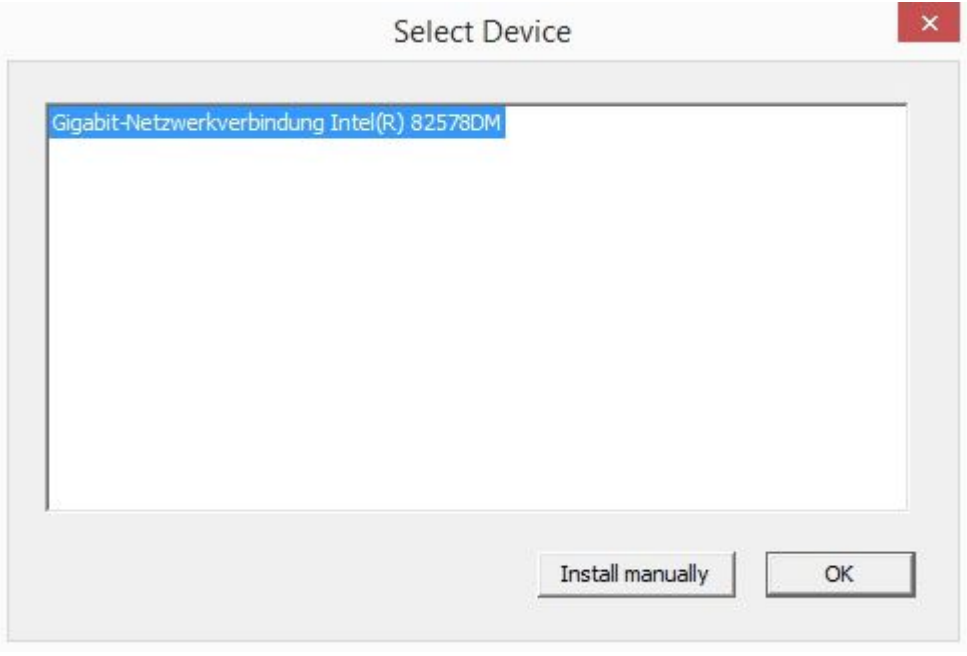

#### Reboot the system

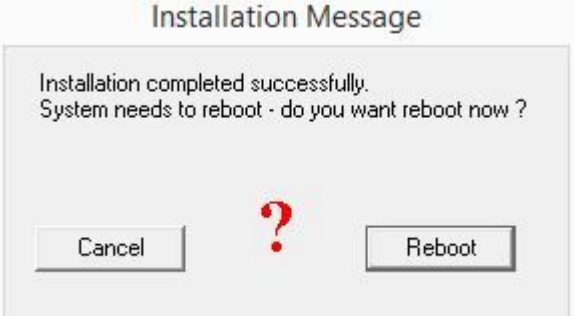

SYBERA GmbH Copyright © 2014

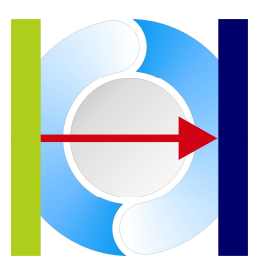

### **3.1 BIOS Adjustment**

Note:

For proper operation, make sure within the BIOS the INTEL SpeedStep Technology, the INTEL TurboBoost Technology as well as the INTEL C-STATE Technology is turned off.

#### **3.1.1 Disable Intel SpeedStep Technology**

Enhanced SpeedStep — SpeedStep also modulates the CPU clock speed and voltage according to load, but it is invoked via another mechanism. The operating system must be aware of SpeedStep, as must the system BIOS, and then the OS can request frequency changes via ACPI. SpeedStep is more granular than C1E halt, because it offers multiple rungs up and down the ladder between the maximum and minimum CPU multiplier and voltage levels.

#### **3.1.2 Disable C-States**

C1E enhanced halt state — Introduced in the Pentium 4 500J-series processors, the C1E halt state replaces the old C1 halt state used on the Pentium 4 and most other x86 CPUs. The C1 halt state is invoked when the operating system's idle process issues a HLT command. (Windows does this constantly when not under a full load.). C0 is the operating state. C1 (often known as Halt) is a state where the processor is not executing instructions, but can return to an executing state essentially instantaneously. All ACPI-conformant processors must support this power state. Some processors, such as the *Pentium 4*, also support an Enhanced C1 state (C1E or Enhanced Halt State) for lower power consumption. C2 (often known as Stop-Clock) is a state where the processor maintains all software-visible state, but may take longer to wake up. This processor state is optional. C3 (often known as Sleep) is a state where the processor does not need to keep its *cache* coherent, but maintains other state. Some processors have variations on the C3 state (Deep Sleep, Deeper Sleep, etc.) that differ in how long it takes to wake the processor. This processor state is optional.

#### **3.1.3 Disable TurboMode**

Intel® Turbo Boost Technology automatically allows processor cores to run faster than the base operating frequency, increasing performance. Under some configurations and workloads, Intel® Turbo Boost technology enables higher performance through the availability of increased core frequency. Intel® Turbo Boost technology automatic allows processor cores to run faster than the base operating frequency if the processor is operating below rated power, temperature, and current specification limits. Intel® Turbo Boost technology can be engaged with any number of cores or logical processors enabled and active. This results in increased performance of both multi-threaded and single-threaded workloads.

SYBERA GmbH Copyright © 2014

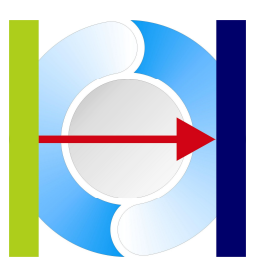

### **3.2 Jitter Control**

Note: Since a notebook has a quiet different jitter behaviour than desktop systems, an enhanced jitter control mechanism is required. Therefore SYBERA provides a registry entry called "JitterCtrl". This entry allows an adaptive iteration to the best jitter behaviour of the notebook.

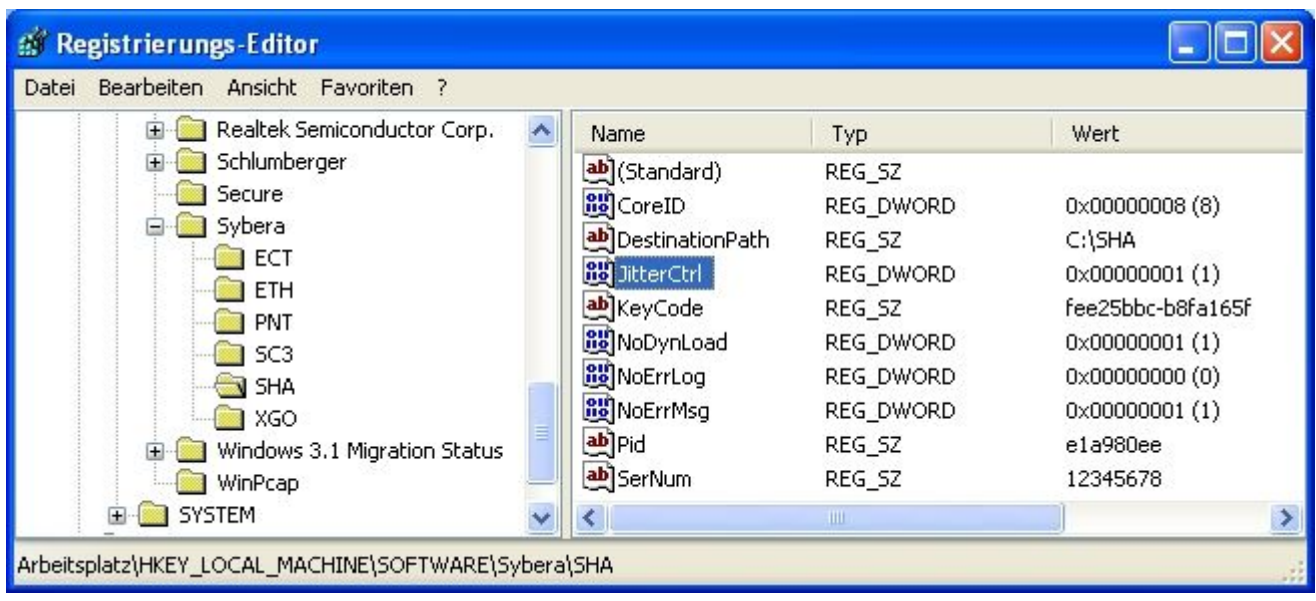

Following values are valid:

- 0: No enhanced jitter control
- 1: Enhaced Jitter Control, Step 1 (first choice together with BIOS settings)
- 2: Enhaced Jitter Control, Step 2 (for INTEL platforms only)<br>3: Enhaced Jitter Control, Step 3 (for INTEL platforms only
- Enhaced Jitter Control, Step 3 (for INTEL platforms only, together with BIOS settings)

Note:

In order to operate SYBERA software under VISTA or Windows 7, the program must be started with Administrator privilleges. It's not sufficient to be logged on as administrator, since VISTA or Windows 7 does not share the rights with the processes automatically.

SYBERA GmbH Copyright © 2014

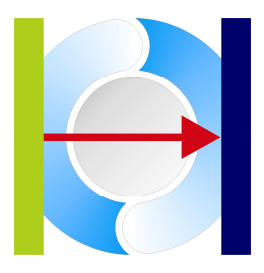

### **3.3 Autostart**

Note: For frequent operation X-GO may be started with command line options:

AutoStartX-GO uses last saved startup parameters

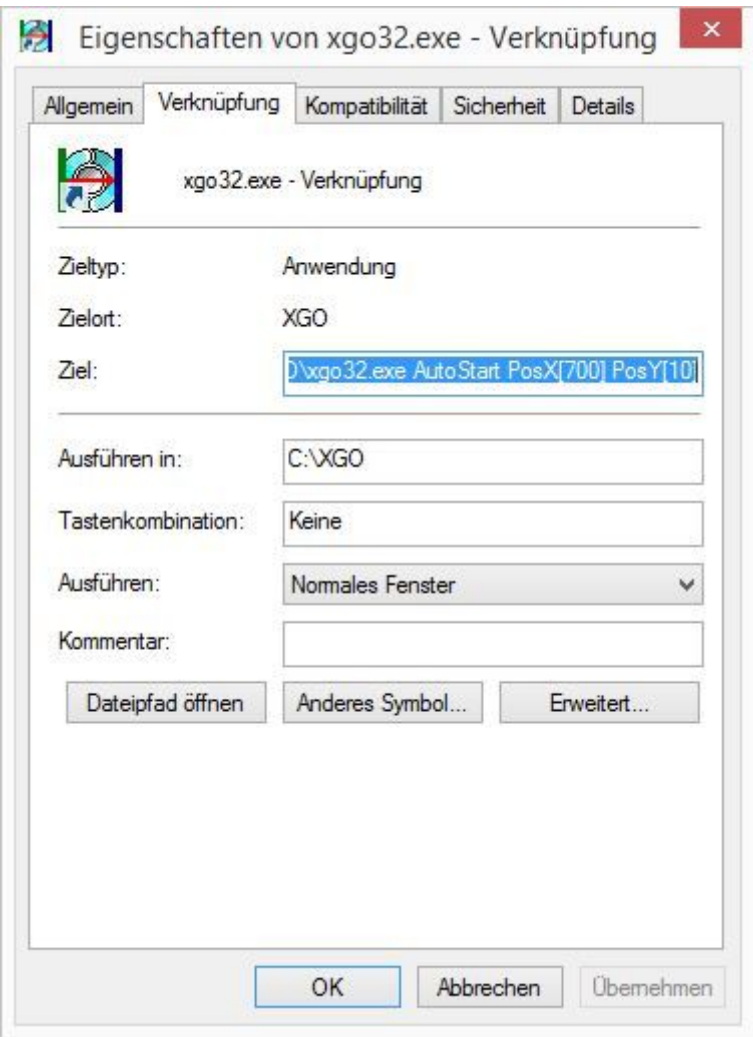

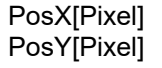

PosX[Pixel] X position of the main window PosY[Pixel] Y position of the main window

#### Note:

On Autostart, all Dialogs (Station Information, Variable Information and Value Dialogs) are hidden. The Main windows is minimized. Only Panel elements are displayed

SYBERA GmbH Copyright © 2014

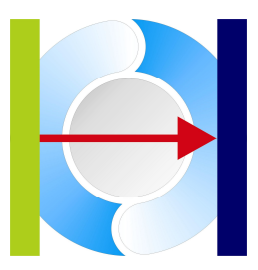

### **4 EtherCAT**

When using X-GO EtherCAT following parameters have to be used:

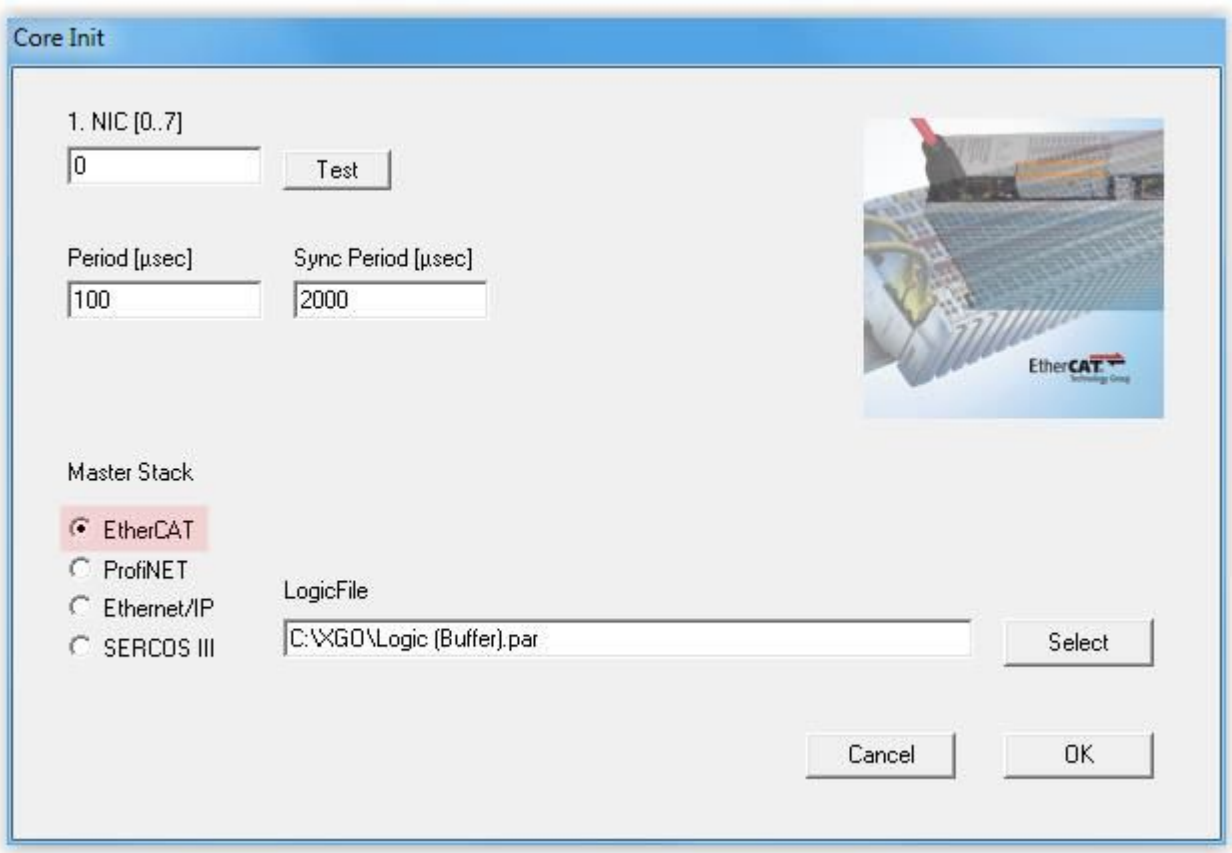

- 1.NIC Index of the first realtime Ethernet dirver (typically 0)
- Period Sampling period (typically 100 µsec)
- Sync Period Synchronisation (Update) Period (typically 2000 µsec)

SYBERA GmbH Copyright © 2014

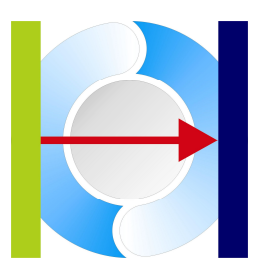

#### Note:

For proper EtherCAT operation its recommended to use the SERCOS III network as standalone network. This requires to turn off the Windows protocols for this network connection:

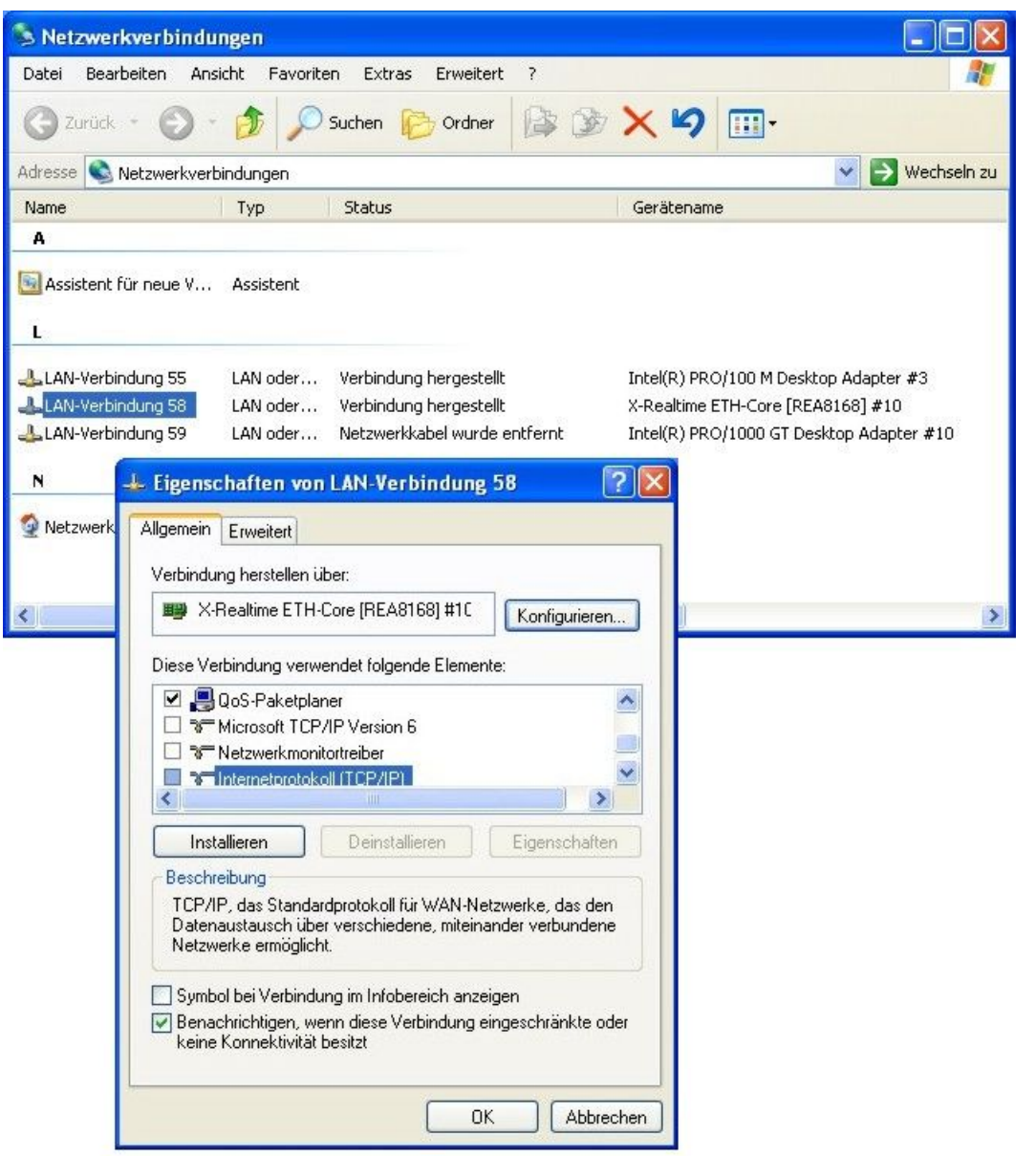

SYBERA GmbH Copyright © 2014

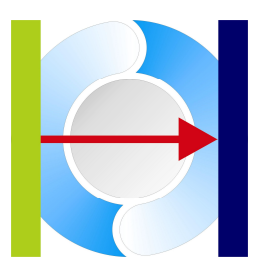

### **4.1 XML Converter**

Since the X-GO EtherCAT Master uses a native parameter format, the XML (ESI) device information has to be converted. The tool ECATVERIFY has implemented a XML parser which allows converting XML device information into native parameter information and save it into the file ECATDEVICE.PAR (to be placed in the directory \WINDOWS\SYSTEM32). For conversion the XML files must be placed in the directory where ECATVERIFY is located. The device which is to be converted may be searched within an XML file by its Name, Product Code, Vendor ID or Revision Number. It is also possible to convert the whole XML file to the native format. Devices which are already present in ECATDEVICE.PAR will be updated.

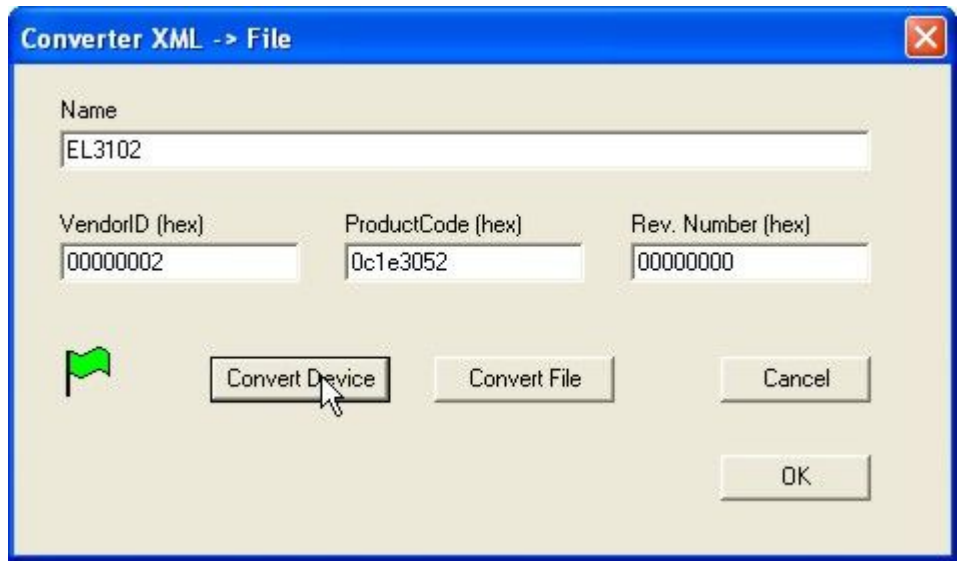

SYBERA GmbH Copyright © 2014

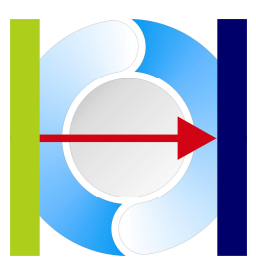

### **4.2 PDO Configurator**

The integrated PDO configurator allows easy determination of the EtherCAT PDO mapping. The PDO Configurator allows adding, removing, and deleting PDO mapping objects. With the PDO-Configurator devices located in the file ECATDEVICE.PAR can be listed or searched for editing the PDO mappings.

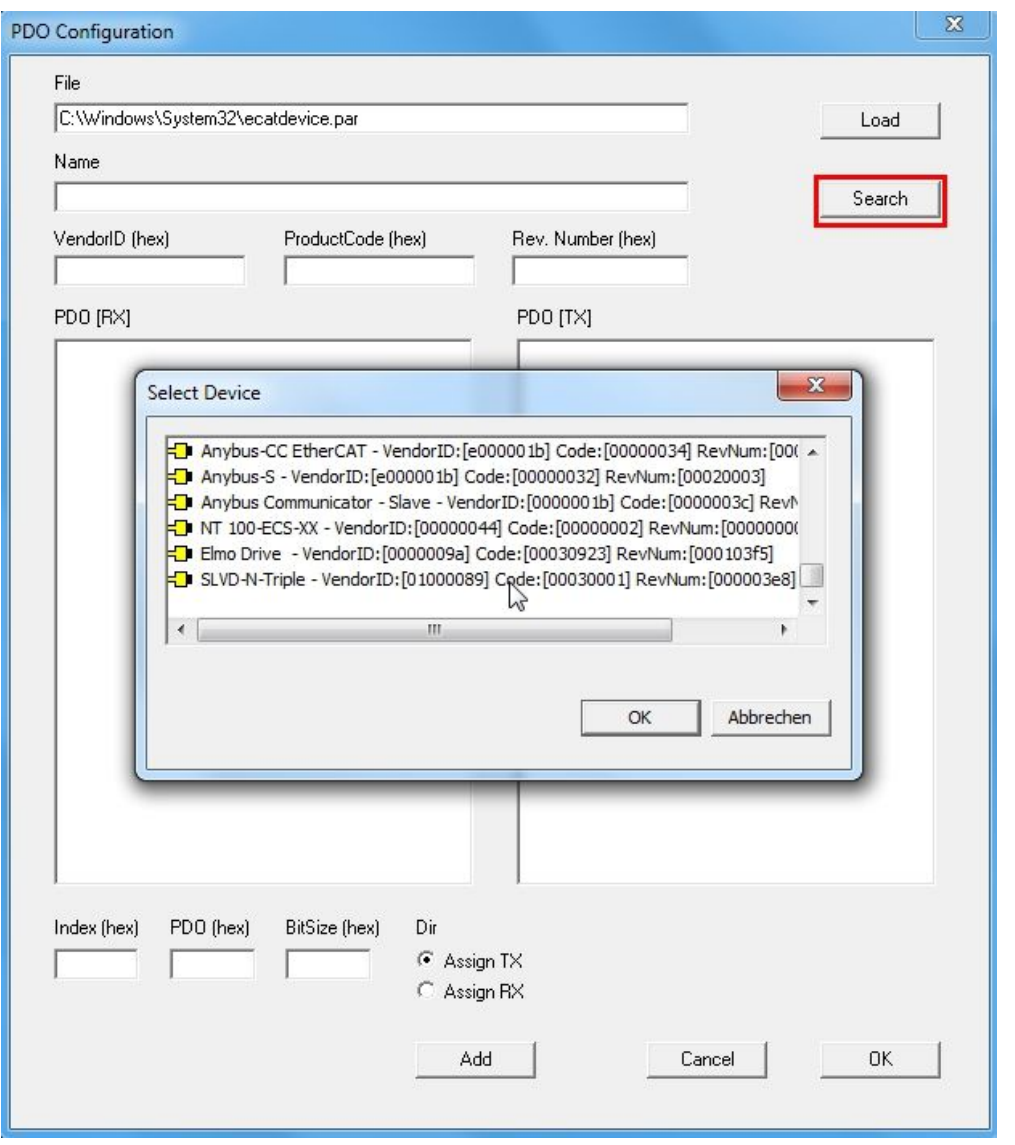

#### Note:

Existing PDO-Mappings need to have an already listed PDO assignment (1C12 / 1C13). Otherwise the PDO mapping has to setup newly.

SYBERA GmbH Copyright © 2014

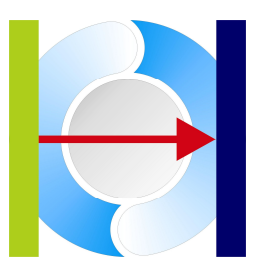

New PDO mappings are entered by index, PDO and bit size for assigning it to the corresponding PDO mapping list (TX / RX).

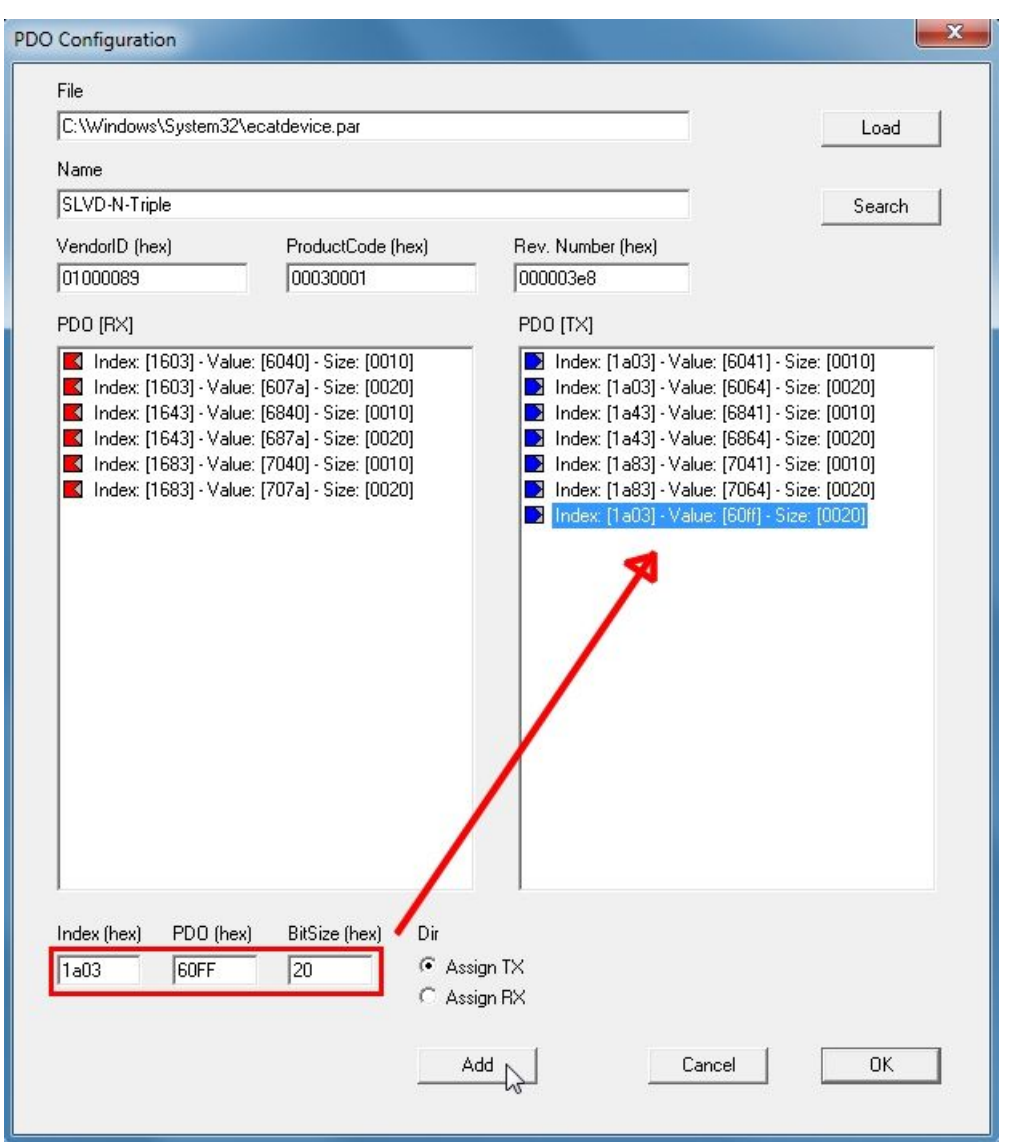

Selected PDO mappings may be deleted by pressing the key "DELETE".

SYBERA GmbH Copyright © 2014

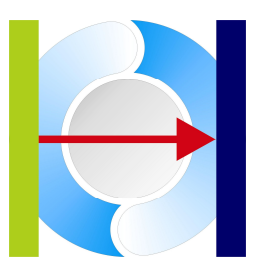

The new PDO mapping entries can be moved to the appropriate position. For this, the corresponding entry is selected to be moved and swapped with the entry of the desired position by clicking on it.

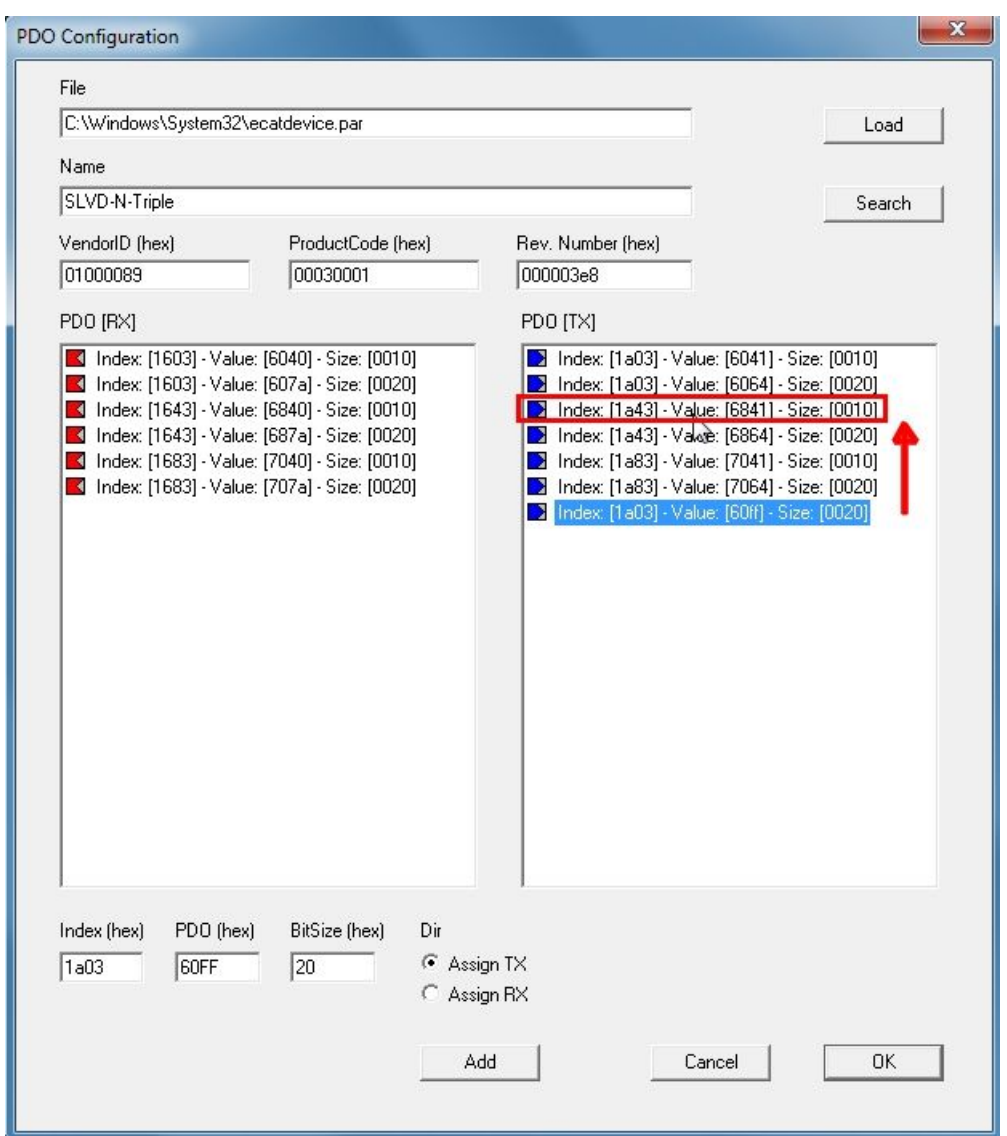

SYBERA GmbH Copyright © 2014

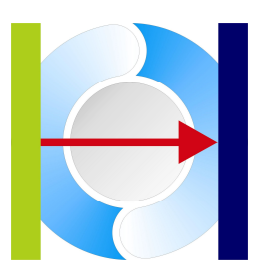

Once configured, the device located in the file ECATDEVICE.PAR file is automatically updated and the value "length" of the corresponding FMMU-, SYNCMAN- and INPUT / OUTPUT descriptor entries is automatically updated.

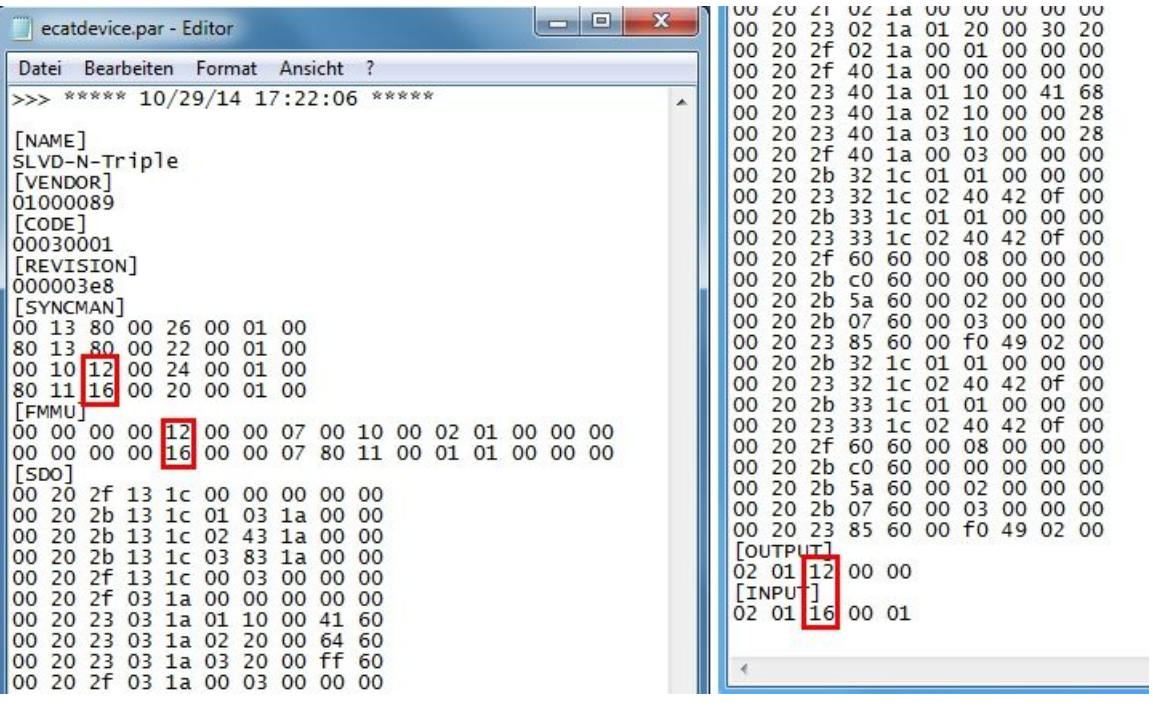

SYBERA GmbH Copyright © 2014

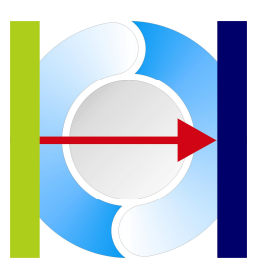

### **4.3 Device Parameter File**

Usually device information is provided by a corresponding XML configuration file. Since the development of software with the EtherCAT Master Library has special needs for programming, the XML file must be parsed and translated into a native format. Therefore a configuration file named **ECATDEVICE.PAR** has to be generated with the tool **ECATVERIFY** and placed into the directory **\windows\system32**. The ECATDEVICE.PAR is a text based file with sections for Product Code, Name, SYNC Manager, FMMU Manager, SDO and Data Description. A new device description must start with the signature **">>>"**

#### Sample:

SYBERA GmbH Copyright © 2014

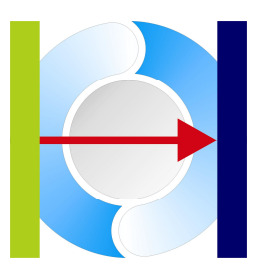

Note: With newer devices the configuration is stored inside the EEPROM. The EtherCAT Master Library is able to configure the devices by parsing the EEPROM information, even without XML file or Native file. But without using the configuration file, the configuration time increases by parsing EEPROM information. The Software ECATVERI-FY parses XML information and EEPROM information and converts it into the native format and gives additional help for configuration.

#### **4.3.1 Section [NAME]**

This section contains the name of the device:

[NAME] EL3102

#### **4.3.2 Section [VENDOR]**

This section contains the vendor ID of the device:

[VENDOR] 00000002

#### **4.3.3 Section [CODE]**

This section contains the product code of the device:

[CODE] 0C1E3052

#### **4.3.4 Section [REVISION]**

This section contains the revision number of the device:

[CODE] 00100000

SYBERA GmbH Copyright © 2014

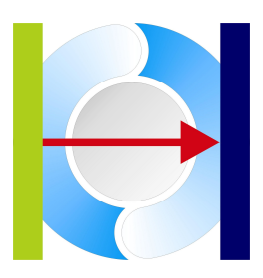

#### **4.3.5 Section [SYNCMAN]**

This section contains the binary data for the synchronisation manager of the device:

[SYNCMAN] 00 18 F6 00 26 00 01 00 F6 18 F6 00 22 00 01 00 00 10 00 00 24 00 00 00 00 11 06 00 20 00 01 00

#### Meaning:

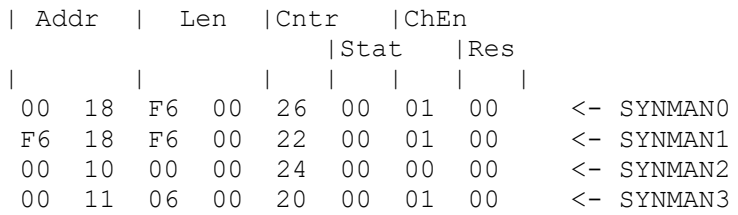

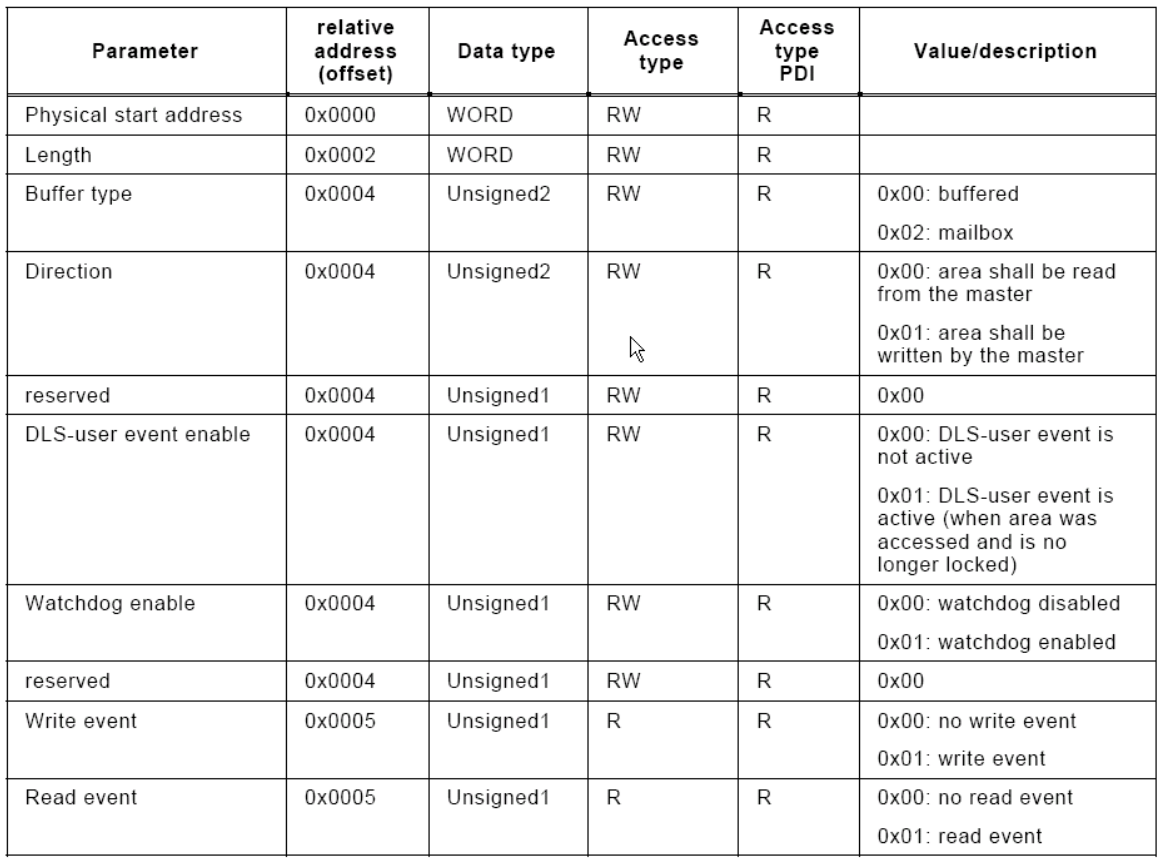

SYBERA GmbH Copyright © 2014

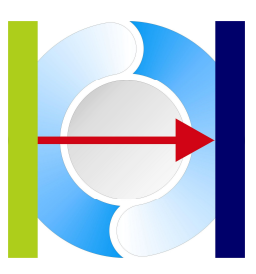

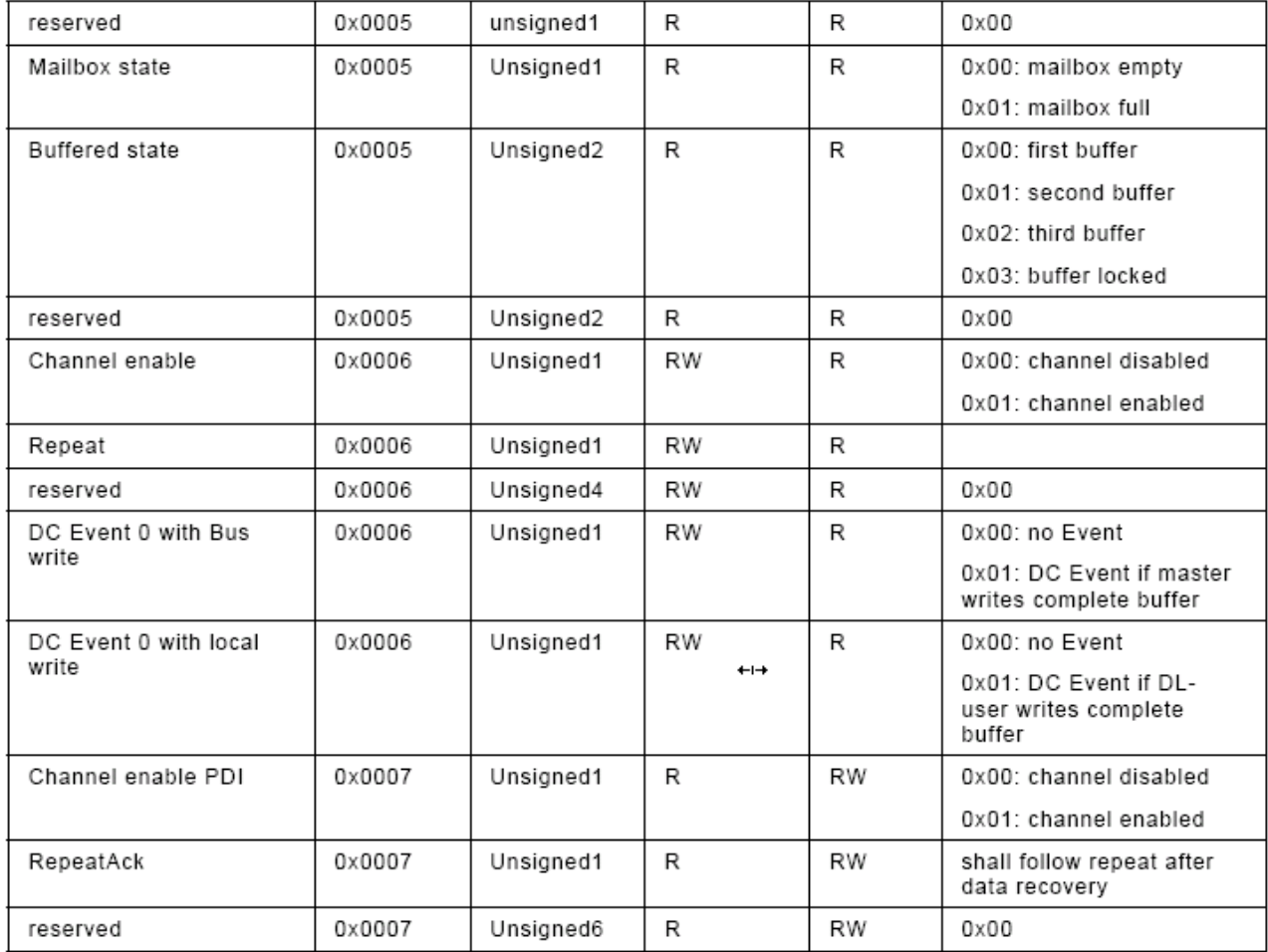

SYBERA GmbH Copyright © 2014

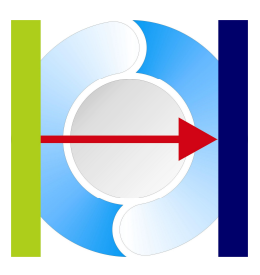

#### **4.3.6 Section [FMMU]**

This section contains the binary data for the FMMU manager of the device:

[FMMU] 06 00 00 00 01 00 00 00 0D 08 00 01 01 00 00 00 00 00 00 00 06 00 00 07 00 11 00 01 01 00 00 00

#### Meaning:

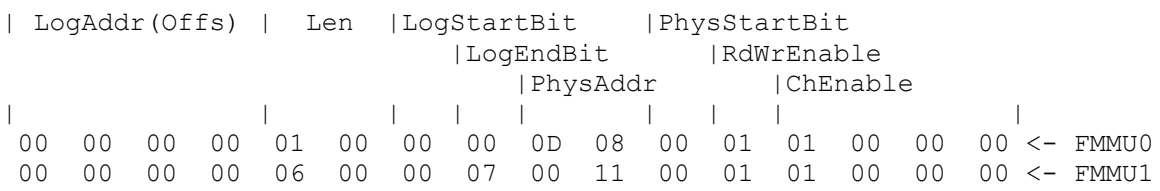

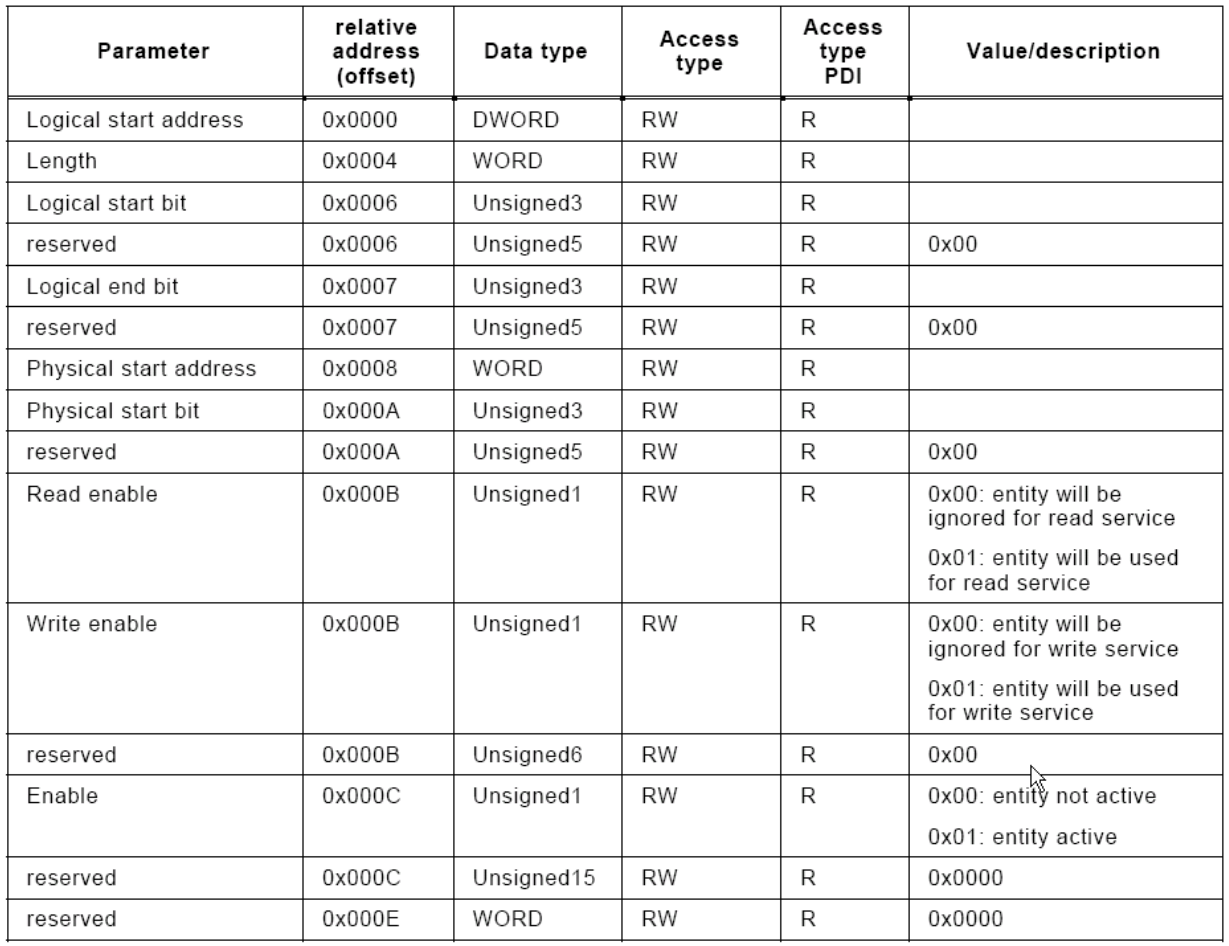

SYBERA GmbH Copyright © 2014

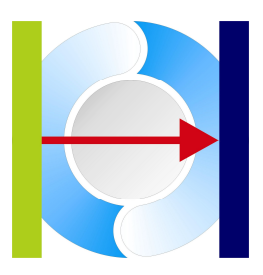

#### **4.3.7 Section [SDO]**

This section contains the binary SDO data of the device:

[SDO] 00 20 2F 12 1C 00 00 00 00 00 00 20 2F 13 1C 00 00 00 00 00 00 20 2B 13 1C 01 00 1A 00 00 00 20 2B 13 1C 02 01 1A 00 00 00 20 2F 13 1C 00 02 00 00 00

#### Meaning:

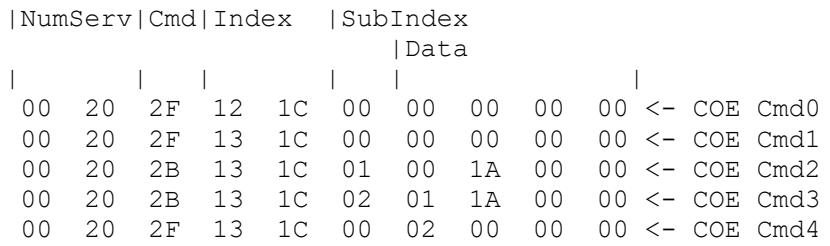

SYBERA GmbH Copyright © 2014

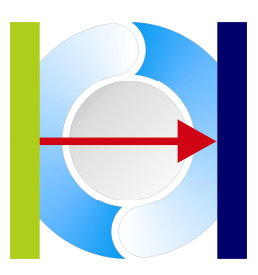

#### SDO Header Word and Command Byte

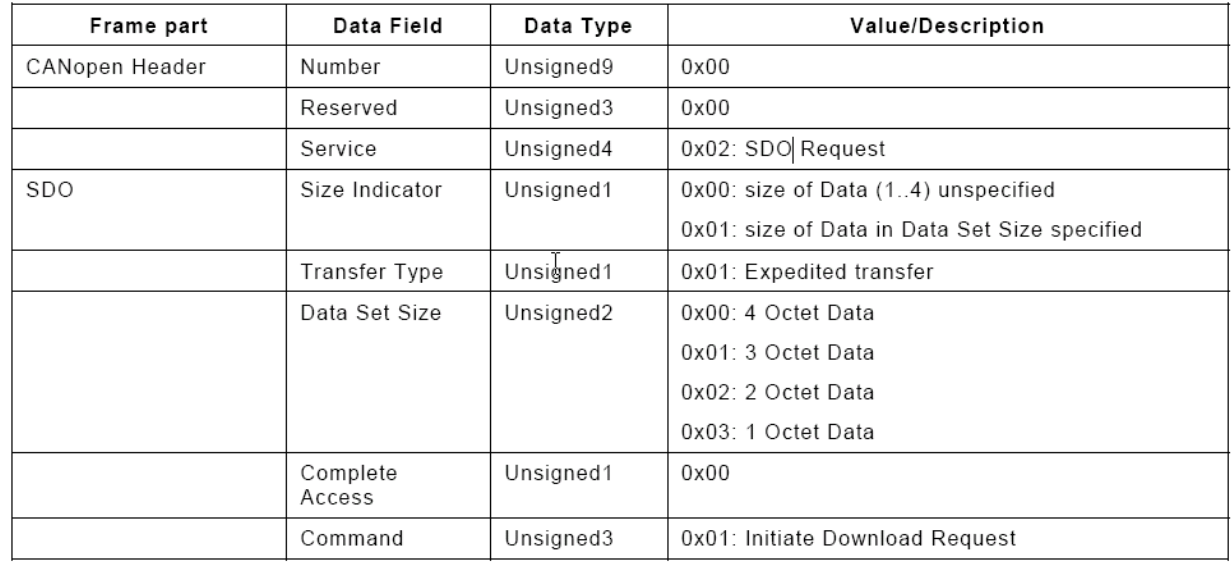

#### Sample:

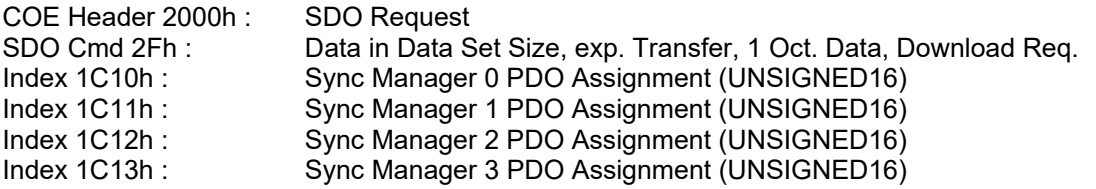

SYBERA GmbH Copyright © 2014

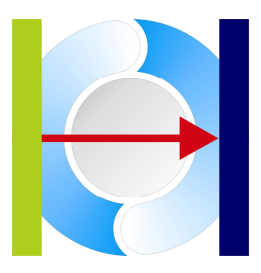

#### **4.3.8 Section [OUTPUT] / [INPUT]**

This section contains the output/input data description of the device:

[OUTPUT] 01 01 01 00 00 02 02 02 00 00 01 01 01 00 00 02 02 02 00 00 03 02 02 00 00 03 02 02 00 00

Meaning:

The output data is based on 6 data items:

Item Type (01 : DATA ITEM STATUS) (02 : DATA\_ITEM\_VALUE) (03 : DATA\_ITEM\_SCALE)

Data Type (01 : DATA TYPE U8)  $(02 : \overline{DATA} \text{ TYPE } U16)$ 

Item Type

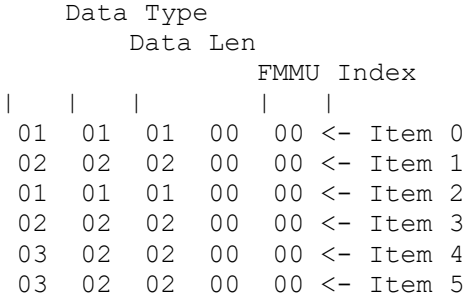

SYBERA GmbH Copyright © 2014

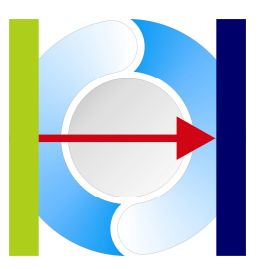

### **5 ProfiNET**

When using X-GO ProfiNET following parameters have to be used:

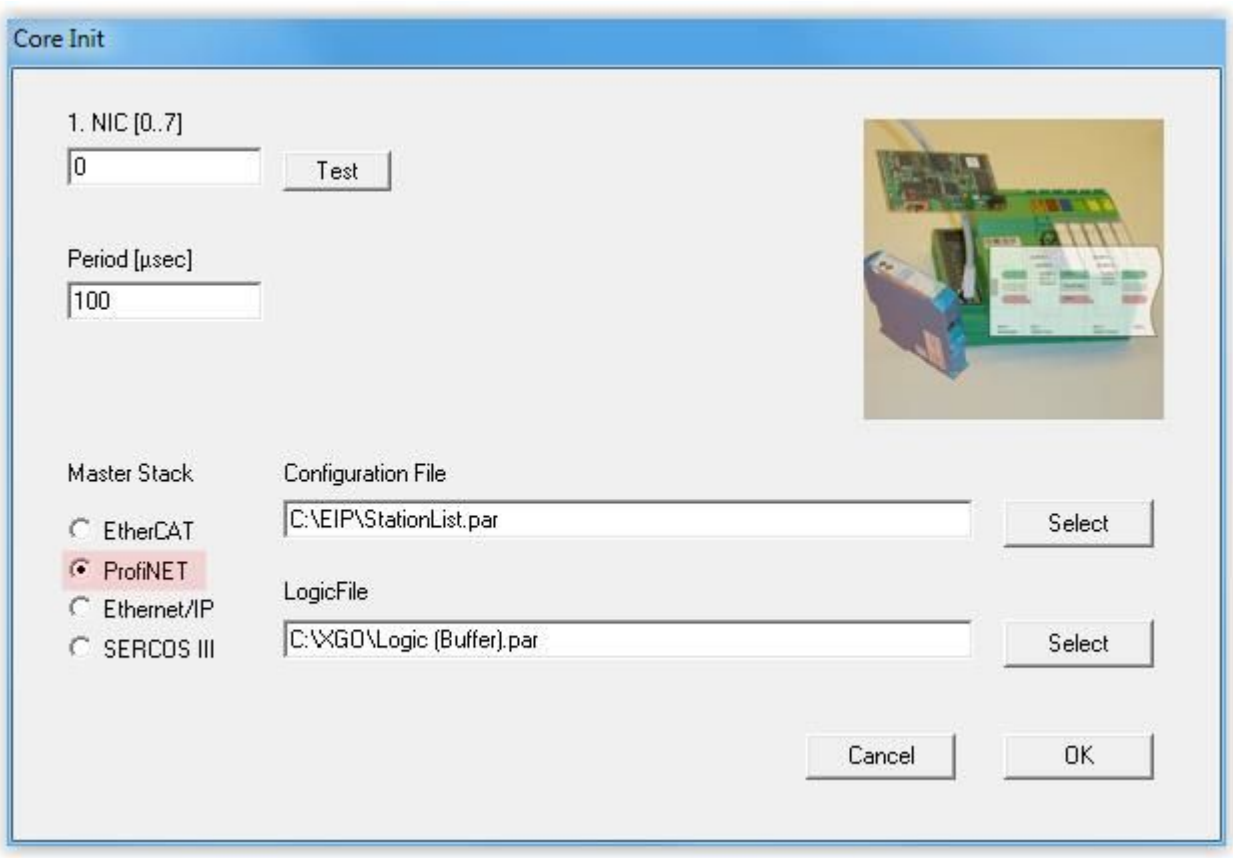

1.NIC Index of the first realtime Ethernet driver (typically 0)

Period Sampling period (typically 100 µsec)

Configuration File Path to configuration file (e.g. STATIONLIST.PAR)

SYBERA GmbH Copyright © 2014

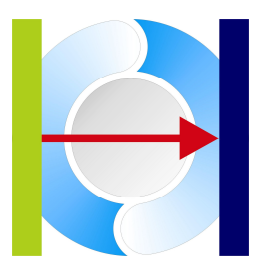

Note: ProfiNET requires the Host PC to have a valid IP-Address. So, check the netadapter setting.

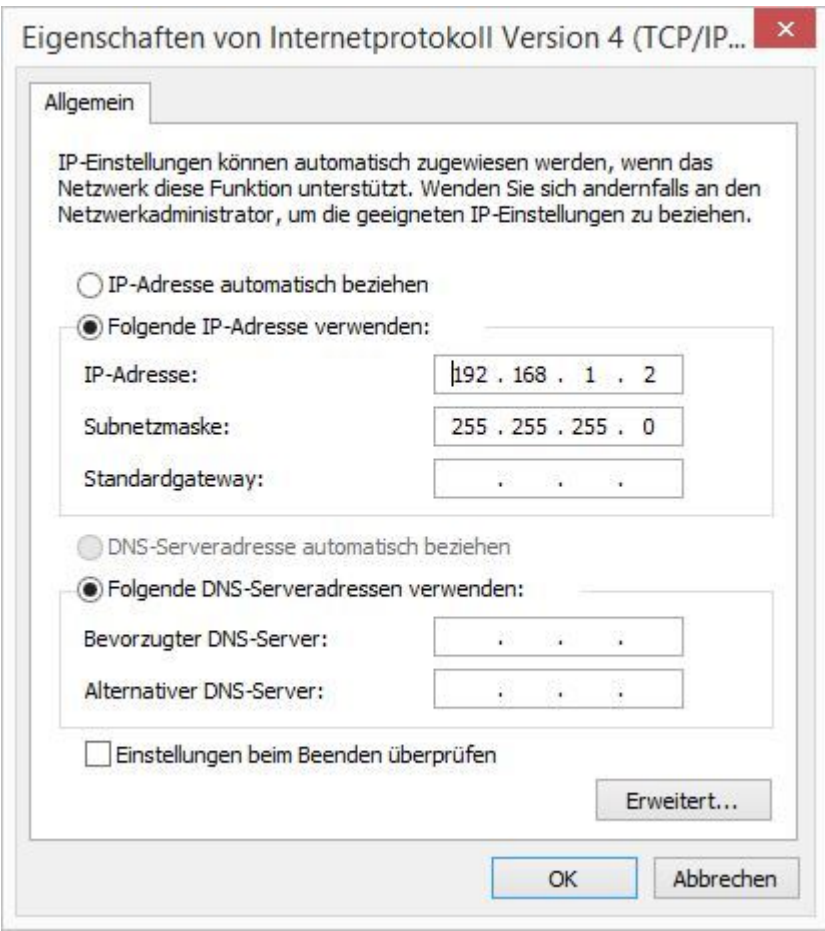

SYBERA GmbH Copyright © 2014

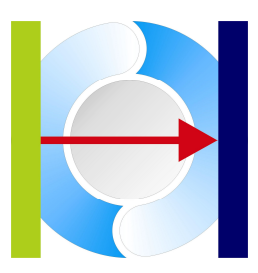

### **5.1 Creating a configuration file**

A ProfinetIO fieldbus system consists of several station devices (typically buscoupler devices). A station consists at least of one module (SLOT) and a module consists at least of one submodule (SUBSLOT). For proper operation the ProfinetIO devices needs first to be configured (by Station Name and IP) and a native STATIONLIST for operating the ProfiNET realtime library has to be created. Therefore SYBERA provides a program called PNIOVERI-FY.EXE.

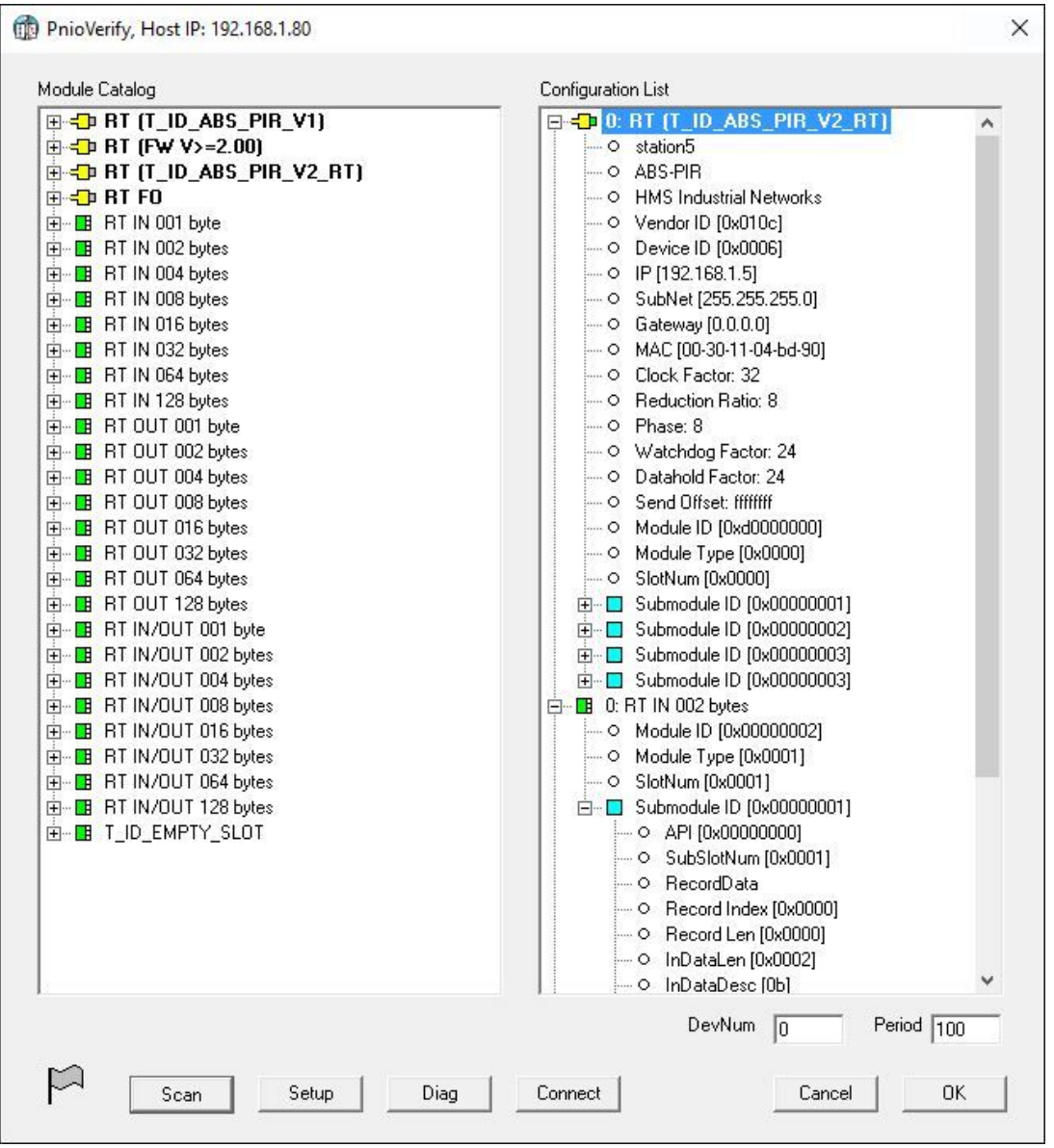

Note: Make shure a valid IP address is provided for the network connection.

Note: If the application fails to run, check if the lastest Microsoft XML Parser has been installed. If not, install in the directory \APP\MSXML\MSXML6

SYBERA GmbH Copyright © 2014

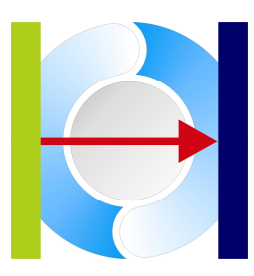

PNIOVERIFY allows creating a native stationlist by selecting modules from a module catalog (leftside view). The catalog get its entries by the provides GSDML files which must be present in the same directory as PNIOVERIFY. A module is inserted to the station list configuration (rightside view) by a DRAG and DROP operation (just drag a module from the catalog to the station list configuration). There are two types of modules:

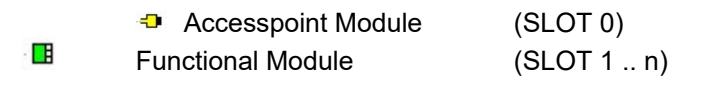

### **5.2 Accesspoint Module**

The accesspoint module keeps all information required for connecting to the fieldbus, as station name, IP parameters, MAC address, timing parameters. Therefore first task is to collect information about the ProfinetIO configuration by scanning the bus.

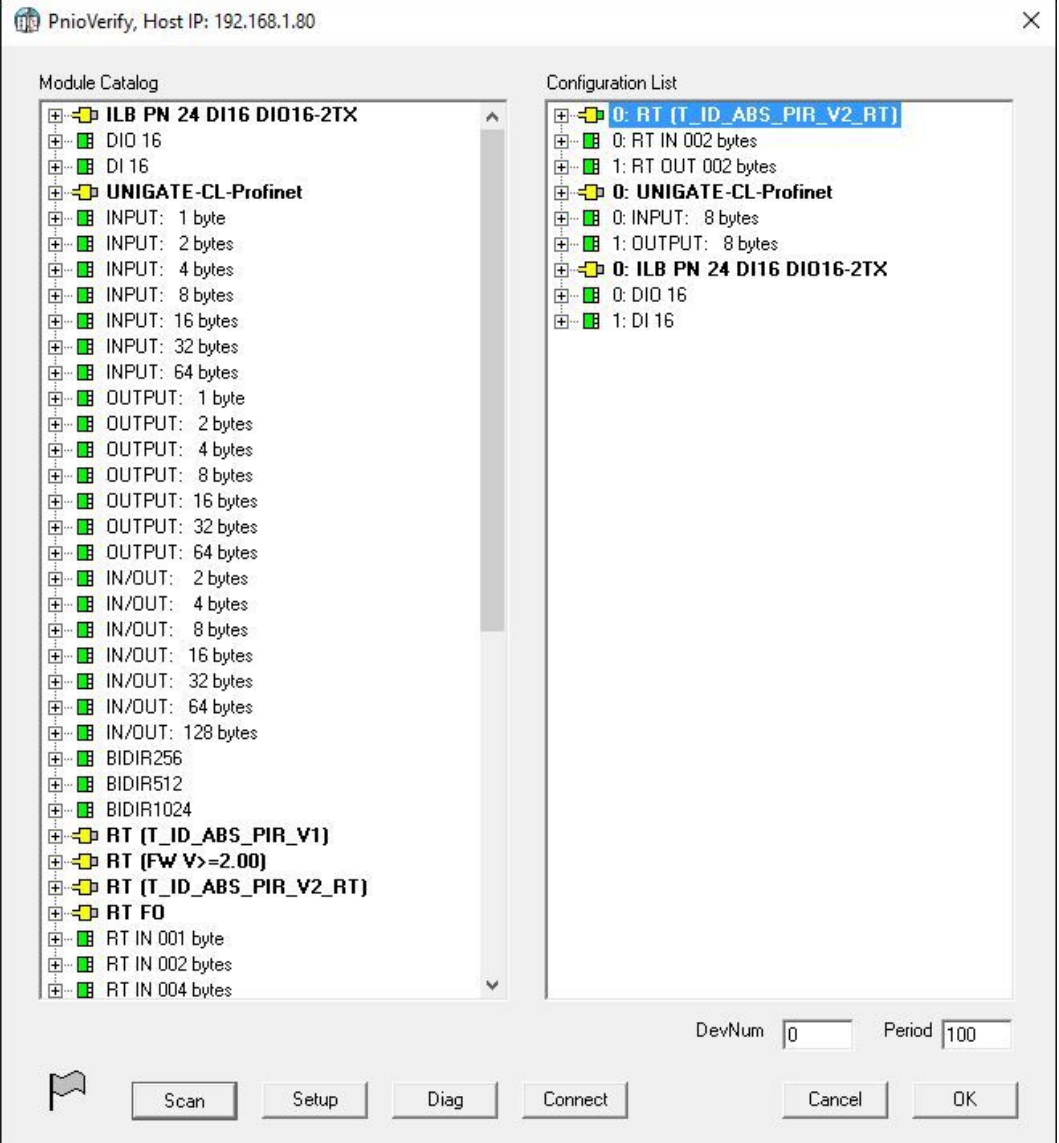

SYBERA GmbH Copyright © 2014

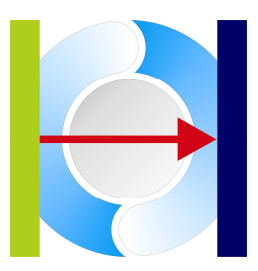

### **5.3 Station Settings**

The scan gets information about manufacturer name and MAC address. Now individual assignment must set (e.g. IP address, station name, timings). On a right button click at the accesspoint module a dialog appears, which allows setting of station name , IP and timing parameters.

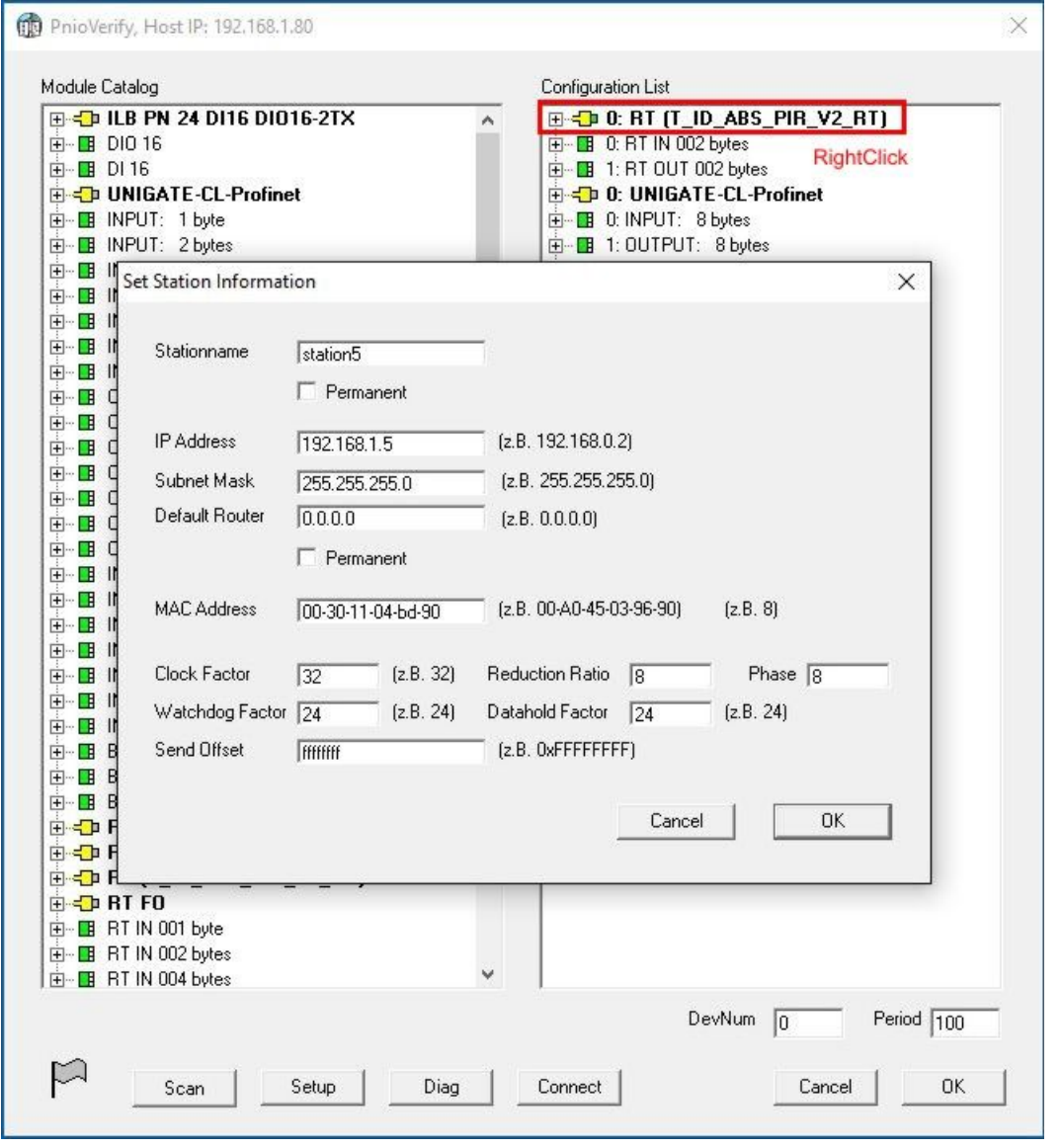

#### SYBERA GmbH Copyright © 2014

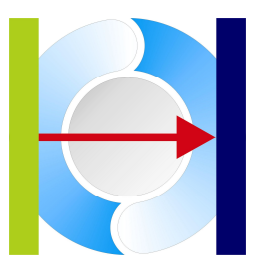

The timing settings of each station are based on a clock unit of 31,25 µsec. The synchronisation period is calculated as follow:

SyncTime = 31,25 µsec \* ClockFactor \* ReductionRatio

 $(e.g. 31,25 \text{ µsec} * 32 * 8 = 8000 \text{ µsec} = 8 \text{ msec})$ 

WatchdogTime = SyncTime \* WatchdogFactor

(e.g. 8 msec \* 24 = 192 msec)

The SendOffset must be set to 0xFFFFFFFF

SYBERA GmbH Copyright © 2014

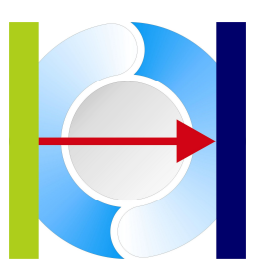

### **5.4 Functional Module**

Each station typically consists of multiple functional modules (SLOT 1..n). Function Modules have to be inserted from the catalog by DRAG and DROP operations. As well the nmodules may be sorted below the AccessPoint. A station configuration should contain all functional modules (in the order these modules are physically connected). When inserting a new module from the catalog, after dropping, it appears at the end of the configuration list and may be pushed to the correct slot location.

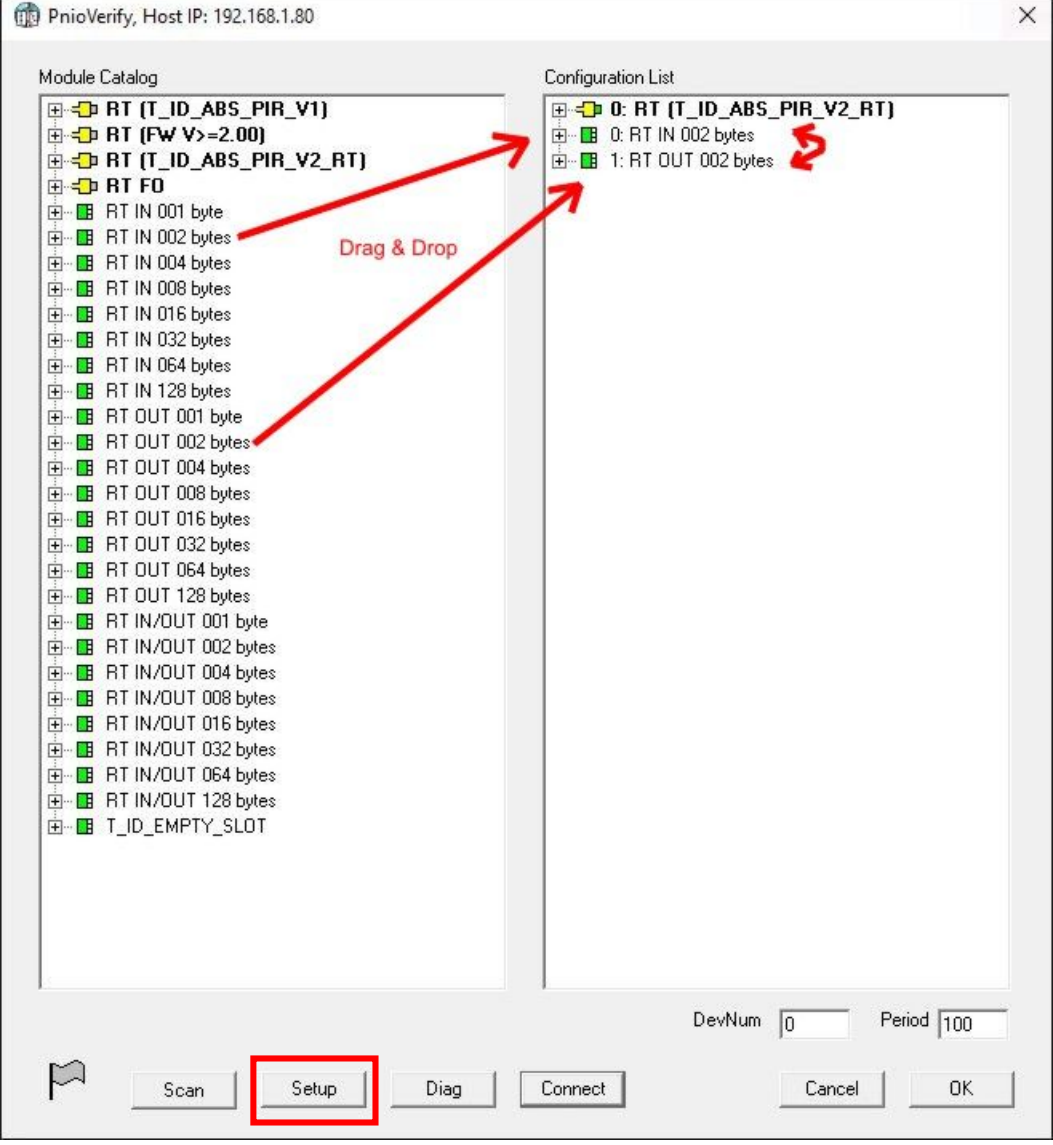

When the settings are done, the station my be initialized by pressing the button [Setup]

SYBERA GmbH Copyright © 2014

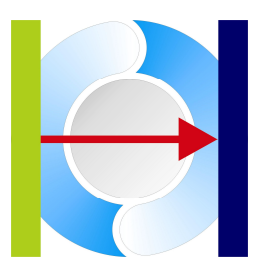

The resulting stationlist is stored to a choosen text file (sample):

Sample:

> Station

[NAME] station8 [MFG\_NAME] ABS-PIR [VENDOR\_NAME] HMS Industrial Networks [STATION\_ID] 0c 01 06 00 01 00 [MAC\_ADDR] 00 30 11 04 bd 90 [IP\_PARAMS] c0 a8 01 08 ff ff ff 00 00 00 00 00 [TI\_PARAMS] 20 00 08 00 08 00 18 00 18 00 ff ff ff ff 00 00 00 00 00 00 00 00 00 00 00 00 00 00 00 00 00 00 00

00

>> Module

[NAME] T\_ID\_ABS\_PIR\_V2\_RT [MOD\_ID] 00 00 00 d0 [MOD\_TYPE] 00 00 [SLOT\_NUM] 00 00

>>> Submodule

[SUBMOD\_ID]  $01000000$ [SUBSLOT\_NUM] 01 00 [OBJ\_INPUT] 01 00 00 00 00 00 00 00 00 00 00 00 00 00 00 00 00 00 00 00 00 00 00 00 00 00 00 00 00 00 00 00 00 00 00 00 00 01 00 00 00 01 00 00 00

>>> Submodule

[SUBMOD\_ID]  $02000000$ [SUBSLOT\_NUM] 00 80 [OBJ\_INPUT] 01 00 00 00 00 00 00 00 00 00 00 00 00 00 00 00 00 00 00 00 00 00 00 00 00 00 00 00 00 00 00 00 00 00 00 00 00 01 00 00 00 01 00 00 00

>>> Submodule

[SUBMOD\_ID]

SYBERA GmbH, Hohenzollernstr.2, 71088 Holzgerlingen, Tel: +49-7031-411-781, Page 66

SYBERA GmbH Copyright © 2014

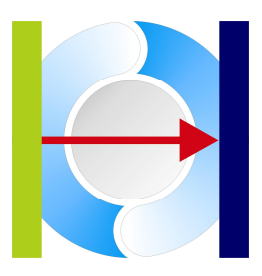

03 00 00 00 [SUBSLOT\_NUM] 01 80 **[OBJ\_INPUT]** 01 00 00 00 00 00 00 00 00 00 00 00 00 00 00 00 00 00 00 00 00 00 00 00 00 00 00 00 00 00 00 00 00 00 00 00 00 01 00 00 00 01 00 00 00

>>> Submodule

**ISUBMOD\_IDI** 03 00 00 00 [SUBSLOT\_NUM] 02 80 [OBJ\_INPUT] 01 00 00 00 00 00 00 00 00 00 00 00 00 00 00 00 00 00 00 00 00 00 00 00 00 00 00 00 00 00 00 00 00 00 00 00 00 01 00 00 00 01 00 00 00

>> Module

>>> Submodule

[SUBMOD\_ID] 01 00 00 00 [SUBSLOT\_NUM] 01 00 [OBJ\_INPUT] 01 0b 00 00 00 00 00 00 00 00 00 00 00 00 00 00 00 00 00 00 00 00 00 00 00 00 00 00 00 00 00 00 00 02 00 00 00 01 00 00 00 01 00 00 00

>> Module

[NAME] T\_ID\_RT\_OUT2 [MOD\_ID] 20 00 00 00 [MOD\_TYPE] 01 00 [SLOT\_NUM]  $0200$ 

>>> Submodule

[SUBMOD\_ID] 01 00 00 00 [SUBSLOT\_NUM] 01 00 [OBJ\_OUTPUT] 01 0b 00 00 00 00 00 00 00 00 00 00 00 00 00 00 00 00 00 00 00 00 00 00 00 00 00 00 00 00 00 00 00 02 00 00 00 01 00 00 00 01 00 00 00

SYBERA GmbH, Hohenzollernstr.2, 71088 Holzgerlingen, Tel: +49-7031-411-781, Page 67

SYBERA GmbH Copyright © 2014

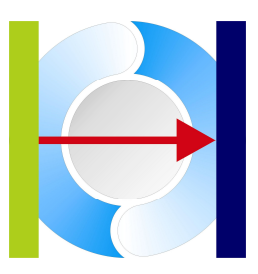

### **5.5 Station Diagnostics**

The station diagnostics allows gathering of I&M data, as well as reading and writing acyclic information (by API, SlotNum, SubSlotNum and RecordIndex). Therefore select an AccessPoint and press button [Diag].

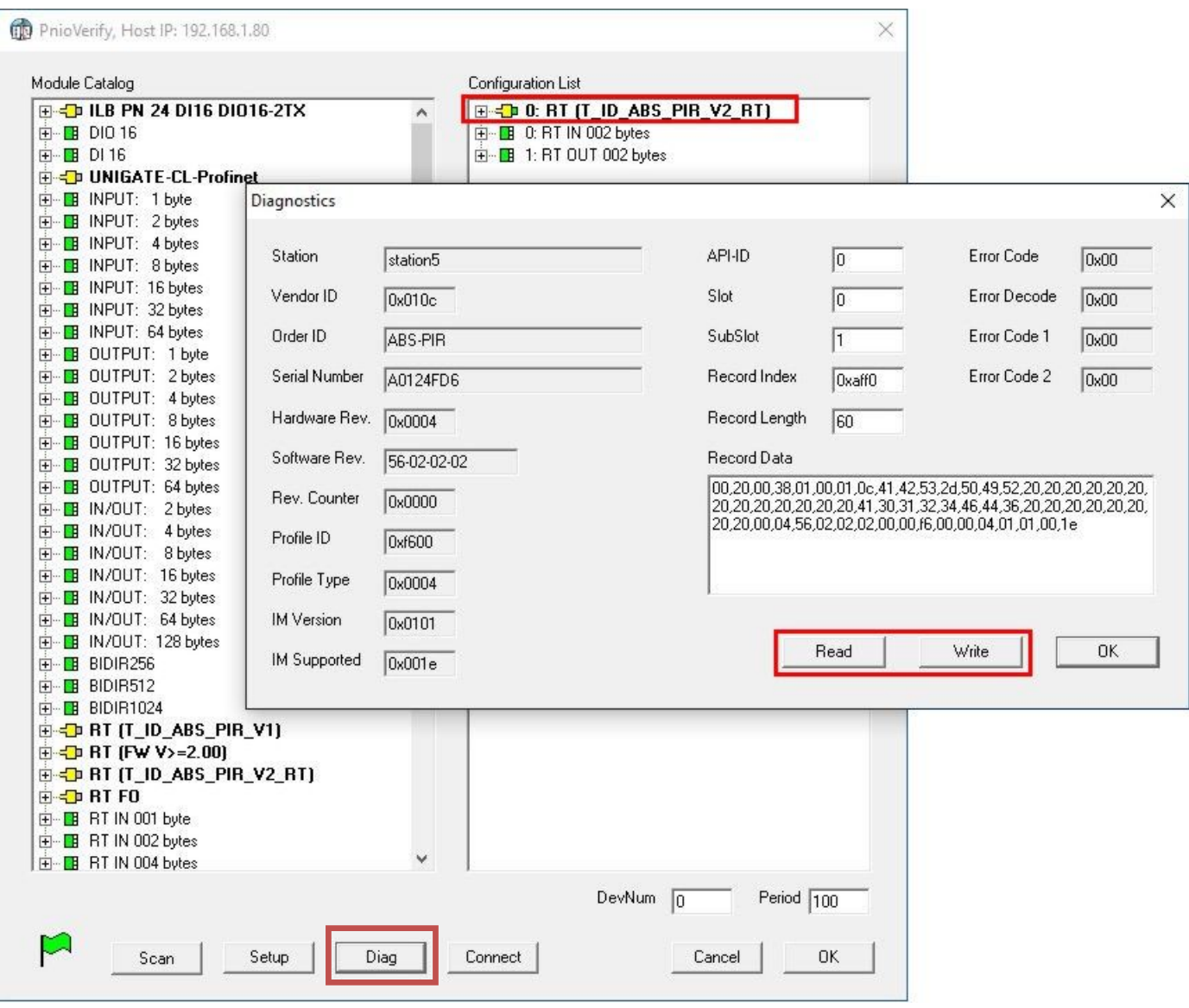

To read or write acyclic information, put in the API-ID, Slot, SubSlot and Record Index. If the function fails, you'll get the corresponding PNIO error code.

SYBERA GmbH Copyright © 2014

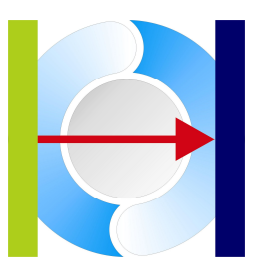

### **6 Ethernet/IP**

When using X-GO SERCOS III following parameters have to be used:

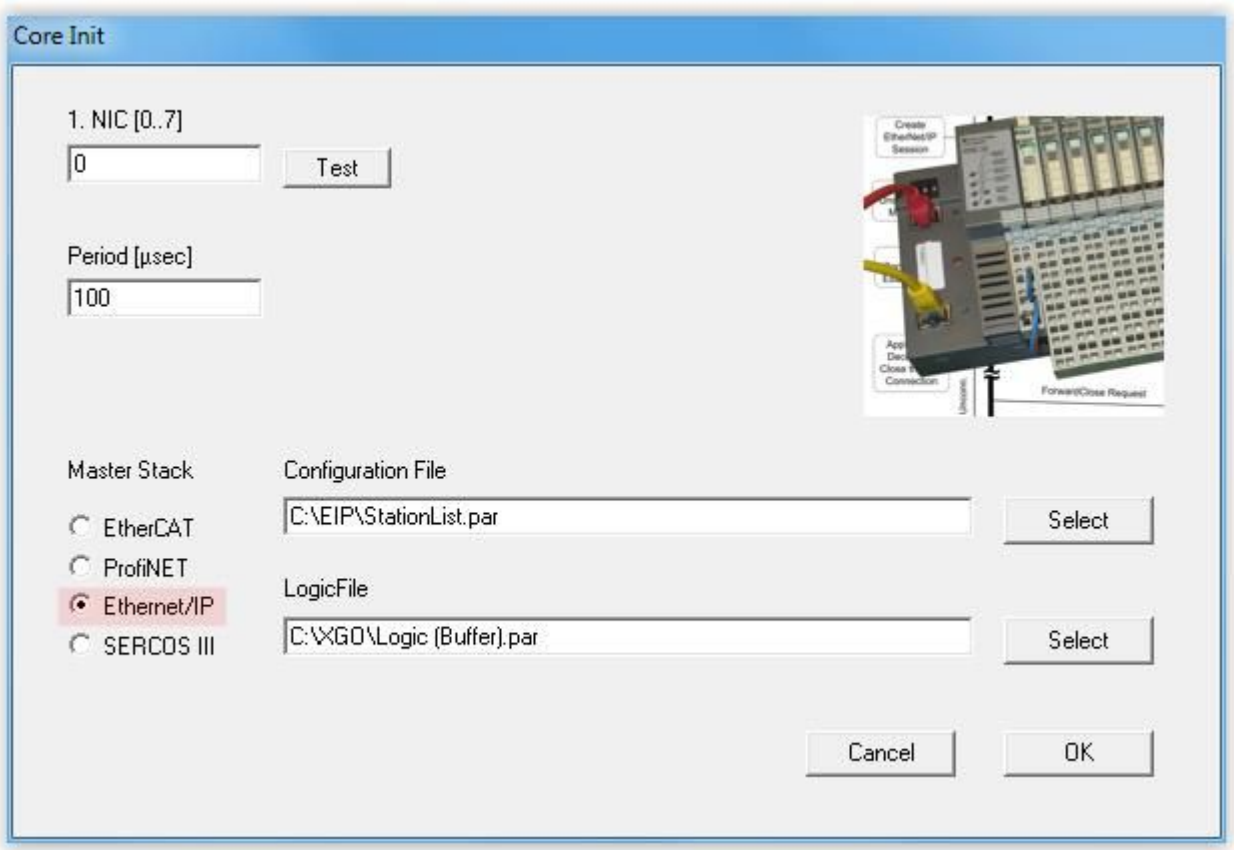

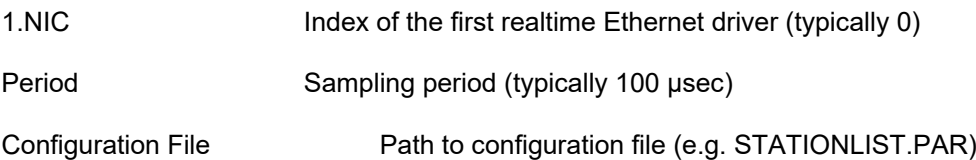

SYBERA GmbH Copyright © 2014

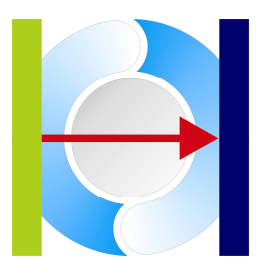

Note: ProfiNET requires the Host PC to have a valid IP-Address. So, check the ethnet adapter setting.

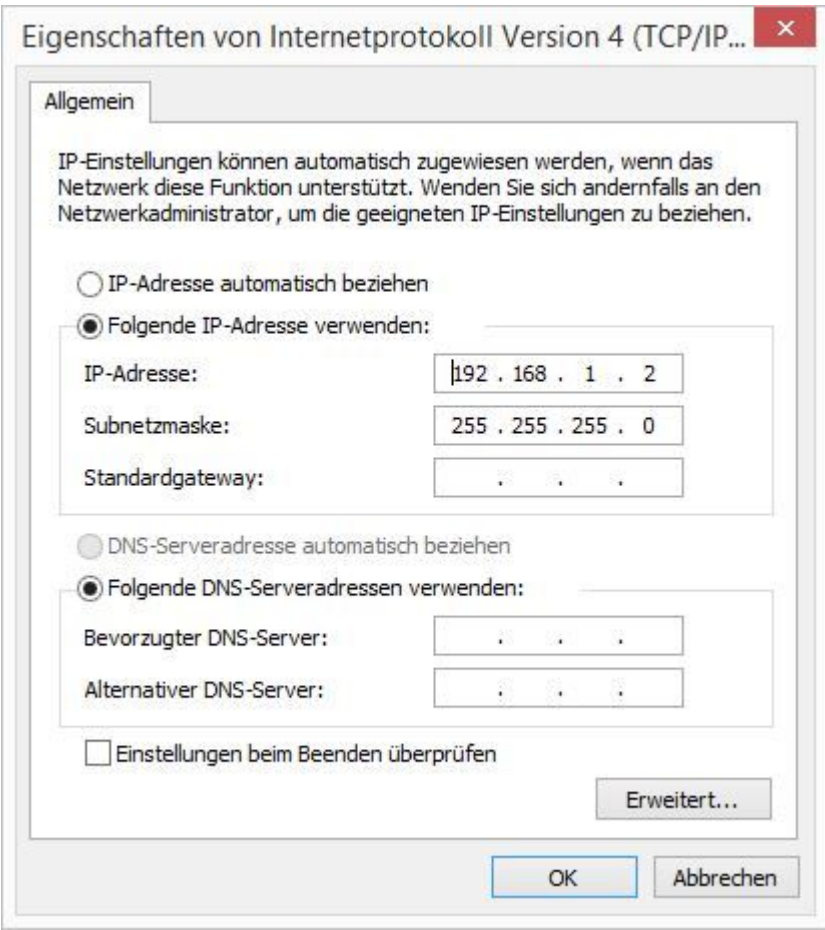

SYBERA GmbH Copyright © 2014

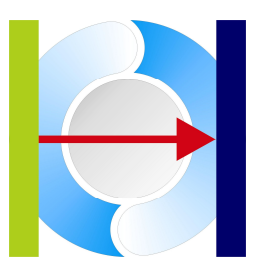

### **6.1 Creating a configuration file**

A Ethernet/IP fieldbus configuration consists typically of several station devices. A station device owns at least one connection. For proper operation the Ethernet/IP device needs first to be configured and a configuration file must be created. Therefore SYBERA provides a program called EIPCONFIG.EXE. When starting the program you will be asked for a already existing configuration file. If a file is present, choose it, otherwise just cancel the dialog.

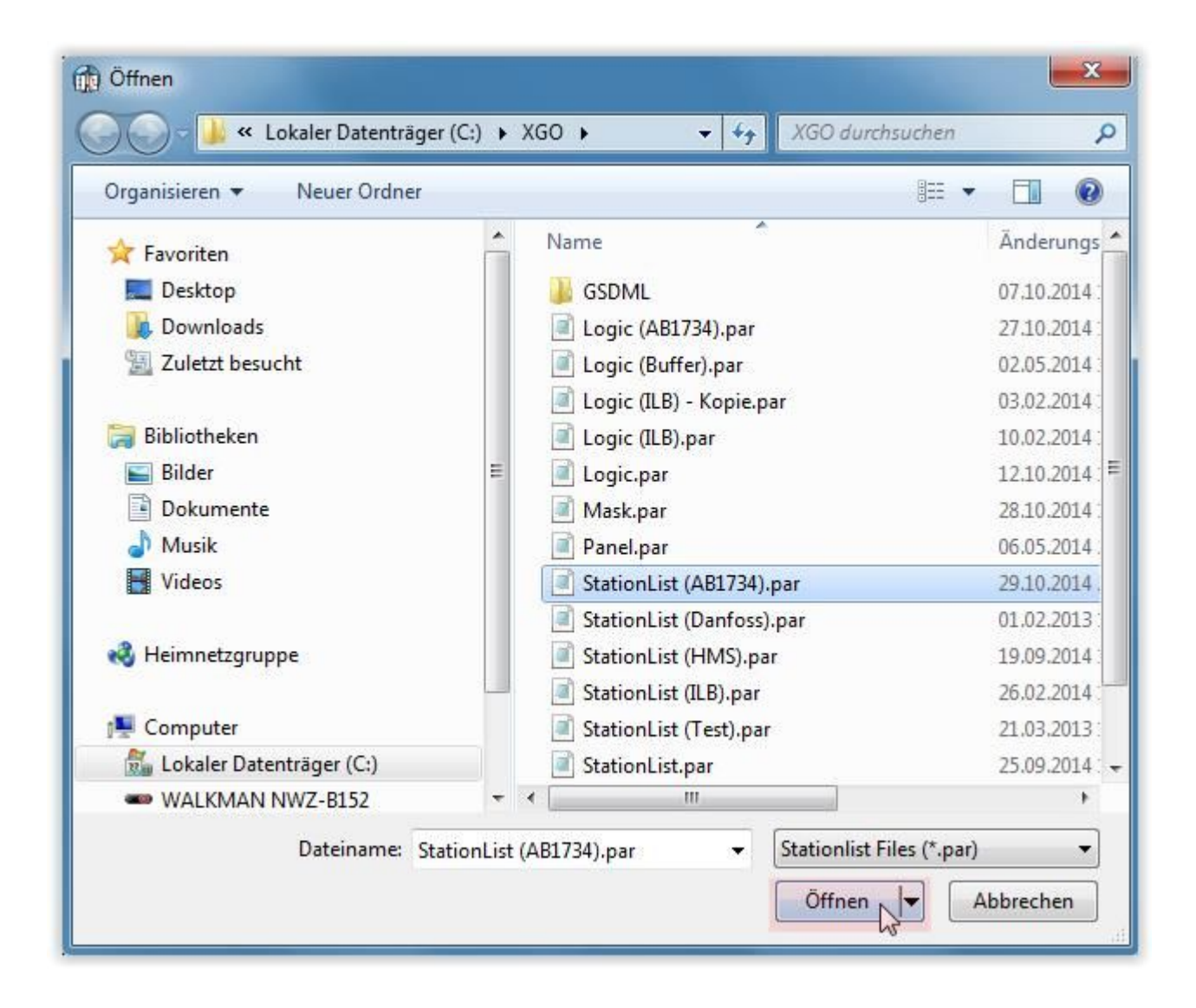

Note: If the program fails to run, check if the latest Microsoft XML Parser has been installed. If not, install in the directory \APP\MSXML\MSXML6

SYBERA GmbH Copyright © 2014

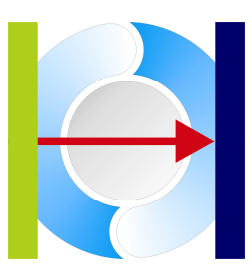

EIPCONFIG allows creating a configuration file by selecting devices and corresponding connections from a module catalogue (left side view). The catalogue gets its entries by the provided ESD files. A module is inserted to the configuration (right side view) by a DRAG and DROP operation (just drag a module from the catalogue to the station list configuration). There are two types of modules:

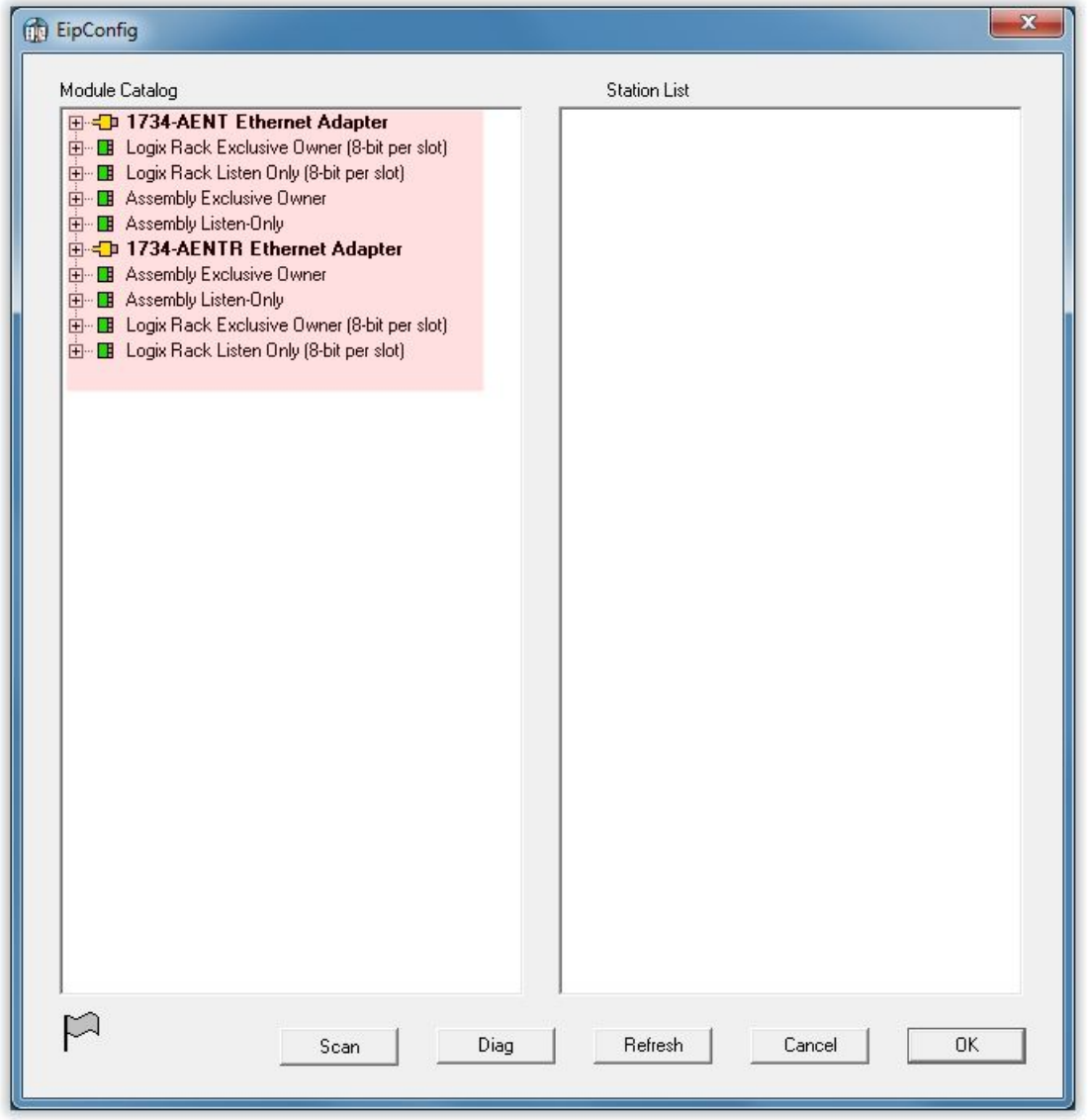

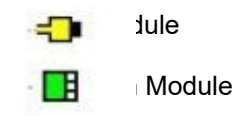
SYBERA GmbH Copyright © 2014

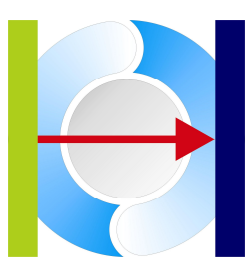

#### **6.1.1 Device Module**

The device module keeps all information required for identifying to the fieldbus, such as station name, product code IP parameters, MAC address. Therefore, the first task is to collect information about the available devices by scanning the bus.

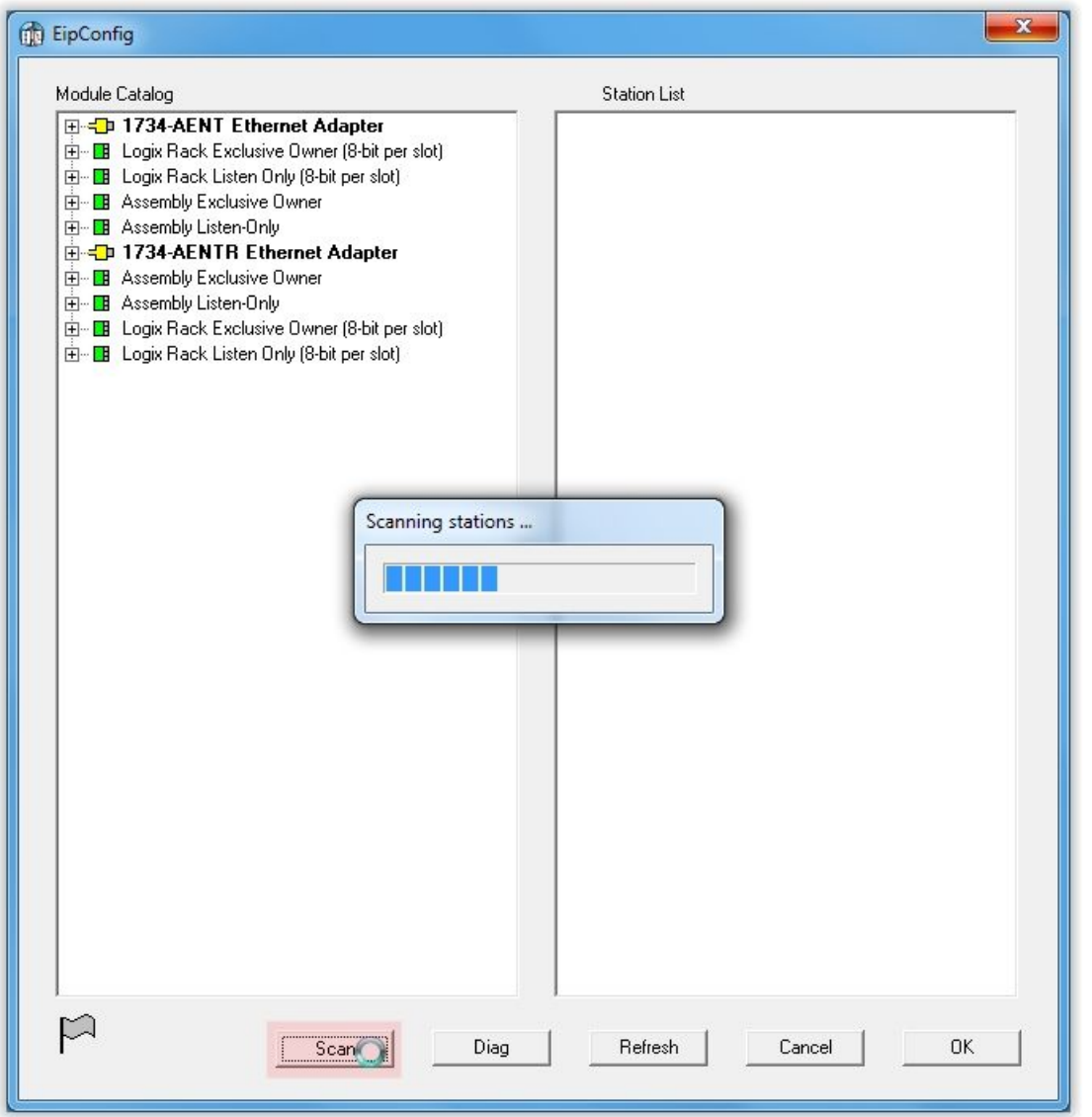

SYBERA GmbH Copyright © 2014

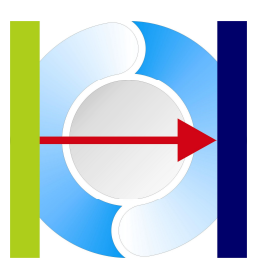

#### **6.1.2 Device Settings**

The scan gets all information to identify the device. Now individual assignment must set (e.g. IP address and station name). On a right button click at the device module the "Set Device Information" dialog appears.

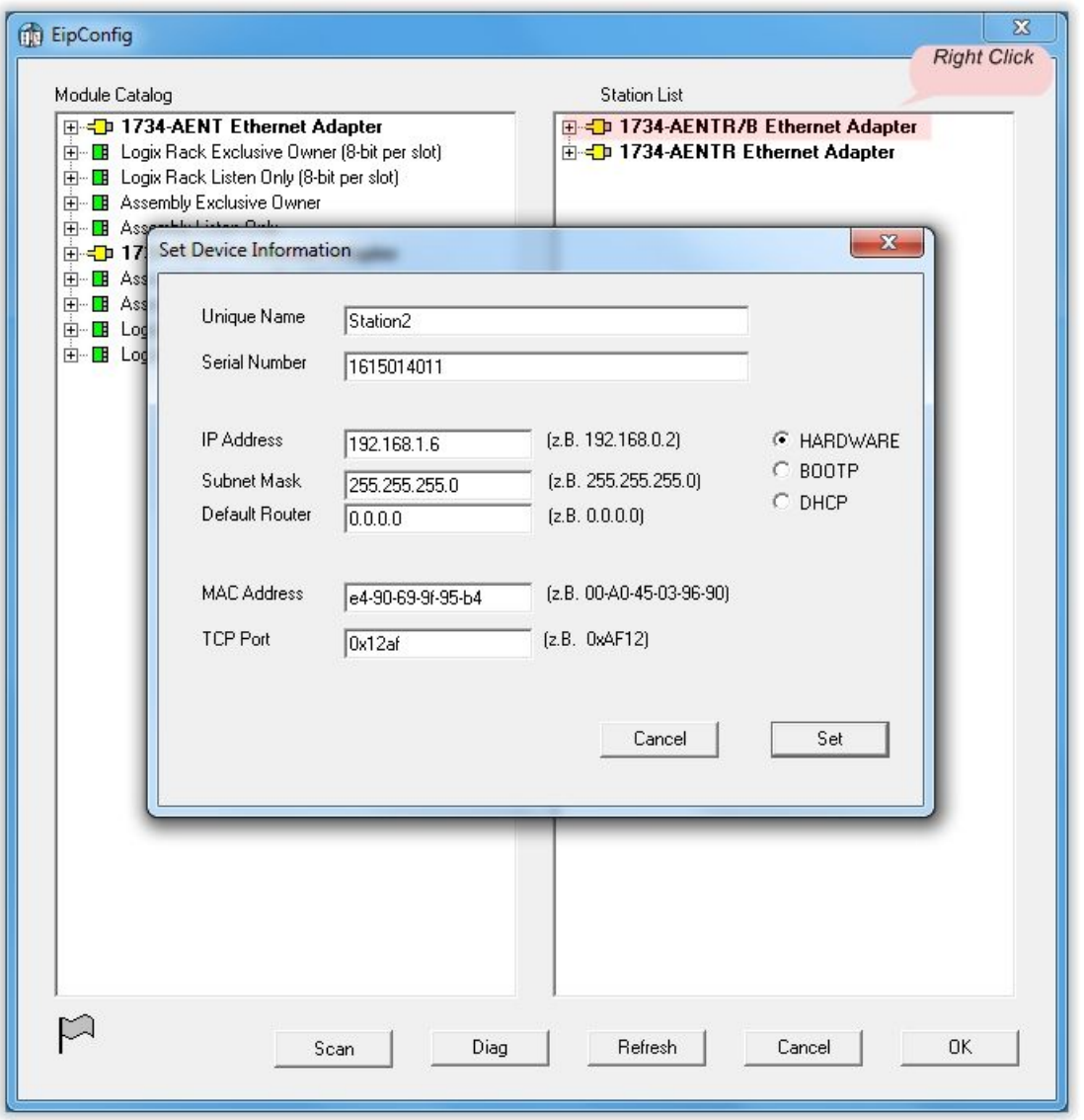

SYBERA GmbH Copyright © 2014

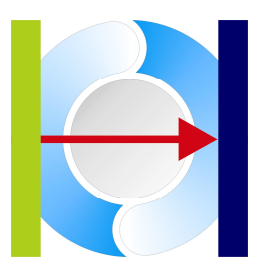

#### **6.1.3 Connection Module**

Each device typically owns at least one connection module. Connection modules have to be inserted from the catalogue by DRAG and DROP operations. A station configuration must contain all functional modules in the correct order (the modules will be addressed in this order). When inserting a module from the catalogue, after dropping, it appears at the end of the configuration list and must be pushed to the correct location.

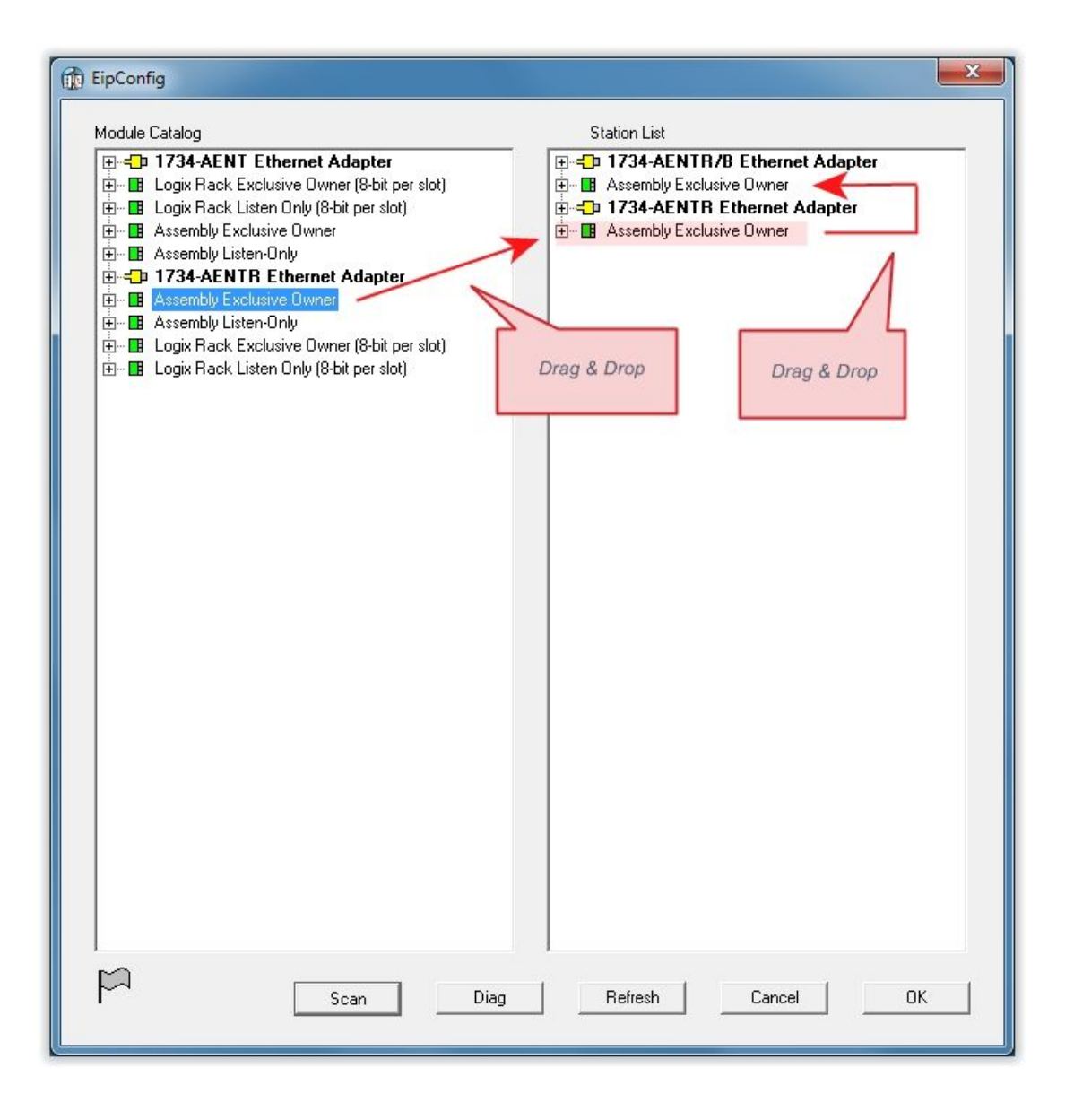

SYBERA GmbH Copyright © 2014

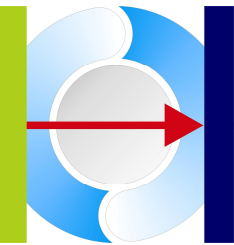

#### **6.1.4 Connection Settings**

On a right button click at the device module the "Set Connection Information" dialog appears. Within the connection typically 3 elements need to be adjusted:

- RPI (Requested Packet Interval)
- Payload Size
- Chassis Size

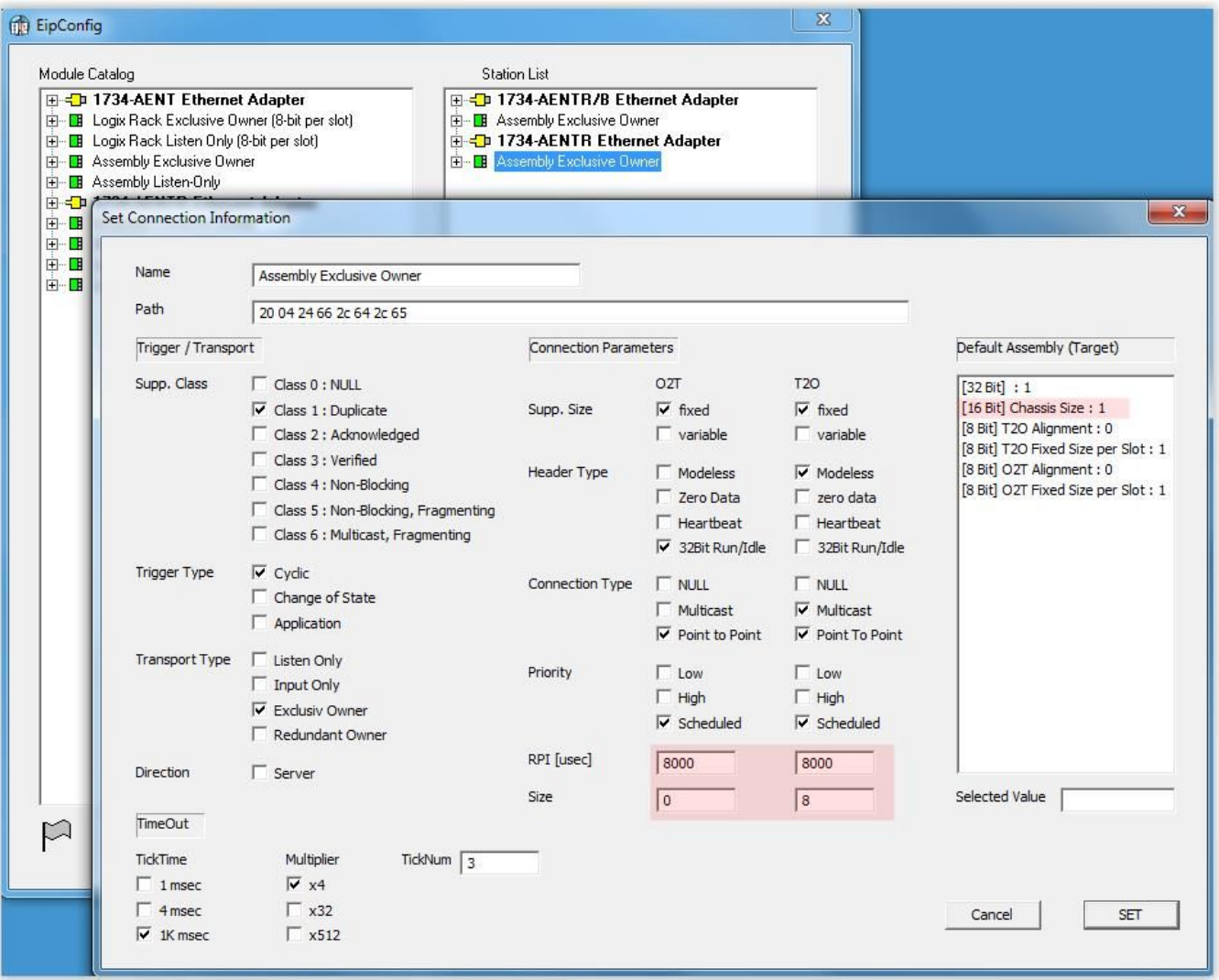

SYBERA GmbH Copyright © 2014

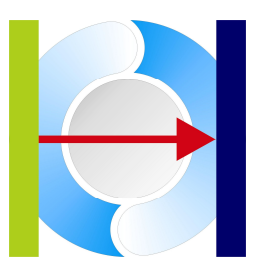

#### **6.1.5 Device Diagnostics**

The device diagnostics allows gathering all available attributes. Therefore, select a device within the configuration and press button [DIAG]. Now, the attribute information can be read or write to the device by its class ID, instance ID and attribute ID. For instance, reading or writing the device name has class ID : 0xF5, instance ID: 0x01 and attribute ID: 0x06 (see Ethernet/IP specification).

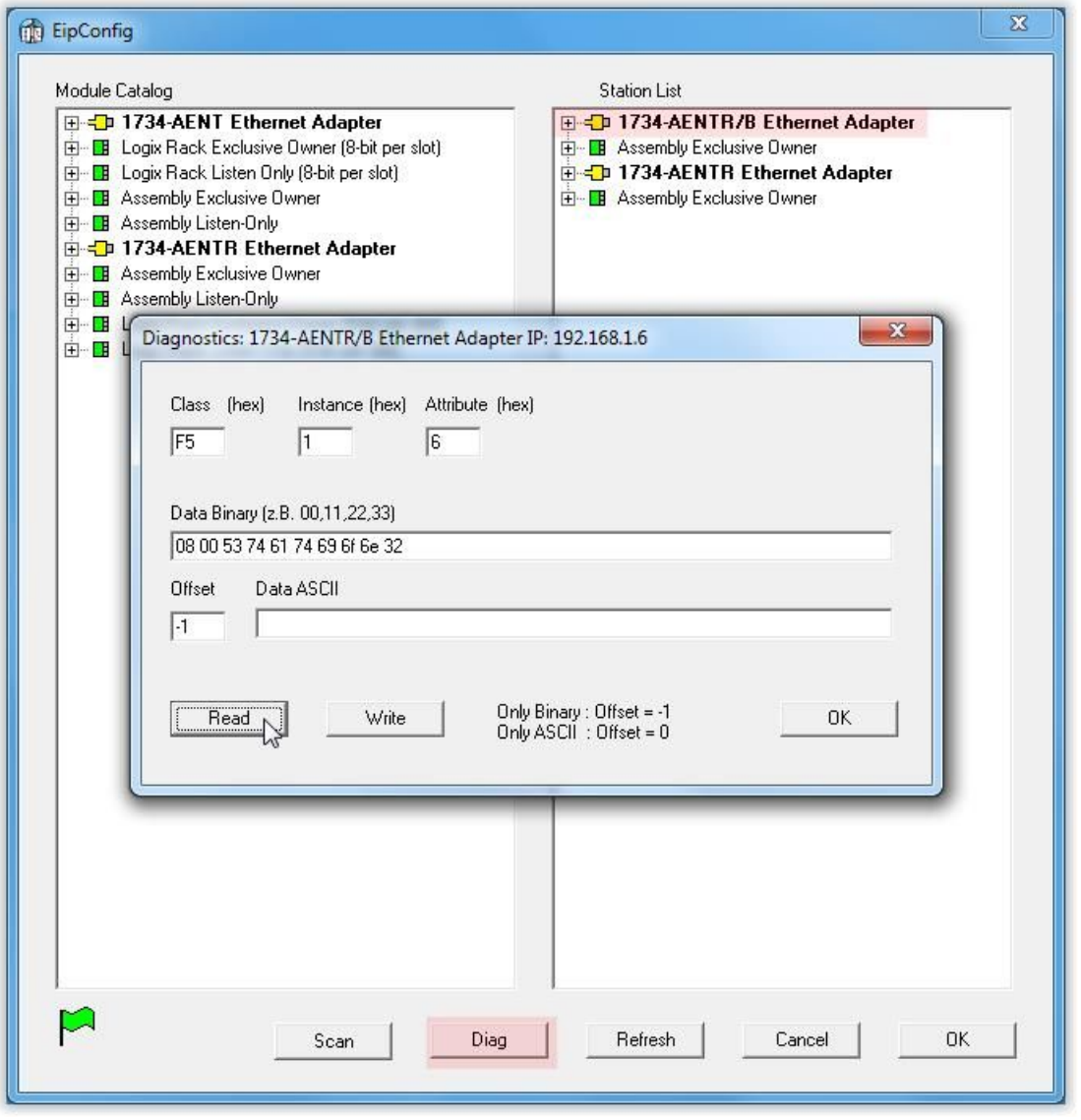

SYBERA GmbH Copyright © 2014

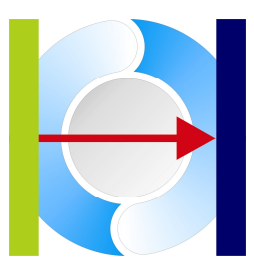

Reading of attributes will be shown as binary data. Some attributes consist of a structured data. For instance string data consist typically of 2 bytes size trailing information and the ASCII chars following. Therefore an offset can be set, to separate these structure elements.

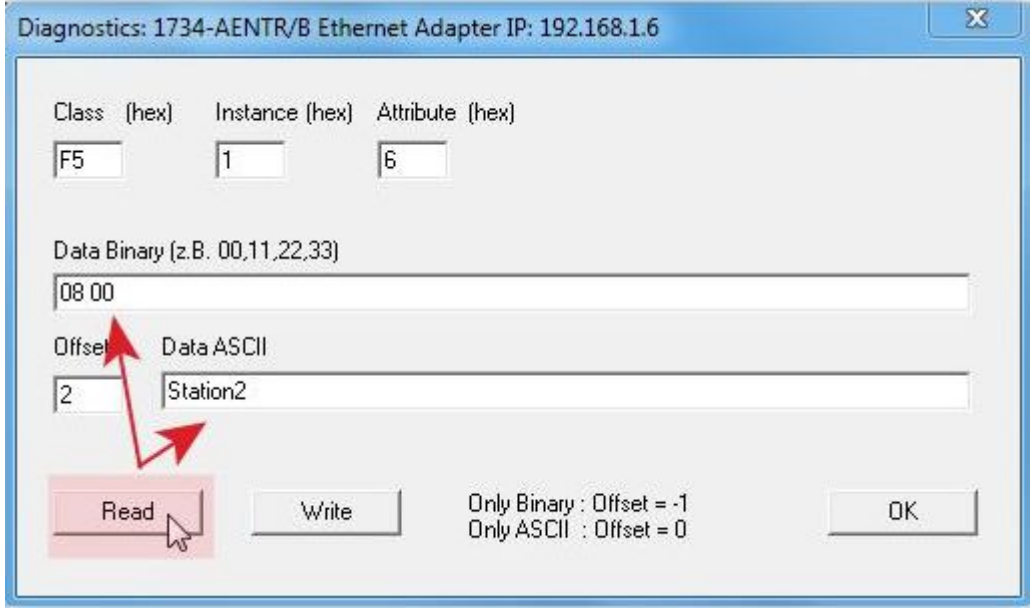

SYBERA GmbH Copyright © 2014

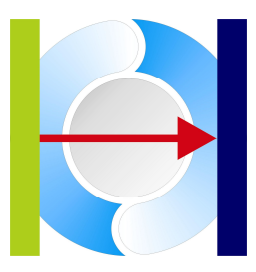

When pressing the button [OK] the configuration file will be saved. The resulting configuration is stored in a text file which must be provided to the Ethernet/IP Master for operation.

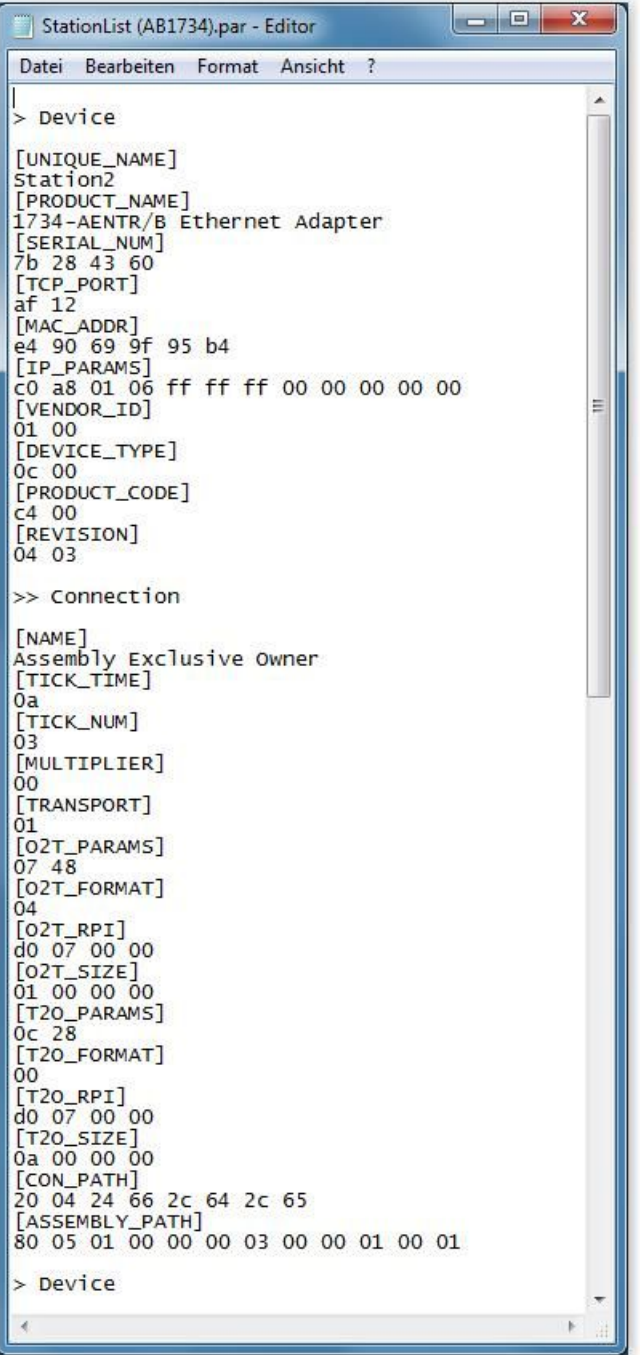

SYBERA GmbH Copyright © 2014

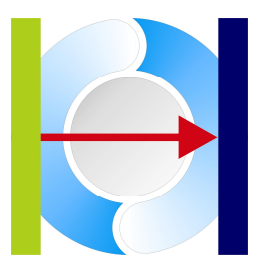

### **7 SERCOS III**

When using X-GO SERCOS III following parameters have to be used:

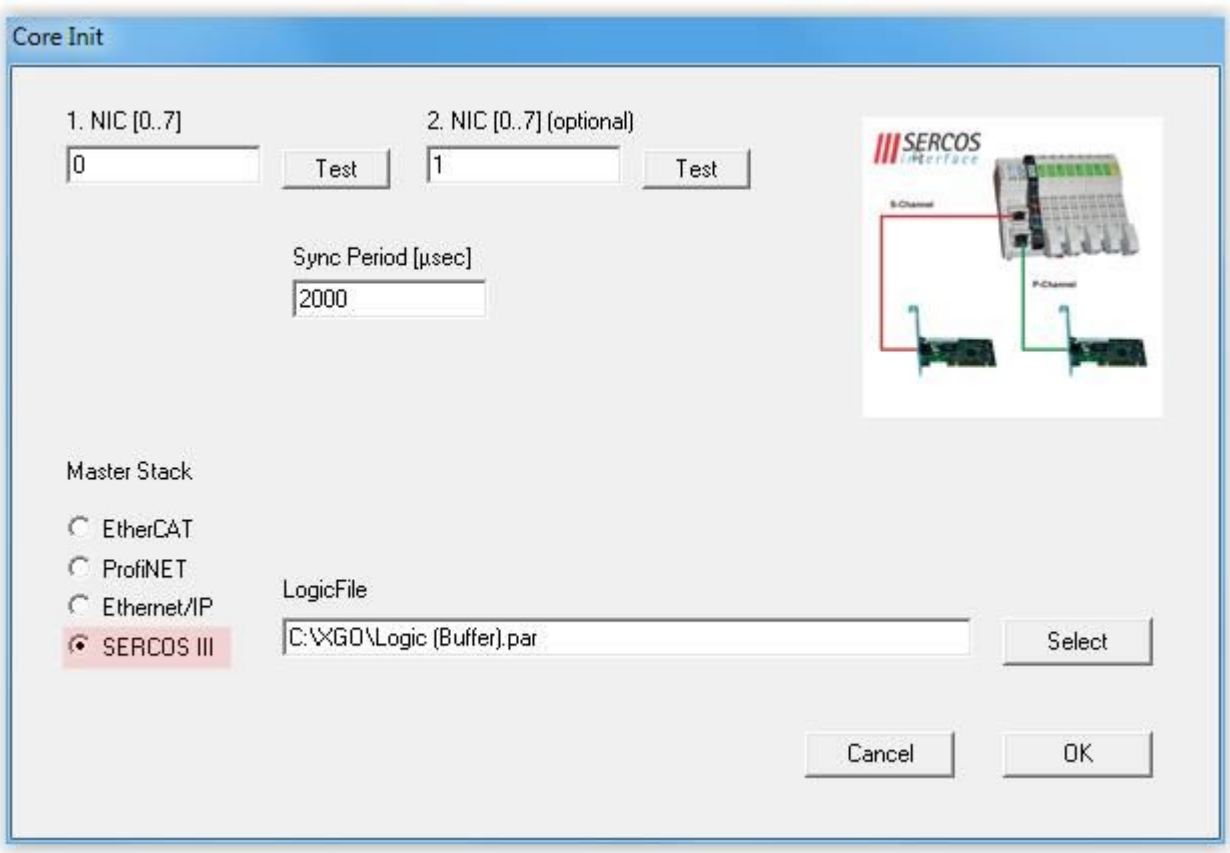

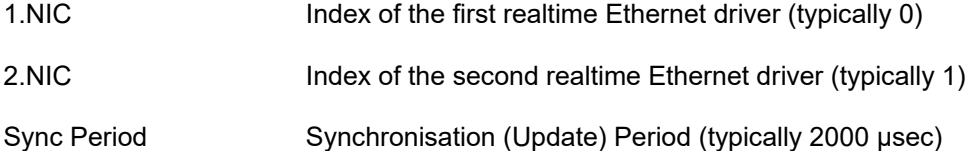

SYBERA GmbH Copyright © 2014

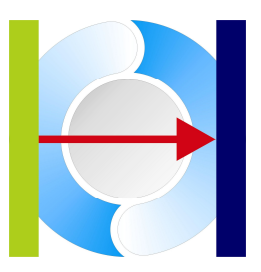

Note: For proper operation of Sercos III its recommended to use the SERCOS III network as a standalone network. This requires to turn off the Windows protocols for this network connection:

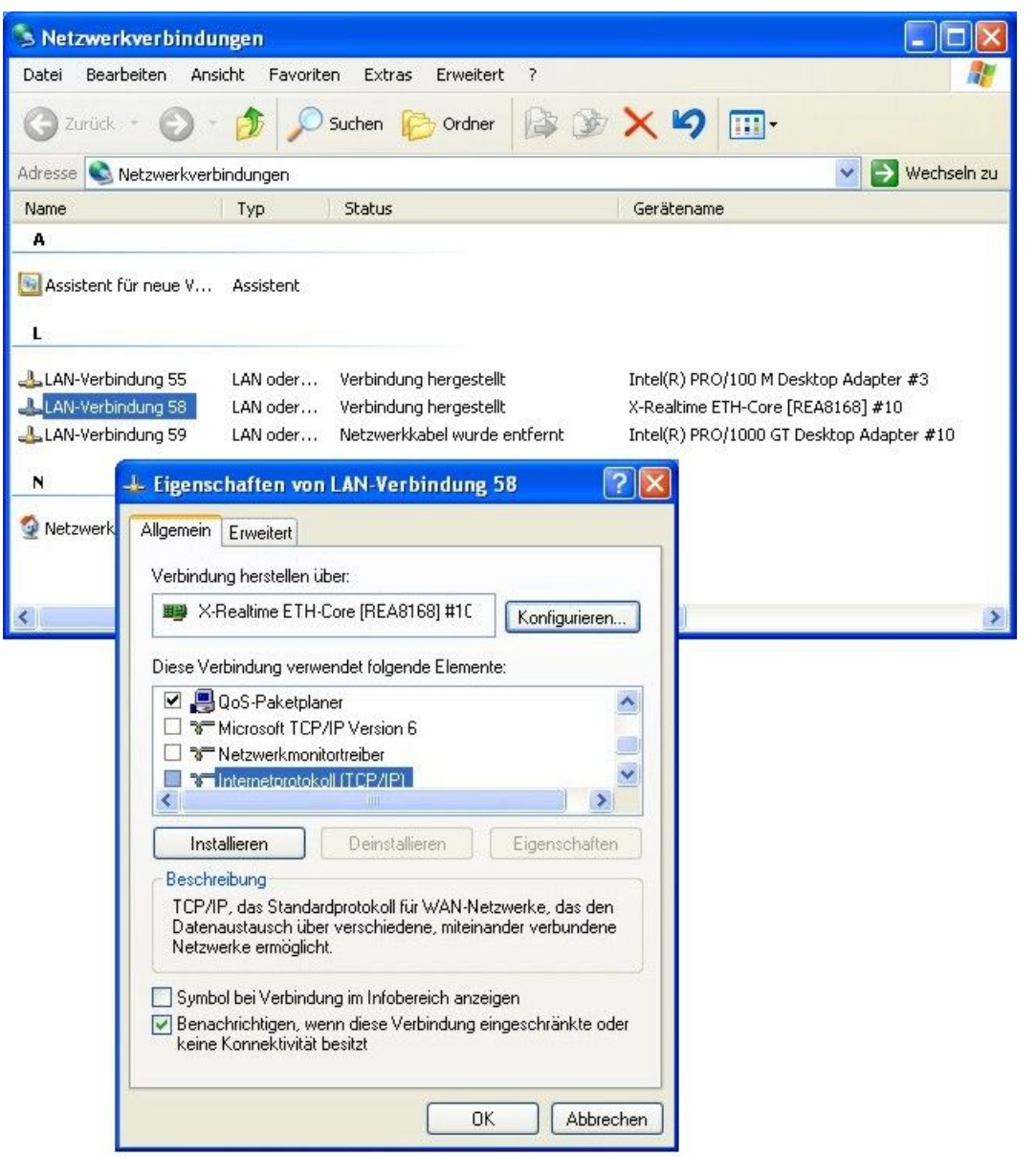

SYBERA GmbH Copyright © 2014

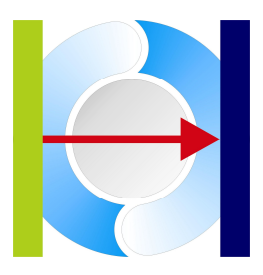

#### **7.1 Sercos III Check**

The tool SC3CHECK allows the adjustment of Addresses for Sercos III modules

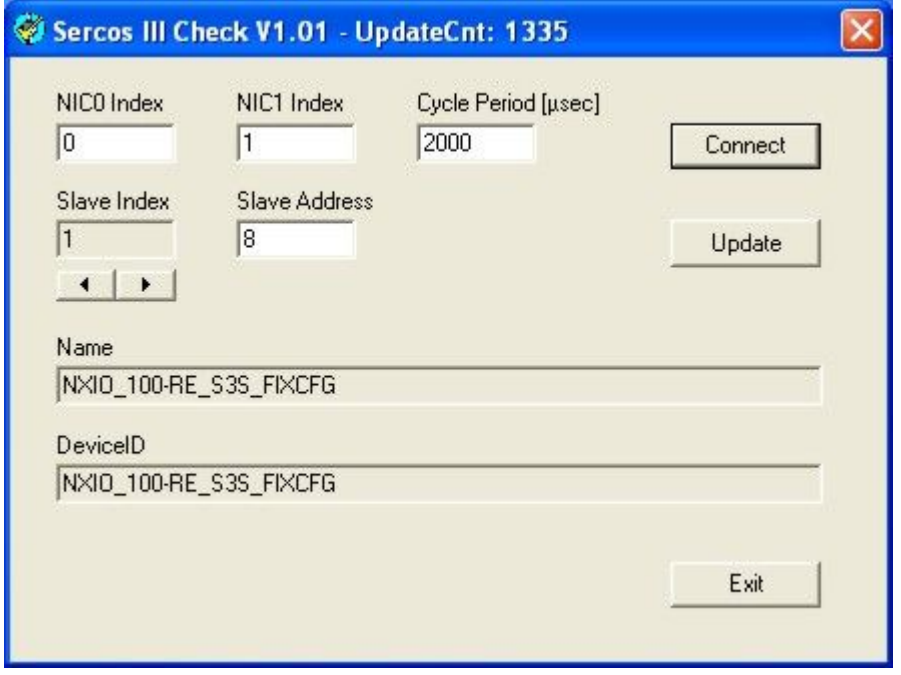

SYBERA GmbH Copyright © 2014

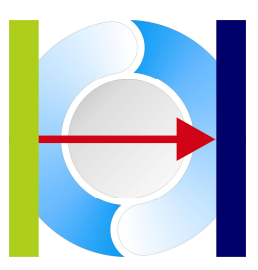

#### **7.2 Configuration Parameter File**

Usually device information is provided by a corresponding XML configuration file. Since the development of software with the SERCOS III Master Library has special needs for programming, the XML file must be parsed and translated into a native format. Therefore the SERCOS III Master Library provides a configuration file called **SC3CONFIG.PAR**, which is located in the directory **\windows\system32** after installation. The SC3CONFIG.PAR is a text based file with sections for Device Name, Device ID, configuration parameters and data description. All sections of a device must follow the item order:

NAME -> DEVICEID -> PARAM -> CONFIG -> DESC

[NAME] HCS01.1E-W0003-A-02-E-S3-EC-NN-NN-NN-FW [DEVICEID] FWA-INDRV\*-MPE-16 [PARAM] S-0-32.0.0 (02 00) [CONFIG]  $S - 0 - 0134.0.0 < 0, 0 >$  $S - 0 - 0036.0.0 < 0,0 >$  $S-0-0047.0.0 < 0,0 >$  $S-0-0135.0.0 < 1,1>$  $S-0-0040.0.0 < 1,1>$  $S-0-0386.0.0 < 1,1>$ [DESC] 00 00 01 01 02 00 00 00 04 02 02 00 00 00 04 03 04 00 00 00 04 03 04 00 00 01 01 01 02 00 00 01 04 02 02 00 00 01 04 03 04 00

00 01 04 03 04 00

SYBERA GmbH Copyright © 2014

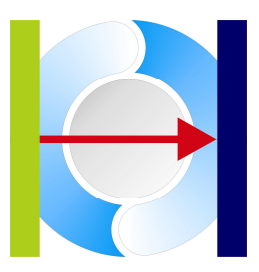

#### **7.2.1 Section [NAME]**

This section contains the name of the device:

```
[NAME]
HCS01.1E-W0003-A-02-E-S3-EC-NN-NN-NN-FW
```
#### **7.2.2 Section [DEVICEID]**

This section contains the device ID of the station:

```
[DEVICEID]
FWA-INDRV*-MPE-16
```
#### **7.2.3 Section [PARAM]**

This section contains the IDN and binary data for configuration:

[PARAM] S-0-32.0.0 (02 00)

#### **7.2.4 Section [CONFIG]**

This section contains the IDN list for the connections:

```
[CONFIG]
S - 0 - 0134.0.0 < 0,0 >S-0-0036.0.0 < 0,0 >S - 0 - 0047.0.0 < 0,0 >S - 0 - 0135.0.0 < 1,1>S-0-0040.0.0 < 1,1>S-0-0386.0.0 < 1,1>
```
IDN

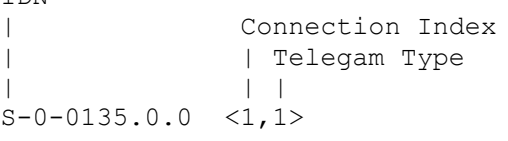

SYBERA GmbH Copyright © 2014

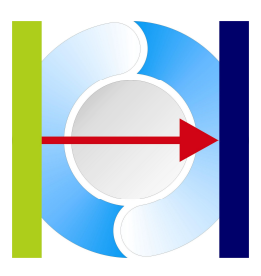

#### **7.2.5 Section [DESC]**

This section contains the output/input data description of the device:

[DESC] 00 00 01 01 02 00 00 00 04 02 02 00 00 00 04 03 04 00 00 00 04 03 04 00 00 01 01 01 02 00 00 01 04 02 02 00 00 01 04 03 04 00 00 01 04 03 04 00

SYBERA GmbH Copyright © 2014

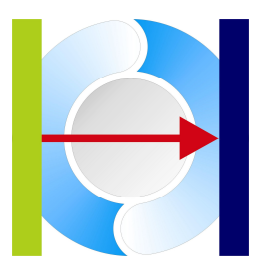

Telegram Type 00 : MDT (Output) 01 : AT (Input) Data Item 00 : DATA ITEM NONE 01 : DATA\_ITEM\_CCON 02 : DATA\_ITEM\_IOCTRL 03 : DATA\_ITEM\_IOSTAT 04 : DATA\_ITEM\_VALUE 05 : DATA ITEM SCALE 06 : DATA ITEM DIAG 07 : DATA ITEM NAME Data Type 00 : DATA TYPE NONE  $01$  : DATA TYPE  $\overline{U8}$ 02 : DATA<sup>T</sup>YPE<sup>T</sup>U16 03 : DATA<sup>T</sup>YPE<sup>T</sup>U32  $04$  : DATA TYPE  $U64$  $05$  : DATA TYPE  $18$ 06 : DATA\_TYPE\_I16 07 : DATA\_TYPE\_I32 08 : DATA\_TYPE\_I64 09 : DATA TYPE F32 10 : DATA\_TYPE\_F64 Connection Index | Telegram Type | | Data Item | | | Data Type | | | | Data Len | | | | | | 00 00 01 01 02 00 <- Desc 0 00 00 02 01 02 00 <- Desc 1 00 00 04 02 02 00 <- Desc 2 00 01 01 01 02 00 <- Desc 3 00 01 03 01 02 00 <- Desc 4 00 01 04 02 02 00 <- Desc 5 00 01 04 02 02 00 <- Desc 6

SYBERA GmbH Copyright © 2014

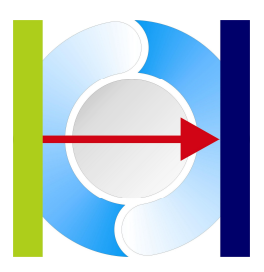

#### **8 Error Handling**

X-GO and all implemented Master Stacks provides an error handling and tracing mechanism.

#### **8.1 Debug LOG File**

On execution X-GO creates sequence files in Text-Format:

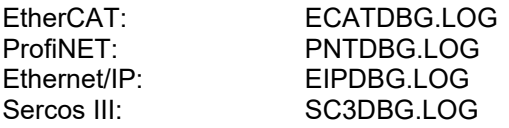

Note: These files are not accessible while X-GO is running

#### **8.2 Event File**

On execution X-GO logs error event to the Windows Event Manager. The X-GO software logs Application and System events. These events can be exported to a file and provided for support purposes.

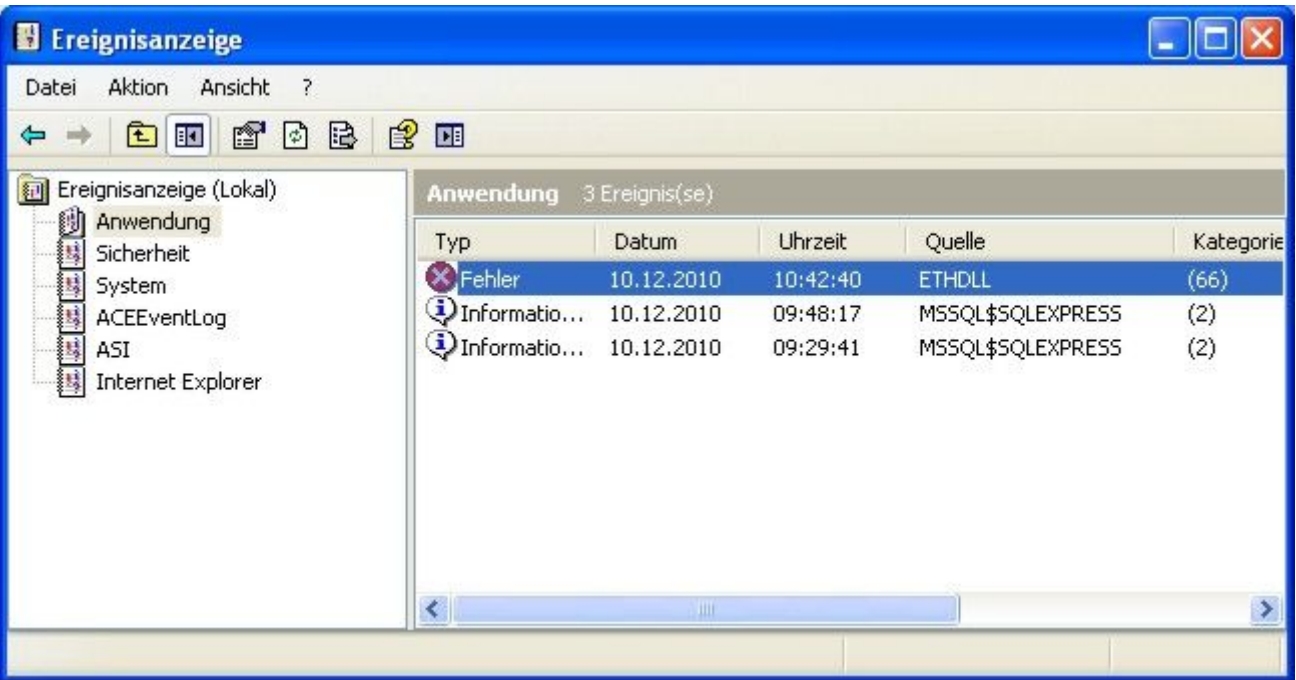